# **Περιεχόμενα**

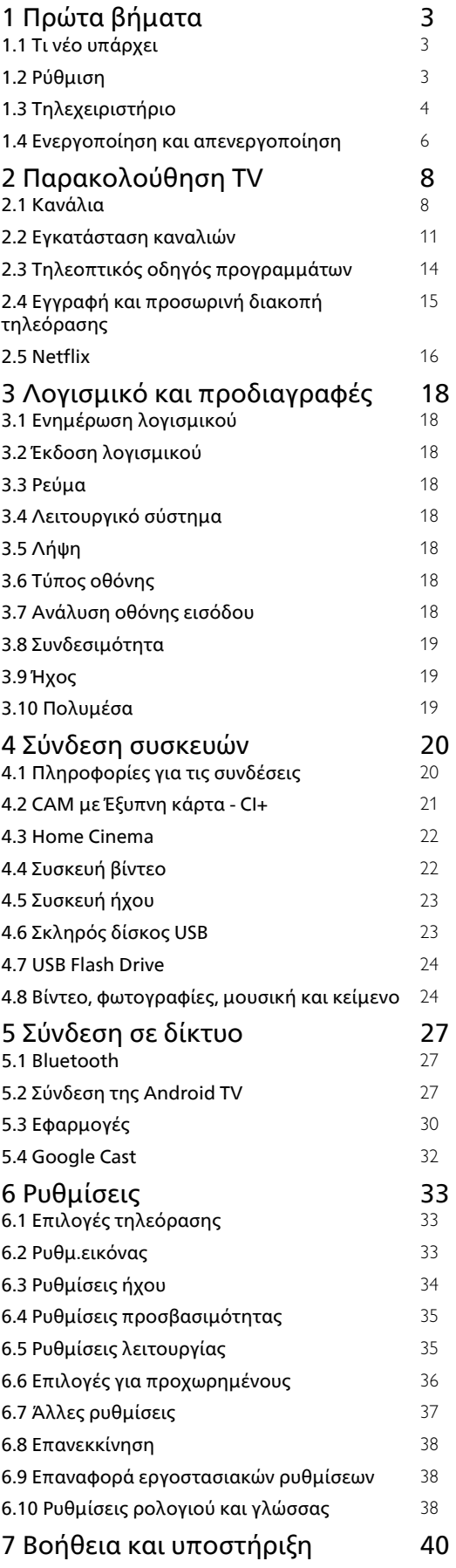

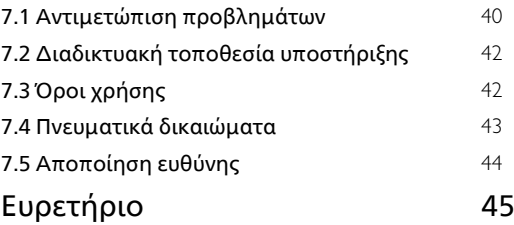

# **Πρώτα βήματα**

<span id="page-1-1"></span>1.1

<span id="page-1-0"></span>1

# **Τι νέο υπάρχει**

### **Αρχική σελίδα και κανάλια**

### **Εκκίνηση αρχικής σελίδας**

<span id="page-1-2"></span>Πατήστε το πλήκτρο **HOME** στο τηλεχειριστήριο, για να εμφανιστεί η νέα αρχική οθόνη του Android. Από εδώ, μπορείτε να αποφασίσετε τι θα παρακολουθήσετε μέσω περιήγησης σε επιλογές ψυχαγωγίας από εφαρμογές και ζωντανή τηλεόραση. Στην Αρχική σελίδα υπάρχουν κανάλια για να ανακαλύψετε εξαιρετικό περιεχόμενο από τις αγαπημένες εφαρμογές σας. Μπορείτε επίσης να προσθέσετε επιπλέον κανάλια ή να βρείτε νέες εφαρμογές, για ακόμα περισσότερο περιεχόμενο.

### **Κανάλι "Επόμενη αναπαραγωγή"**

Μπορείτε να ξέρετε πάντα τι θα δείτε στη συνέχεια από το κανάλι **Επόμενη αναπαραγωγή** στην Αρχική οθόνη. Ξεκινήστε την παρακολούθηση από το σημείο όπου είχατε σταματήσει και λάβετε ειδοποιήσεις για νέα επεισόδια στο κανάλι **Επόμενη αναπαραγωγή**. Πατήστε παρατεταμένα το κουμπί "Επιλογή" σε μια ταινία ή τηλεοπτικό πρόγραμμα για απευθείας προσθήκη στο κανάλι **Επόμενη αναπαραγωγή**.

### **Πρόσβαση ρυθμίσεων από την αρχική σελίδα**

Μπορείτε να αποκτήσετε πρόσβαση στο μενού **Ρυθμίσεις** μέσω του εικονιδίου στην επάνω δεξιά γωνία.

### **Πρόσβαση στη μονάδα flash USB από την αρχική σελίδα**

Για να προβάλετε τα αρχεία από τη μονάδα flash USB, πρέπει πρώτα να προσθέσετε την εφαρμογή MMP (MultiMediaPlayer) στην αρχική σελίδα. Πατήστε το πλήκτρο **HOME**, κάνοντας κλικ στο εικονίδιο "Εφαρμογές" στο αριστερό άκρο της σειράς "Εφαρμογές". Μπορείτε να προσθέσετε εφαρμογές **MMP** από τη σελίδα εφαρμογών.

### **Γραμμή συστήματος στην Αρχική οθόνη**

Η γραμμή συστήματος στο επάνω μέρος της Αρχικής οθόνης περιέχει τις ακόλουθες λειτουργίες.

 - Κουμπί αναζήτησης: ενεργοποίηση μιας αναζήτησης Google με φωνή ή εισαγωγή κειμένου.

 - Ειδοποιήσεις: παροχή μηνυμάτων για το σύστημα της Smart TV.

 - Πηγή εισόδου: εμφάνιση της λίστας πηγών εισόδου και μετάβαση σε οποιαδήποτε συνδεδεμένη συσκευή.

 - Ρυθμίσεις: πρόσβαση στο μενού "Όλες οι ρυθμίσεις" και προσαρμογή των ρυθμίσεων της τηλεόρασης.

- Ρολόι: εμφάνιση του ρολογιού του συστήματος.

### **Εφαρμογές και Ζωντανή τηλεόραση**

### **Αγαπημένες εφαρμογές στην πρώτη σειρά**

Μπορείτε να βρείτε περισσότερες εφαρμογές στη σελίδα εφαρμογών, την οποία μπορείτε να ανοίξετε κάνοντας κλικ στο εικονίδιο "Εφαρμογές" στο αριστερό άκρο της σειράς **Εφαρμογές**. Μπορείτε επίσης να προσθέσετε περισσότερες εφαρμογές ως αγαπημένες από τη σελίδα εφαρμογών, όπως η Ζωντανή τηλεόραση και η εφαρμογή MMP (MultiMediaPlayer).

### 1.2

# **Ρύθμιση**

### **Βάση τηλεόρασης**

Οι οδηγίες τοποθέτησης για τη βάση της τηλεόρασης περιλαμβάνονται στον Οδηγό γρήγορης εκκίνησης που συνόδευε την τηλεόραση. Εάν χάσετε αυτόν τον οδηγό, μπορείτε να κάνετε λήψη του από τη διαδικτυακή τοποθεσία.

Για να κάνετε λήψη του **Οδηγού γρήγορης εκκίνησης**, χρησιμοποιήστε τον αριθμό μοντέλου της τηλεόρασης.

### **Ανάρτηση σε τοίχο**

Η τηλεόρασή σας είναι επίσης έτοιμη για χρήση με βραχίονα επιτοίχιας ανάρτησης συμβατό με τα πρότυπα VESA (πωλείται ξεχωριστά).

Κατά την αγορά του βραχίονα επιτοίχιας ανάρτησης, χρησιμοποιήστε τον ακόλουθο κωδικό VESA. . .

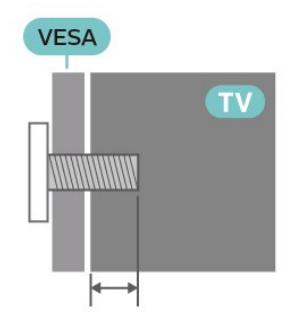

• Βραχίονας ανάρτησης σε τοίχο SU-WL450, M6 (ελαχ. 10 χιλ., μεγ. 12 χιλ.)

### **Προσοχή**

Η ανάρτηση της τηλεόρασης σε τοίχο απαιτεί ειδικές δεξιότητες και πρέπει να πραγματοποιείται μόνο από εξειδικευμένο προσωπικό. Επιπλέον, το στήριγμα επιτοίχιας ανάρτησης πρέπει να πληροί ορισμένα πρότυπα ασφαλείας ανάλογα με το βάρος της τηλεόρασης. Πριν τοποθετήσετε την τηλεόραση, διαβάστε επίσης τις προφυλάξεις ασφαλείας. Η SONY δεν φέρει καμία ευθύνη για ακατάλληλη τοποθέτηση ή για οποιαδήποτε τοποθέτηση που μπορεί να προκαλέσει ατύχημα ή τραυματισμό.

### <span id="page-2-1"></span>**Συμβουλές σχετικά με την τοποθέτηση**

• Τοποθετήστε την τηλεόραση σε σημείο όπου δεν πέφτει φως απευθείας πάνω στην οθόνη.

• Η ιδανική απόσταση για να παρακολουθείτε τηλεόραση ισούται με 2 έως 5 φορές τη διαγώνιο της οθόνης. Όταν είστε καθισμένοι, τα μάτια σας πρέπει να είναι στο ίδιο επίπεδο με το κέντρο της οθόνης.

• Κατά την ανάρτηση σε τοίχο, τοποθετήστε την τηλεόραση σε απόσταση έως 15 εκ. από τον τοίχο.

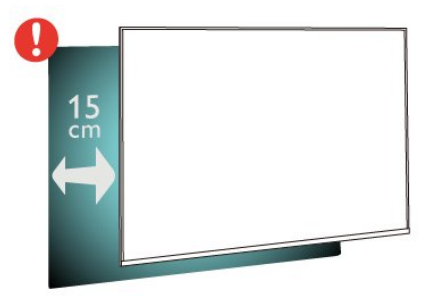

### **Σημείωση:**

Διατηρήστε την τηλεόραση μακριά από πηγές παραγωγής σκόνης π.χ. σόμπες. Συνιστάται ο τακτικός καθαρισμός της σκόνης, ώστε να μην εισχωρεί σκόνη στην τηλεόραση.

### **Καλώδιο ρεύματος**

• Τοποθετήστε το καλώδιο ρεύματος στην

υποδοχή **POWER** στο πίσω μέρος της τηλεόρασης.

• Βεβαιωθείτε ότι το καλώδιο ρεύματος είναι καλά συνδεδεμένο στην υποδοχή.

• Βεβαιωθείτε ότι θα έχετε πάντα πρόσβαση στο φις που συνδέεται με την πρίζα.

• Όταν αποσυνδέετε το καλώδιο ρεύματος, τραβάτε πάντα το φις και ποτέ το καλώδιο.

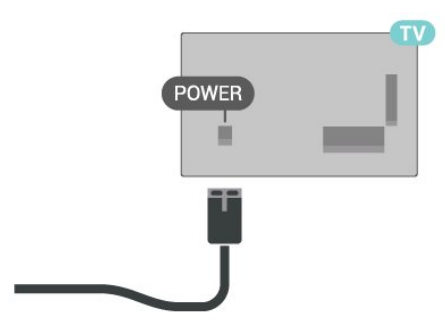

<span id="page-2-0"></span>Αν και η τηλεόραση αυτή καταναλώνει ελάχιστη ενέργεια στην κατάσταση αναμονής, για εξοικονόμηση ενέργειας, συνιστάται να αποσυνδέετε το καλώδιο ρεύματος, αν δεν σκοπεύετε να χρησιμοποιήσετε την τηλεόραση για μεγάλο χρονικό διάστημα.

### **Καλώδιο κεραίας**

Τοποθετήστε καλά το βύσμα της κεραίας στην υποδοχή **CABLE/ANTENNA** στο πίσω μέρος της τηλεόρασης.

Μπορείτε να συνδέσετε τη δική σας κεραία ή να συνδεθείτε σε ένα σήμα κεραίας από ένα σύστημα κατανομής σήματος κεραίας. Χρησιμοποιήστε μια υποδοχή κεραίας IEC Coax 75 Ohm RF.

Χρησιμοποιήστε τη συγκεκριμένη υποδοχή κεραίας για σήματα εισόδου κεραίας και καλωδίου.

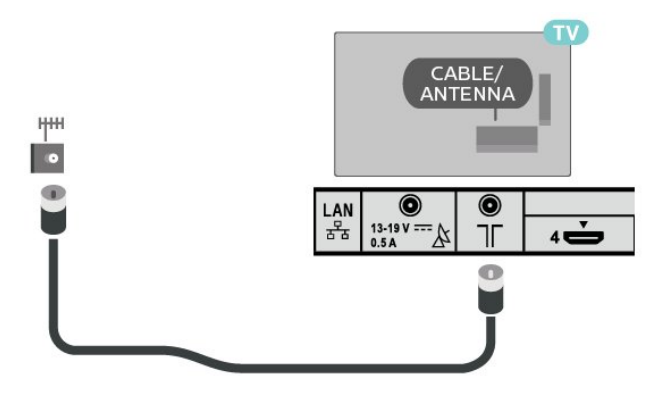

### **Δορυφορικό πιάτο**

Συνδέστε το βύσμα δορυφορικής κεραίας τύπου F στην υποδοχή **δορυφορικής κεραίας IN** στο πίσω μέρος της τηλεόρασης.

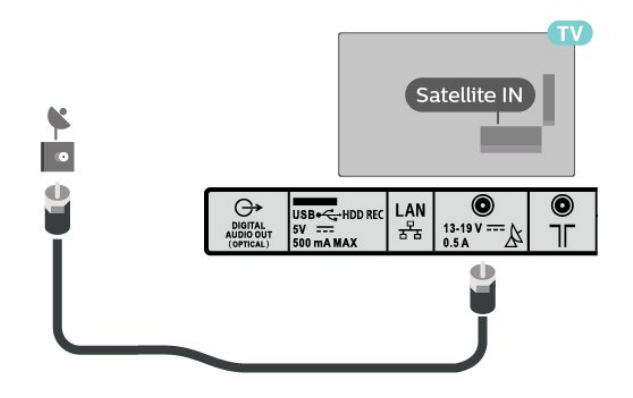

1.3

# **Τηλεχειριστήριο**

### **Επισκόπηση πλήκτρων**

**Επάνω**

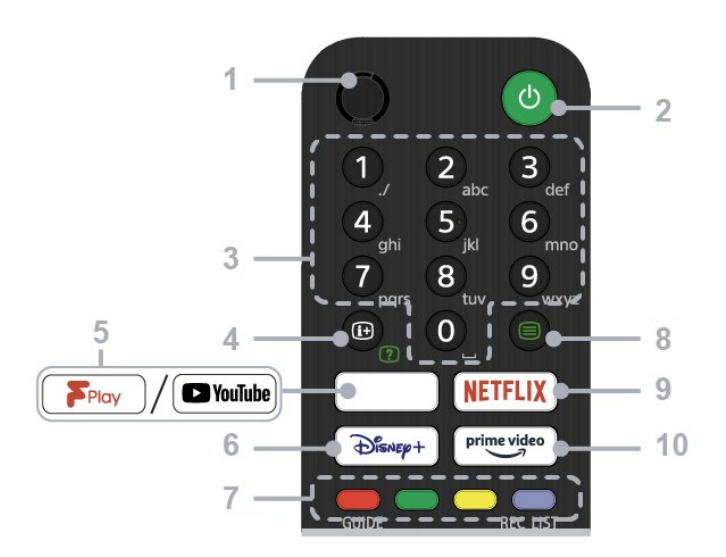

### **1 - MIC**

• Για φωνητική αναζήτηση.

### **2 - Ισχύς (Αναμονή / Λειτουργία)**

• Ενεργοποίηση ή απενεργοποίηση της τηλεόρασης (κατάσταση αναμονής)

### **3 - Αριθμητικά πλήκτρα**

• Χρήση των πλήκτρων 0-9 για την επιλογή ψηφιακών καναλιών.

### **4 - Εμφάνιση πληροφοριών/κειμένου**

• Εμφάνιση πληροφοριών.

### **5 - Freeview Play / YouTube™**

• Πρόσβαση στη διαδικτυακή υπηρεσία "Freeview Play". (Μόνο σε περιορισμένες περιοχές/χώρες/μοντέλα τηλεόρασης)

• Πρόσβαση στη διαδικτυακή υπηρεσία "YouTube". (Μόνο σε περιορισμένες περιοχές/χώρες/μοντέλα τηλεόρασης)

### **6 - Disney+**

• Πρόσβαση στη διαδικτυακή υπηρεσία "Disney+". (Μόνο σε περιορισμένες περιοχές/χώρες/μοντέλα τηλεόρασης)

### **7 - Έγχρωμα πλήκτρα**

• Εκτέλεση της αντίστοιχης λειτουργίας τη δεδομένη στιγμή.

### **8 - Teletext**

• Εμφάνιση πληροφοριών Teletext.

### **9 - NETFLIX**

• Πρόσβαση στη διαδικτυακή υπηρεσία "Netflix". (Μόνο σε περιορισμένες περιοχές/χώρες/μοντέλα τηλεόρασης)

### **10 - Prime Video**

• Πρόσβαση στη διαδικτυακή υπηρεσία "Prime Video". (Μόνο σε περιορισμένες περιοχές/χώρες/μοντέλα τηλεόρασης)

GUIDI **REC LIS**  $\bullet$  $\overline{2}$  $\bullet$  $\bigoplus$  $\overline{\mathcal{L}}$  $\mathbb{R}$  $\Delta$ 5 9 **DACK HOME** 6

### **1 - GUIDE**

• Εμφάνιση του ψηφιακού οδηγού προγραμμάτων.

### **2 - Μικρόφωνο/Βοηθός Google**

• Χρήση του Βοηθού Google\*1\*2 ή της φωνητικής αναζήτησης\*2. Για συμβουλές σχετικά με τον τρόπο ελέγχου της τηλεόρασής σας, πατήστε το πλήκτρο μικροφώνου στο τηλεχειριστήριο και πείτε "voice hints" (φωνητικές συμβουλές).\*1

### **Σημείωση:**

\*1: Μόνο σε περιορισμένες περιοχές/χώρες/μοντέλα τηλεόρασης/γλώσσες.

\*2: Ο Βοηθός Google ή η φωνητική αναζήτηση απαιτούν σύνδεση στο Internet.

### **3 - Επιλογή εισόδου**

• Εμφάνιση και επιλογή της πηγής εισόδου.

### **4 - Πλοήγηση (επάνω/κάτω/αριστερά/δεξιά) / OK (Enter)**

• Πλοήγηση στο μενού οθόνης και επιλογή.

• Στη λειτουργία τηλεόρασης: Εμφάνιση και επιλογή προγραμμάτων σε άλλα κανάλια, ενώ παρακολουθείτε τηλεόραση (Ψηφιακά/Αναλογικά).

### **5 - BACK**

• Επιστροφή στην προηγούμενη οθόνη.

### **6 - TV**

• Μετάβαση σε τηλεοπτικό κανάλι ή είσοδο.

### **7 - REC LIST**

• Εμφάνιση της λίστας εγγραφών της μονάδας σκληρού δίσκου USB.

### **8 - Γρήγορες ρυθμίσεις**

• Εμφάνιση των Γρήγορων ρυθμίσεων.

### **9 - HOME**

• Εμφάνιση της αρχικής οθόνης της τηλεόρασης.

<span id="page-4-1"></span>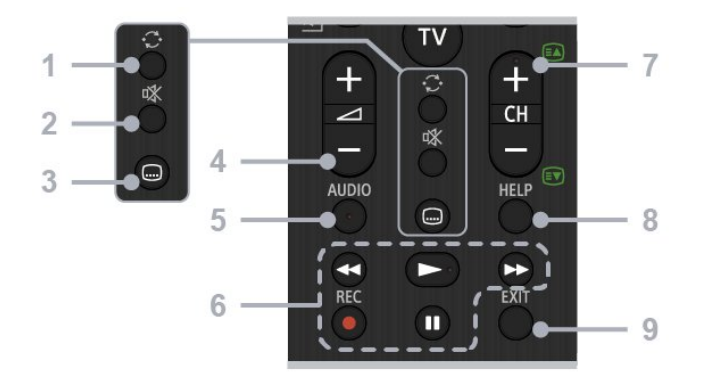

#### **1 - Μεταπήδηση**

• Μεταπήδηση πίσω και εμπρός μεταξύ δύο καναλιών. Η τηλεόραση μεταβαίνει εναλλάξ μεταξύ του τρέχοντος καναλιού και του τελευταίου καναλιού που επιλέχθηκε.

### **2 - Σίγαση**

• Σίγαση ήχου. Πατήστε ξανά για επαναφορά του ήχου.

### **3 - Ρύθμιση υποτίτλων**

• Ενεργοποίηση ή απενεργοποίηση υποτίτλων για τη μετάδοση και τις υποστηριζόμενες εφαρμογές (όταν είναι διαθέσιμη η λειτουργία).

### **4 - Ένταση + / -**

• Προσαρμογή της έντασης.

### **5 - AUDIO**

• Επιλογή του ήχου πολύγλωσσης πηγής ή του διπλού ήχου για το πρόγραμμα που προβάλλεται τη δεδομένη στιγμή (αναλόγως της πηγής προγράμματος).

#### **6 - Αναπαραγωγές (Επαναφορά/Αναπαραγωγή/Γρήγορη μετακίνηση προς τα εμπρός/Προσωρινή διακοπή) / REC**

• Λειτουργία περιεχομένου πολυμέσων στην τηλεόραση και σε συνδεδεμένη, συμβατή με CEC συσκευή.

• REC: Εγγραφή του προγράμματος που προβάλλεται τη δεδομένη στιγμή στη μονάδα σκληρού δίσκου USB.

### **7 - CH + / - (Κανάλι)**

• Στη λειτουργία τηλεόρασης: Επιλογή καναλιού.

• Στη λειτουργία Teletext: Επιλογή της επόμενης + ή της προηγούμενης - σελίδας.

### **8 - HELP**

• Εμφάνιση του μενού βοήθειας. Από εδώ μπορείτε να αποκτήσετε πρόσβαση στον Οδηγό βοήθειας.

### **9 - EXIT**

• Επιστροφή στην προηγούμενη οθόνη ή έξοδος από το μενού. Όταν μια υπηρεσία Αλληλεπιδραστικής εφαρμογής είναι διαθέσιμη, πατήστε για να βγείτε από την υπηρεσία.

### **Αισθητήρας υπέρυθρων (IR)**

<span id="page-4-0"></span>Η τηλεόραση μπορεί να δεχθεί εντολές και από τηλεχειριστήρια που χρησιμοποιούν υπέρυθρες ακτίνες (IR) για την αποστολή των εντολών. Αν χρησιμοποιείτε τηλεχειριστήριο υπερύθρων, το τηλεχειριστήριο πρέπει να είναι πάντα στραμμένο προς τον αισθητήρα υπερύθρων στην πρόσοψη της τηλεόρασης.

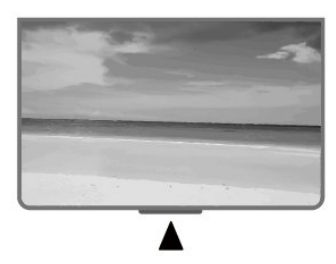

### **Προειδοποίηση**

Μην τοποθετείτε αντικείμενα μπροστά από τον αισθητήρα υπέρυθρης ακτινοβολίας της τηλεόρασης καθώς μπορεί να εμποδίσει τα υπέρυθρα σήματα.

### **Μπαταρίες**

Αν η τηλεόραση δεν ανταποκρίνεται στις εντολές των πλήκτρων του τηλεχειριστηρίου, ενδέχεται να έχουν εξαντληθεί οι μπαταρίες.

Για να αντικαταστήσετε τις μπαταρίες, ανοίξτε τη θήκη μπαταριών στο πίσω και κάτω μέρος του τηλεχειριστηρίου.

**1 -** Σύρετε τη θύρα της θήκης μπαταριών προς την κατεύθυνση που δείχνει το βέλος.

**2 -** Αντικαταστήστε τις παλιές μπαταρίες με 2 μπαταρίες τύπου **AAA 1,5 V**. Βεβαιωθείτε ότι οι πόλοι + και - των μπαταριών ευθυγραμμίζονται σωστά.

**3 -** Τοποθετήστε ξανά τη θύρα της θήκης μπαταριών και σύρετέ την μέχρι να ασφαλίσει στη θέση της.

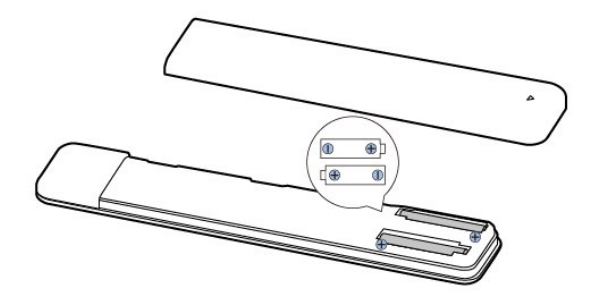

Αν δεν πρόκειται να χρησιμοποιήσετε το τηλεχειριστήριο για μεγάλο χρονικό διάστημα, πρέπει να αφαιρείτε τις μπαταρίες. Απορρίπτετε με ασφαλή τρόπο τις παλιές μπαταρίες σύμφωνα με τις οδηγίες για τη λήξη της περιόδου χρήσης.

### **Καθάρισμα**

Το τηλεχειριστήριο διαθέτει επίστρωση ανθεκτική στις γρατσουνιές.

Για να καθαρίσετε το τηλεχειριστήριο, χρησιμοποιήστε ένα μαλακό νωπό πανί. Μην χρησιμοποιείτε ποτέ ουσίες όπως οινόπνευμα, χημικά ή οικιακά καθαριστικά στο τηλεχειριστήριο.

# <span id="page-5-0"></span>**Ενεργοποίηση και απενεργοποίηση**

Βεβαιωθείτε ότι η τηλεόραση είναι συνδεδεμένη στην παροχή εναλλασσόμενου ρεύματος. Η ενδεικτική λυχνία στο κάτω μέρος της τηλεόρασης ανάβει.

### **Ενεργοποίηση**

Πατήστε το **κουμπί λειτουργίας** στο τηλεχειριστήριο για να ενεργοποιήσετε την τηλεόραση. Μπορείτε επίσης να πατήσετε το κουμπί λειτουργίας στο κάτω μέρος της τηλεόρασης για να ενεργοποιήσετε την τηλεόραση σε περίπτωση που δεν μπορείτε να βρείτε το τηλεχειριστήριο ή αν οι μπαταρίες είναι άδειες.

#### **Μετάβαση σε κατάσταση αναμονής**

Για να θέσετε την τηλεόραση σε κατάσταση αναμονής, πατήστε το **κουμπί λειτουργίας** στο τηλεχειριστήριο. Μπορείτε επίσης να πατήσετε το κουμπί λειτουργίας στο κάτω μέρος της τηλεόρασης.

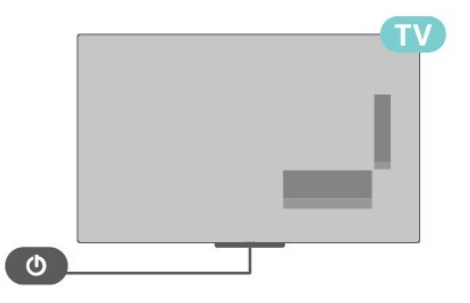

Στην κατάσταση αναμονής, η τηλεόραση εξακολουθεί να είναι συνδεδεμένη στο ρεύμα αλλά καταναλώνει πολύ λίγη ενέργεια.

Για να απενεργοποιήσετε πλήρως την τηλεόραση, αποσυνδέστε το καλώδιο ρεύματος.

Όταν αποσυνδέετε το καλώδιο ρεύματος, πρέπει να τραβάτε πάντα το φις και όχι το καλώδιο. Φροντίστε να εγκαταστήσετε την τηλεόραση με τέτοιον τρόπο ώστε να έχετε πλήρη πρόσβαση στην πρίζα, στο καλώδιο ρεύματος και στο φις ανά πάσα στιγμή.

# **Παρακολούθηση TV**

### <span id="page-6-1"></span>2.1

<span id="page-6-2"></span><span id="page-6-0"></span> $\overline{2}$ 

## **Κανάλια**

### **Πληροφορίες σχετικά με τα κανάλια και την αλλαγή καναλιών**

### **Για παρακολούθηση τηλεοπτικών καναλιών**

- Πατήστε **TV**.
- Πατήστε **Επιλογή εισόδου** και επιλέξτε TV.

• Αν γνωρίζετε τον αριθμό καναλιού, πληκτρολογήστε τον αριθμό με τα αριθμητικά πλήκτρα. Αφού πληκτρολογήσετε τον αριθμό, πατήστε **OK** για να αλλάξετε κανάλι.

### **Για να μεταβείτε σε ένα κανάλι από μια λίστα καναλιών**

• Ενώ παρακολουθείτε ένα κανάλι τηλεόρασης, πατήστε **OK** για να ανοίξετε τις λίστες καναλιών.

• Η λίστα καναλιών μπορεί να περιλαμβάνει αρκετές σελίδες με κανάλια. Για να δείτε την επόμενη ή την προηγούμενη σελίδα, ακολουθήστε τις οδηγίες που εμφανίζονται στην οθόνη.

• Για να κλείσετε τις λίστες καναλιών χωρίς να αλλάξετε κανάλι, πατήστε **EXIT**.

### **Ραδιοφωνικά κανάλια**

Αν είναι διαθέσιμη η λειτουργία ψηφιακής μετάδοσης, γίνεται εγκατάσταση των διαθέσιμων ψηφιακών ραδιοφωνικών σταθμών κατά την εγκατάσταση. Μπορείτε να μεταβείτε σε έναν ραδιοφωνικό σταθμό όπως ακριβώς μεταβαίνετε και σε ένα τηλεοπτικό κανάλι.

Η τηλεόραση ενδέχεται να μην λειτουργεί σωστά με ορισμένους παρόχους ψηφιακής τηλεόρασης, σε περίπτωση μη πλήρους συμμόρφωσης με τις απαιτήσεις του προτύπου.

### **Λίστες καναλιών**

### **Πληροφορίες για τις λίστες καναλιών**

Μετά την εγκατάσταση καναλιού, όλα τα κανάλια εμφανίζονται στη λίστα καναλιών. Τα κανάλια εμφανίζονται με το όνομά τους αν είναι διαθέσιμες αυτές οι πληροφορίες.

Με επιλεγμένη μια λίστα καναλιών, πατήστε τα **πλήκτρα πλοήγησης** πάνω ή κάτω για να επιλέξετε ένα κανάλι και, κατόπιν, πατήστε Επιλογή για να παρακολουθήσετε το επιλεγμένο κανάλι.

### **Ραδιοφωνικοί σταθμοί**

Αν είναι διαθέσιμη η λειτουργία ψηφιακής μετάδοσης, γίνεται εγκατάσταση των διαθέσιμων ψηφιακών ραδιοφωνικών σταθμών κατά την εγκατάσταση. Μπορείτε να μεταβείτε σε έναν ραδιοφωνικό σταθμό όπως ακριβώς μεταβαίνετε και σε ένα τηλεοπτικό κανάλι.

ορισμένους παρόχους ψηφιακής τηλεόρασης, σε περίπτωση μη πλήρους συμμόρφωσης με τις απαιτήσεις του προτύπου.

### **Άνοιγμα λίστας καναλιών**

Δίπλα στη λίστα με όλα τα κανάλια, μπορείτε να επιλέξετε μια φιλτραρισμένη λίστα ή μία από τις αγαπημένες σας λίστες που έχετε δημιουργήσει.

### **Για να ανοίξετε την τρέχουσα λίστα καναλιών**

**1 -** Ενώ παρακολουθείτε τηλεόραση, πατήστε **OK** για να ανοίξετε την τρέχουσα λίστα καναλιών.

**2 -** Πατήστε **EXIT** για να κλείσετε τη λίστα καναλιών.

### **Αναζήτηση καναλιού**

Μπορείτε να αναζητήσετε ένα κανάλι για το εντοπίσετε σε μια μεγάλη λίστα καναλιών.

### **Για να αναζητήσετε ένα κανάλι**

- **1** Πατήστε **OK** για να ανοίξετε την τρέχουσα λίστα καναλιών.
- **2** Πατήστε το **Κίτρινο πλήκτρο** για **Επιλογή περισσότερων**.

**3 -** Επιλέξτε **Εύρεση** και πατήστε **OK** για να ανοίξετε ένα πεδίο κειμένου. Μπορείτε να χρησιμοποιήσετε το πληκτρολόγιο του τηλεχειριστηρίου (εάν υπάρχει) ή το πληκτρολόγιο οθόνης για να εισαγάγετε κείμενο.

**4 -** Εισαγάγετε έναν αριθμό, ένα όνομα ή το τμήμα ενός ονόματος και πατήστε **ΟΚ**. Η τηλεόραση θα αναζητήσει ονόματα καναλιών που ταιριάζουν, στη λίστα που επιλέξατε.

Τα αποτελέσματα αναζήτησης παρατίθενται ως λίστα καναλιών - βλέπετε το όνομα της λίστας στην κορυφή. Τα αποτελέσματα αναζήτησης εξαφανίζονται μόλις επιλέξετε κάποια άλλη λίστα καναλιών ή κλείσετε τη λίστα με τα αποτελέσματα αναζήτησης.

### **Ταξινόμηση λίστας καναλιών**

Μπορείτε να πραγματοποιήσετε ταξινόμηση της λίστας καναλιών με όλα τα κανάλια. Μπορείτε να ρυθμίσετε τη λίστα καναλιών ώστε να εμφανίζει μόνο τηλεοπτικά κανάλια ή μόνο ραδιοφωνικούς σταθμούς. Για τα κανάλια μέσω κεραίας, μπορείτε να ρυθμίσετε τη λίστα ώστε να εμφανίζει τα κανάλια χωρίς περιορισμό ή τα κωδικοποιημένα κανάλια.

### **Για να ορίσετε ένα φίλτρο σε μια λίστα με όλα τα κανάλια**

- **1** Πατήστε **OK** για να ανοίξετε την τρέχουσα λίστα καναλιών.
- **2** Πατήστε το **Κίτρινο πλήκτρο** για **Επιλογή περισσότερων**.
- **3** Επιλέξτε **Ταξινόμηση** και πατήστε **OK**.

**4 -** Επιλέξτε το φίλτρο που θέλετε και πατήστε **OK** για ενεργοποίηση. Το όνομα του φίλτρου εμφανίζεται ως τμήμα του ονόματος της λίστας καναλιών στην κορυφή της λίστας καναλιών.

**5 -** Πατήστε **EXIT** για να κλείσετε τη λίστα καναλιών.

Η τηλεόραση ενδέχεται να μην λειτουργεί σωστά με

### <span id="page-7-0"></span>**Παρακολούθηση καναλιών**

### **Συντονισμός σε κανάλι**

Για να ξεκινήσετε να παρακολουθείτε τηλεοπτικά κανάλια, πατήστε **TV**. Η τηλεόραση συντονίζεται στο τελευταίο τηλεοπτικό κανάλι που παρακολουθήσατε.

Εναλλακτικά, μπορείτε να επιλέξετε **Ζωντανή τηλεόραση** από την αρχική οθόνη.

### **Αλλαγή καναλιών**

Για να αλλάξετε κανάλι, πατήστε **CH +** ή **CH -**. Αν γνωρίζετε τον αριθμό του καναλιού, πληκτρολογήστε τον με τα αριθμητικά πλήκτρα. Πατήστε **OK** αφού καταχωρίσετε τον αριθμό για άμεση αλλαγή.

Μπορείτε επίσης να συντονιστείτε σε κανάλια από μια **Λίστα καναλιών** πατώντας **OK**.

### **Γονικοί έλεγχοι**

#### **Κλείδωμα και ξεκλείδωμα καναλιού**

Για να αποτρέψετε την παρακολούθηση κάποιου καναλιού από παιδιά, μπορείτε να κλειδώσετε το κανάλι. Για να παρακολουθήσετε ένα κλειδωμένο κανάλι, πρέπει να εισαγάγετε πρώτα τον 4ψήφιο κωδικό PIN. Δεν μπορείτε να κλειδώσετε προγράμματα από συνδεδεμένες συσκευές.

#### **Για να κλειδώσετε ή να ξεκλειδώσετε ένα κανάλι**

**1 -** Πατήστε **Γρήγορες ρυθμίσεις** > **Πλήκτρο**

**πλοήγησης** επάνω > **Κανάλι** > **Γονικοί έλεγχοι** και πατήστε **OK**.

- **2** Πληκτρολογήστε τον κωδικό σας PIN αν είναι απαραίτητο.
- **3** Επιλέξτε **Αποκλεισμένο κανάλι** και πατήστε **OK**.

**4 -** Πατήστε τα **πλήκτρα πλοήγησης** επάνω ή κάτω, για να επιλέξετε **Αποκλεισμός όλων** / **Ξεκλείδωμα όλων** ή τα κανάλια που θέλετε να κλειδώσετε ή να ξεκλειδώσετε, και πατήστε **OK**.

**5 -** Ένα κλειδωμένο κανάλι επισημαίνεται με ένα εικονίδιο κλειδαριάς.

**6 -** Πατήστε **EXIT**, επανειλημμένα αν χρειαστεί, για να κλείσετε το μενού.

### **Περιορισμοί προγράμματος**

Για να αποτρέψετε τα παιδιά να παρακολουθήσουν ένα πρόγραμμα που ενδέχεται να μην είναι κατάλληλο για αυτά, μπορείτε να ορίσετε μια διαβάθμιση.

Τα ψηφιακά κανάλια μπορούν να έχουν διαβαθμίσεις στα προγράμματά τους. Όταν η διαβάθμιση ενός προγράμματος είναι ίση ή μεγαλύτερη από τη διαβάθμιση που έχετε ορίσει, το πρόγραμμα θα κλειδωθεί. Για να παρακολουθήσετε ένα κλειδωμένο πρόγραμμα, πρέπει να εισαγάγετε πρώτα τον κωδικό ΡΙΝ.

### **Για να ορίσετε μια διαβάθμιση**

**1 -** Πατήστε **Γρήγορες ρυθμίσεις** > **Πλήκτρο**

**πλοήγησης** επάνω > **Κανάλι** > **Γονικοί έλεγχοι** και πατήστε **OK**.

- **2** Πληκτρολογήστε τον κωδικό σας PIN αν είναι απαραίτητο.
- **3** Επιλέξτε **Περιορισμοί προγράμματος** και πατήστε **OK**.
- **4** Επιλέξτε **Ενεργοποίηση** για να ορίσετε τη διαβάθμιση.
- **5** Επιλέξτε **Διαβαθμίσεις** και πατήστε **OK**.
- **6** Ορίστε τους περιορισμούς για τα παιδιά σας.
- **7** Πατήστε **EXIT** για να κλείσετε το μενού.

Για να απενεργοποιήσετε τη γονική διαβάθμιση, επιλέξτε **Καμία**. Ωστόσο, σε ορισμένες χώρες πρέπει να ορίσετε μια διαβάθμιση.

Για ορισμένους σταθμούς αναμετάδοσης/παρόχους, η τηλεόραση κλειδώνει μόνο προγράμματα με υψηλότερη διαβάθμιση. Η γονική διαβάθμιση έχει ρυθμιστεί για όλα τα κανάλια.

#### **Φραγή εισόδων**

Για να αποφύγετε τη χρήση συνδεδεμένων συσκευών, μπορείτε να κλειδώσετε μια πηγή εισόδου. Για να συνδέσετε μια κλειδωμένη πηγή εισόδου, πρέπει πρώτα να εισαγάγετε τον 4ψήφιο κωδικό PIN.

### **Για να κλειδώσετε ή να ξεκλειδώσετε μια πηγή εισόδου 1 -** Πατήστε **Γρήγορες ρυθμίσεις** > **Πλήκτρο**

**πλοήγησης** επάνω > **Κανάλι** > **Γονικοί έλεγχοι** και πατήστε **OK**.

**2 -** Πληκτρολογήστε τον κωδικό σας PIN αν είναι απαραίτητο.

**3 -** Επιλέξτε **Αποκλεισμένη είσοδος** και πατήστε **OK**.

**4 -** Πατήστε τα **πλήκτρα πλοήγησης** επάνω ή κάτω, για να επιλέξετε την πηγή που θέλετε να κλειδώσετε ή να ξεκλειδώσετε και πατήστε **OK**.

- **5** Μια κλειδωμένη πηγή επισημαίνεται με ένα εικονίδιο κλειδαριάς.
- **6** Πατήστε **EXIT** για να κλείσετε το μενού.

#### **Αλλαγή κωδικού PIN**

Ορισμός νέου ή επαναφορά κωδικού PIN. Ο κωδικός PIN χρησιμοποιείται για το κλείδωμα ή το ξεκλείδωμα καναλιών ή προγραμμάτων.

**1 -** Πατήστε **Γρήγορες ρυθμίσεις** > **Πλήκτρο**

**πλοήγησης** επάνω > **Κανάλι** > **Γονικοί έλεγχοι** και πατήστε **OK**.

- **2** Πληκτρολογήστε τον κωδικό σας PIN αν είναι απαραίτητο.
- **3** Επιλέξτε **Αλλαγή κωδικού ΡΙΝ** και πατήστε **OK**.

**4 -** Εισαγάγετε τον τρέχοντα κωδικό PIN και τον νέο κωδικό PIN.

**5 -** Πατήστε **EXIT** για να κλείσετε το μενού.

### <span id="page-8-0"></span>**Αγαπημένα κανάλια**

#### **Πληροφορίες για τα αγαπημένα κανάλια**

Σε μια λίστα αγαπημένων καναλιών, μπορείτε να συγκεντρώσετε τα κανάλια που σας αρέσουν.

Μπορείτε να δημιουργήσετε 4 διαφορετικές λίστες\* αγαπημένων καναλιών για εύκολη εναλλαγή καναλιών.

Με επιλεγμένη μια λίστα αγαπημένων, πατήστε τα πλήκτρα πλοήγησης πάνω ή κάτω για να επιλέξετε ένα κανάλι και, κατόπιν, πατήστε **OK** για να παρακολουθήσετε το επιλεγμένο κανάλι.

### **Επεξεργασία λίστας αγαπημένων - Ψηφιακή τηλεόραση**

**Για να προσθέσετε ένα κανάλι στη λίστα αγαπημένων**

**1 -** Ενώ παρακολουθείτε τηλεόραση, πατήστε **OK** για να ανοίξετε την τρέχουσα λίστα καναλιών.

**2 -** Πατήστε τα **πλήκτρα πλοήγησης** επάνω ή κάτω για να επιλέξετε ένα κανάλι.

**3 -** Πατήστε το **μπλε πλήκτρο** για να προσθέσετε το κανάλι σε μια λίστα αγαπημένων (η προεπιλεγμένη λίστα αγαπημένων είναι **Αγαπημένα1**). Πατήστε το **μπλε πλήκτρο** ξανά για να καταργήσετε το κανάλι από τη λίστα αγαπημένων.

**4 -** Πατήστε **EXIT** για να κλείσετε το μενού.

### **Για να δημιουργήσετε μια λίστα αγαπημένων καναλιών**

**1 -** Ενώ παρακολουθείτε τηλεόραση, πατήστε **OK** για να ανοίξετε την τρέχουσα λίστα καναλιών.

**2 -** Πατήστε το **κίτρινο πλήκτρο** για **Επιλογή περισσότερων**.

**3 -** Επιλέξτε **Επιλογή τύπου** > **Αγαπημένα** και, στη συνέχεια, πατήστε τα **πλήκτρα πλοήγησης** επάνω ή κάτω για να επιλέξετε μια λίστα από τα **Αγαπημένα1**\* έως **Αγαπημένα4** που θέλετε να προσθέσετε.

**4 -** Πατήστε το **κίτρινο πλήκτρο** για να **Επιλέξετε**

**περισσότερα** και, στη συνέχεια, επιλέξτε **Επιλογή τύπου** για να αλλάξετε τη λίστα καναλιών στην προτιμώμενη λίστα. **5 -** Πατήστε το **μπλε πλήκτρο** για να προσθέσετε τον κανάλι στη λίστα αγαπημένων που μόλις επιλέξατε. Πατήστε το **μπλε πλήκτρο** ξανά για να καταργήσετε το κανάλι από τη λίστα αγαπημένων.

**6 -** Πατήστε **EXIT** για να κλείσετε το μενού.

### **Για να μετακινήσετε ή να καταργήσετε ένα κανάλι από τη λίστα αγαπημένων**

**1 -** Επιλέξτε μια λίστα από τα **Αγαπημένα1**\* έως **Αγαπημένα4** που θέλετε να επεξεργαστείτε.

**2 -** Πατήστε το **κίτρινο πλήκτρο** για **Επιλογή περισσότερων**.

**3 -** Επιλέξτε **Μετακίνηση** για να μετακινήσετε θέσεις

καναλιών στη λίστα αγαπημένων καναλιών.

**4 -** Επιλέξτε **Διαγραφή** για να καταργήσετε τα κανάλια από τη λίστα αγαπημένων καναλιών.

**5 -** Πατήστε **EXIT** για να κλείσετε το μενού.

### **Επεξεργασία λίστας αγαπημένων - Αναλογική τηλεόραση**

#### **Για να προσθέσετε ένα κανάλι στη λίστα αγαπημένων**

**1 -** Ενώ παρακολουθείτε αναλογική τηλεόραση, πατήστε **OK** για να ανοίξετε την τρέχουσα λίστα καναλιών.

**2 -** Πατήστε τα **πλήκτρα πλοήγησης** επάνω ή κάτω για να επιλέξετε ένα κανάλι.

**3 -** Πατήστε το **μπλε πλήκτρο** για να προσθέσετε το κανάλι σε μια λίστα αγαπημένων (η προεπιλεγμένη λίστα αγαπημένων είναι **Αγαπημένα1**). Πατήστε το **μπλε πλήκτρο** ξανά για να καταργήσετε το κανάλι από τη λίστα αγαπημένων.

**4 -** Πατήστε **EXIT** για να κλείσετε το μενού.

### **Για να δημιουργήσετε μια λίστα αγαπημένων καναλιών**

**1 -** Ενώ παρακολουθείτε αναλογική τηλεόραση, πατήστε **OK** για να ανοίξετε την τρέχουσα λίστα καναλιών.

**2 -** Πατήστε το **κίτρινο πλήκτρο** για τα **Αγαπημένα**.

**3 -** Πατήστε τα **Πλήκτρα πλοήγησης** αριστερά ή δεξιά για να επιλέξετε μια λίστα με τα **Αγαπημένα1**\* έως **Αγαπημένα4** που θέλετε να προσθέσετε.

**4 -** Πατήστε **Επιστροφή** για να δείτε ότι η λίστα καναλιών έχει αλλάξει στην προτιμώμενη λίστα.

**5 -** Πατήστε το **μπλε πλήκτρο** για να προσθέσετε το κανάλι στη λίστα αγαπημένων που μόλις επιλέξατε. Πατήστε το **μπλε πλήκτρο** ξανά για να καταργήσετε το κανάλι από τη λίστα αγαπημένων.

**6 -** Πατήστε **EXIT** για να κλείσετε το μενού.

### **Για να μετακινήσετε ή να καταργήσετε ένα κανάλι από τη λίστα αγαπημένων**

**1 -** Επιλέξτε μια λίστα από τα **Αγαπημένα1**\* έως **Αγαπημένα4** που θέλετε να επεξεργαστείτε.

**2 -** Πατήστε το **κίτρινο πλήκτρο** για τα **Αγαπημένα**.

**3 -** Επιλέξτε **Μετακίνηση** για να μετακινήσετε θέσεις καναλιών στη λίστα αγαπημένων καναλιών.

**4 -** Επιλέξτε **Διαγραφή** για να καταργήσετε τα κανάλια από τη λίστα αγαπημένων καναλιών.

**5 -** Πατήστε **EXIT** για να κλείσετε το μενού.

### **Teletext**

### **Σελίδες Teletext**

Για να ανοίξετε το Teletext, ενώ παρακολουθείτε ένα τηλεοπτικό κανάλι, πατήστε **Teletext**. Για να κλείσετε το Teletext, πατήστε ξανά **Teletext**.

### **Επιλογή σελίδας Teletext**

Για να επιλέξετε μια σελίδα

**1 -** Χρησιμοποιήστε τα αριθμητικά πλήκτρα για να πληκτρολογήσετε τον αριθμό της σελίδας.

<span id="page-9-1"></span>**2 -** Χρησιμοποιήστε τα **πλήκτρα πλοήγησης** για να πλοηγηθείτε.

**3 -** Πατήστε κάποιο από τα έγχρωμα πλήκτρα για να επιλέξετε ένα από τα θέματα με το αντίστοιχο χρώμα που εμφανίζονται στο κάτω μέρος της οθόνης.

#### **Υποσελίδες Teletext**

Ένας αριθμός σελίδας Teletext μπορεί να διαθέτει πολλές υποσελίδες. Οι αριθμοί υποσελίδων εμφανίζονται σε μια γραμμή δίπλα στον κύριο αριθμό σελίδας.

Για να επιλέξετε μια υποσελίδα, πατήστε τα **πλήκτρα πλοήγησης** αριστερά ή δεξιά.

### **Διπλή οθόνη**

**1 -** Πατήστε **Teletext** για να ανοίξετε τη σελίδα Teletext.

**2 -** Πατήστε **Teletext** ξανά για εκκίνηση της λειτουργίας διπλής οθόνης.

**3 -** Για να κλείσετε τη σελίδα Teletext, πατήστε ξανά **Teletext**.

#### **Ρύθμιση Teletext**

### **Γλώσσα Teletext**

Ορισμένοι ψηφιακοί τηλεοπτικοί σταθμοί αναμετάδοσης έχουν πολλές διαθέσιμες γλώσσες για το Teletext. Για ορισμό της κύριας και της δευτερεύουσας γλώσσας του Teletext

**1 -** Επιλέξτε **Γρήγορες ρυθμίσεις** > **Επιλογές τηλεόρασης** > **Επιλογές για προχωρημένους** > **Teletext** και πατήστε OK για να μεταβείτε στο μενού.

**2 -** Επιλέξτε **Ψηφιακή γλώσσα Teletext** ή **Γλώσσα σελίδας αποκωδικοποίησης** και πατήστε **OK**.

- **3** Επιλέξτε τις γλώσσες Teletext που θέλετε.
- **4** Πατήστε EXIT για να κλείσετε το μενού.

### **Interactive TV**

### **Πληροφορίες για το iTV**

<span id="page-9-0"></span>Οι υπηρεσίες διαδραστικής τηλεόρασης επιτρέπουν σε μερικούς σταθμούς αναμετάδοσης ψηφιακού σήματος να συνδυάζουν το κανονικό τηλεοπτικό πρόγραμμά τους με σελίδες ενημέρωσης και ψυχαγωγίας. Σε ορισμένες σελίδες μπορείτε να αλληλεπιδράσετε με ένα πρόγραμμα ή να ψηφίσετε, να κάνετε ηλεκτρονικές αγορές ή να πληρώσετε για ένα πρόγραμμα video-on-demand (βίντεο κατ' απαίτηση).

#### **HbbTV**

Η λειτουργία διαδραστικής τηλεόρασης αναφέρεται ενίοτε ως "Ψηφιακό κείμενο" ή "Κόκκινο κουμπί". Ωστόσο, κάθε σύστημα είναι διαφορετικό.

Για περισσότερες πληροφορίες, επισκεφτείτε τις τοποθεσίες των σταθμών αναμετάδοσης στο Internet.

### **Τι χρειάζεστε**

Η λειτουργία διαδραστικής τηλεόρασης είναι διαθέσιμη μόνο στα ψηφιακά τηλεοπτικά κανάλια. Για να απολαύσετε όλα τα πλεονεκτήματα της διαδραστικής τηλεόρασης, η τηλεόραση πρέπει να διαθέτει σύνδεση υψηλής ταχύτητας (ευρυζωνική) στο Internet.

### **HbbTV**

Αν κάποιο τηλεοπτικό κανάλι προσφέρει σελίδες HbbTV, για να τις δείτε πρέπει πρώτα να ενεργοποιήσετε το HbbTV στις ρυθμίσεις της τηλεόρασης.

Ενεργοποίηση της υποστήριξης HBBTV

**Γρήγορες ρυθμίσεις** > **Επιλογές τηλεόρασης** > **Επιλογές για προχωρημένους** > **Ρυθμίσεις HbbTV**

#### **Χρήση του iTV**

#### **Άνοιγμα σελίδων iTV**

Τα περισσότερα κανάλια που παρέχουν HbbTV ή iTV σας καλούν να πατήσετε το έγχρωμο πλήκτρο ή το πλήκτρο **ΟΚ** για να ανοίξετε το διαδραστικό πρόγραμμά τους.

### **Πλοήγηση στις σελίδες iTV**

Μπορείτε να χρησιμοποιήσετε τα πλήκτρα βέλους, τα έγχρωμα πλήκτρα, τα αριθμητικά πλήκτρα και το πλήκτρο **BACK** για να πλοηγηθείτε στις σελίδες iTV. Μπορείτε να χρησιμοποιήσετε τα πλήκτρα **αναπαραγωγής** και **προσωρινής διακοπής** για να παρακολουθήσετε ταινίες στις σελίδες iTV.

### **Κλείσιμο σελίδων iTV**

Οι περισσότερες σελίδες iTV σάς υποδεικνύουν ποιο πλήκτρο πρέπει να χρησιμοποιήσετε για να τις κλείσετε. Για αναγκαστικό κλείσιμο μιας σελίδας iTV, μεταβείτε στο επόμενο τηλεοπτικό κανάλι και πατήστε **BACK**.

### 2.2

# **Εγκατάσταση καναλιών**

### **Εγκατάσταση κεραίας**

**1 -** Πατήστε **Γρήγορες ρυθμίσεις** > **Επιλογές τηλεόρασης** > **Ρυθμίσεις** > **Κανάλι** > **Λειτουργία εγκατάστασης καναλιού** και πατήστε **OK**.

**2 -** Επιλέξτε **Κεραία** και, στη συνέχεια, επιστρέψτε στο **Κανάλι**.

**3 -** Επιλέξτε **Κανάλια** > **Σάρωση καναλιών** και πατήστε **OK**.

### <span id="page-10-0"></span>**Εγκατάσταση καλωδιακής**

**1 -** Πατήστε **Γρήγορες ρυθμίσεις** > **Επιλογές τηλεόρασης** > **Ρυθμίσεις** > **Κανάλι** > **Λειτουργία εγκατάστασης καναλιού** και πατήστε **OK**.

**2 -** Επιλέξτε **Καλώδιο** και πατήστε **OK**.

**3 -** Επιλέξτε **Κανάλια** > **Σάρωση καναλιών** και πατήστε **OK**.

**4 -** Πατήστε τα **πλήκτρα πλοήγησης** αριστερά ή δεξιά, για να επιλέξετε μια λειτουργία σάρωσης.

### **Πλήρης σάρωση**

#### **1 -** Επιλέξτε **Πλήρης**.

**2 -** Επιλέξτε **Σάρωση** και πατήστε **OK** για έναρξη. Η διαδικασία ενδέχεται να διαρκέσει μερικά λεπτά.

### **Γρήγορη ή σύνθετη σάρωση**

**1 -** Επιλέξτε **Γρήγορη** ή **Σύνθετη**.

**2 -** Μπορείτε να ρυθμίσετε τη **Συχνότητα (Khz)** και το **Αναγνωριστικό δίκτυο**.

**3 -** Επιλέξτε **Σάρωση** και πατήστε **OK** για έναρξη. Η διαδικασία ενδέχεται να διαρκέσει μερικά λεπτά.

### **Εγκατάσταση δορυφόρου**

**1 -** Πατήστε **Γρήγορες ρυθμίσεις** > **Επιλογές τηλεόρασης** > **Ρυθμίσεις** > **Κανάλι** > **Λειτουργία εγκατάστασης καναλιού** και πατήστε **OK**.

**2 -** Επιλέξτε **Γενικός δορυφόρος** ή **Προτιμώμενος δορυφόρος** και, στη συνέχεια, επιστρέψτε στο **Κανάλι**.

**3 -** Επιλέξτε **Κανάλια** > **Επανάληψη σάρωσης δορυφορικών καναλιών** ή **Μη αυτόματη ρύθμιση δορυφορικών καναλιών** και πατήστε **OK**.

### **Σάρωση καναλιών μέσω της Επανάληψης σάρωσης δορυφορικών καναλιών**

Για να ξεκινήσετε την Επανάληψη σάρωσης δορυφορικών καναλιών

**1 -** Πατήστε **Αρχική οθόνη** > **Ρυθμίσεις** > **Κανάλι** > **Λειτουργία εγκατάστασης καναλιών** και μετά πατήστε **OK**.

**2 -** Επιλέξτε **Γενικός δορυφόρος** ή **Προτιμώμενος δορυφόρος** και, στη συνέχεια, επιστρέψτε στο **Κανάλι**. **3 -** Επιλέξτε **Κανάλια** > **Επανάληψη σάρωσης δορυφορικών**

**καναλιών** και πατήστε **OK**.

**4 -** Επιλέξτε **Επόμενο** για να συνεχίσετε τη σάρωση, ή επιλέξτε **Περισσότερα** για να βρείτε περισσότερους τύπους σάρωσης για διαφορετικά δορυφορικά συστήματα. Αναλόγως του δορυφορικού συστήματος που διαθέτετε, υπάρχουν 5 τύποι λειτουργιών σάρωσης δορυφόρου για να επιλέξετε.

- **Μονή** Σάρωση των καναλιών από έναν δορυφόρο.
- **Ριπή τόνου** Σάρωση των καναλιών από έως 2 δορυφόρους.

• **DiSEqC 1.0** - Σάρωση των καναλιών από έως 4 δορυφόρους. • **Unicable I** - Σάρωση των καναλιών από έως 2 δορυφόρους

με έως 8 αριθμούς ζώνης χρήστη.

• **Unicable II** - Σάρωση των καναλιών από έως 4 δορυφόρους με έως 32 αριθμούς ζώνης χρήστη.

**5 -** Πατήστε **Επόμενο** για να ξεκινήσει αμέσως η σάρωση με τις τρέχουσες ρυθμίσεις δορυφόρου.

**6 -** Επιλέξτε το **Όνομα δορυφόρου** για να δείτε και να αλλάξετε τις ρυθμίσεις δορυφόρου. Όταν επιβεβαιωθούν οι ρυθμίσεις δορυφόρου, πατήστε **Πίσω** και επιλέξτε **Επόμενο** για να ξεκινήσει η σάρωση.

Τα στοιχεία ρύθμισης δορυφόρου περιλαμβάνουν όλες τις πληροφορίες σχετικά με τους δορυφόρους.

• **Κατάσταση δορυφόρου** - Το στοιχείο δεν μπορεί να τροποποιηθεί όταν επιλέγετε τον **Προτιμώμενο δορυφόρο**, αλλά μπορεί να τροποποιηθεί επιλέγοντας **Γενικό**

**δορυφόρο**. Πατήστε τα **πλήκτρα πλοήγησης** αριστερά ή δεξιά, για να ορίσετε την Κατάσταση σε ενεργή ή ανενεργή για τον επιλεγμένο δορυφόρο.

• **Επιλογή δορυφόρου** - Το στοιχείο χρησιμοποιείται μόνο για την ένδειξη του ονόματος του δορυφόρου και δεν μπορεί να τροποποιηθεί.

• **Λειτουργία σάρωσης** - Πατήστε τα **πλήκτρα**

**πλοήγησης** αριστερά ή δεξιά, για να ρυθμίσετε τη λειτουργία σάρωσης σε **Πλήρης** ή **Δίκτυο**.

• **Τύπος σάρωσης** - Πατήστε τα **πλήκτρα**

**πλοήγησης** αριστερά ή δεξιά, για να ρυθμίσετε τον τύπο σάρωσης σε **Όλα**, **Μόνο κρυπτογραφημένα κανάλια** ή **Μόνο ελεύθερα κανάλια**.

• **Τύπος αποθήκευσης** - Πατήστε τα **πλήκτρα πλοήγησης** αριστερά ή δεξιά, για να ρυθμίσετε τον τύπο αποθήκευσης σε **Όλα**, **Μόνο ψηφιακά κανάλια** ή **Μόνο ραδιοφωνικά κανάλια**.

• **Ρυθμίσεις LNB** - Πατήστε **OK** για να δείτε ή να προσαρμόσετε τις ρυθμίσεις LNB για την **Τροφοδοσία LNB**, τη **Συχνότητα LNB**, τον **Τόνο 22 kHz**, την **Ποιότητα σήματος** και το **Επίπεδο σήματος**.

• **Αναμεταδότης** - Πατήστε **OK** για να προσαρμόσετε τις ρυθμίσεις αναμεταδότη για τη **Συχνότητα**, τον **Ρυθμό μετάδοσης συμβόλων** και την **Πόλωση**.

• **Ποιότητα σήματος** - Προβολή της ποιότητας σήματος του δορυφόρου, η τιμή της οποίας κυμαίνεται μεταξύ 0 και 100. • **Επίπεδο σήματος** - Προβολή του επιπέδου σήματος του

δορυφόρου, η τιμή του οποίου κυμαίνεται μεταξύ 0 και 100.

### **Σάρωση καναλιών μέσω της Μη αυτόματης ρύθμισης δορυφορικών καναλιών**

Η Μη αυτόματη ρύθμιση δορυφορικών καναλιών χρησιμοποιείται για τη σάρωση ενός μόνο δορυφόρου, με ρύθμιση του αναμεταδότη του επιλεγμένου δορυφόρου. Σε αυτήν την περίπτωση σάρωσης, επιτρέπεται μόνο η ρύθμιση του αναμεταδότη, ενώ τα άλλα στοιχεία ρύθμισης είναι απενεργοποιημένα.

### <span id="page-11-0"></span>**Ενημέρωση καναλιών**

#### **Αυτόματη ενημέρωση καναλιών**

Αν λαμβάνετε ψηφιακά κανάλια, μπορείτε να ρυθμίσετε την τηλεόραση ώστε να ενημερώνει αυτόματα αυτά τα κανάλια.

Μία φορά την ημέρα, η τηλεόραση ενημερώνει τα κανάλια και αποθηκεύει νέα. Η τηλεόραση πρέπει να είναι σε κατάσταση αναμονής για αυτόματη ενημέρωση καναλιών. Μπορείτε να απενεργοποιήσετε την αυτόματη ενημέρωση.

Για να απενεργοποιήσετε την αυτόματη ενημέρωση

#### **1 -** Πατήστε **Γρήγορες ρυθμίσεις** > **Επιλογές τηλεόρασης** > **Ρυθμίσεις** > **Κανάλι**.

- **2** Πληκτρολογήστε τον κωδικό σας PIN αν είναι απαραίτητο.
- **3** Επιλέξτε **Αυτόματη ενημέρωση καναλιών** και πατήστε **OK**.
- **4** Πατήστε **EXIT** για να κλείσετε το μενού.

Σε ορισμένες χώρες, η αυτόματη ενημέρωση καναλιών πραγματοποιείται ενώ παρακολουθείτε τηλεόραση ή οποιαδήποτε στιγμή ενώ η τηλεόραση βρίσκεται στην κατάσταση αναμονής.

#### **Μη αυτόματη ενημέρωση καναλιών**

Μπορείτε σε κάθε περίπτωση να εκκινείτε μια ενημέρωση καναλιών από μόνοι σας.

Για να εκκινήσετε μια ενημέρωση καναλιών μη αυτόματα

**1 -** Ενώ παρακολουθείτε τηλεόραση, πατήστε **Γρήγορες ρυθμίσεις** > **Επιλογές**

**τηλεόρασης** > **Ρυθμίσεις** > **Κανάλι** > **Κανάλια** και επιλέξτε ένα από τα παρακάτω.

**• Σάρωση καναλιών** - η σάρωση αυτού του είδους θα εγκαταστήσει αυτομάτως ψηφιακά και αναλογικά κανάλια. **• Ενημέρωση σάρωσης** - παραπέμπει σε τμηματική σάρωση, με την οποία γίνεται σάρωση των συχνοτήτων που δεν σαρώθηκαν κατά τη λειτουργία σάρωσης καναλιών.

**• Αναλογική χειροκίνητη σάρωση** - επιτρέπει στον χρήστη να εισαγάγει αναλογικές συχνότητες για την έναρξη χειροκίνητης σάρωσης.

**• Απλή σάρωση RF** - πρόκειται για ψηφιακή χειροκίνητη σάρωση, η οποία επιτρέπει στον χρήστη να πραγματοποιήσει σάρωση συγκεκριμένης συχνότητας πατώντας το αριστερό ή το δεξί πλήκτρο πλοήγησης στο στοιχείο Κανάλι RF.

**• Χειροκίνητη ενημέρωση υπηρεσίας** - χρησιμοποιείται για την πραγματοποίηση σάρωσης στο παρασκήνιο, με την οποία μπορεί να γίνει σάρωση νέων καναλιών χωρίς αλλαγή των καναλιών που υπάρχουν ήδη.

**2 -** Πληκτρολογήστε τον κωδικό σας PIN αν είναι απαραίτητο. **3 -** Επιλέξτε **Αναζήτηση καναλιών** και πατήστε **OK** για να ενημερώσετε κανάλια. Η διαδικασία ενδέχεται να διαρκέσει μερικά λεπτά.

**4 -** Πατήστε **EXIT** για να κλείσετε το μενού.

### **Ποιότητα λήψης**

Μπορείτε να ελέγξετε την ποιότητα και την ισχύ του σήματος ενός καναλιού. Αν χρησιμοποιείτε δική σας κεραία, μπορείτε να δοκιμάσετε να αλλάξετε τη θέση της κεραίας για να βελτιώσετε τη λήψη.

### **Για να ελέγξετε την ποιότητα λήψης ενός ψηφιακού καναλιού**

**1 -** Πατήστε **Γρήγορες ρυθμίσεις** > **Επιλογές τηλεόρασης** > **Ρυθμίσεις** > **Κανάλι** > **Κανάλια** > **Σάρωση μόνο RF** και πατήστε **OK**.

**2 -** Επιλέξτε **Κανάλι RF**.

**3 -** Πατήστε τα **πλήκτρα πλοήγησης** αριστερά ή δεξιά για να επιλέξετε ένα κανάλι και πατήστε **OK**. Το επίπεδο σήματος και η ποιότητα σήματος εμφανίζονται για αυτό το κανάλι.

**4 -** Πατήστε **EXIT** για να κλείσετε το μενού.

### **Αναλογική χειροκίνητη σάρωση**

Τα αναλογικά τηλεοπτικά κανάλια μπορούν να εγκατασταθούν χειροκίνητα.

**Για να εγκαταστήσετε χειροκίνητα αναλογικά κανάλια 1 -** Πατήστε **Γρήγορες ρυθμίσεις** > **Επιλογές τηλεόρασης** > **Ρυθμίσεις** > **Κανάλι** > **Κανάλια** και πατήστε **OK**. **2 -** Επιλέξτε **Αναλογική χειροκίνητη σάρωση** και πατήστε **OK**.

### **Σάρωση καναλιών ή τύπος χώρου αποθήκευσης**

Μπορείτε να ορίσετε τον τύπο καναλιού για τα σαρωμένα ή αποθηκευμένα.

**Για να ρυθμίσετε τον τύπο σάρωσης καναλιών 1 -** Πατήστε **Γρήγορες ρυθμίσεις** > **Επιλογές τηλεόρασης** > **Ρυθμίσεις** > **Κανάλι** > **Κανάλια** και πατήστε **OK**.

**2 -** Επιλέξτε **Τύπος σάρωσης καναλιών** και πατήστε **OK**.

- **3** Επιλέξτε τον τύπο σάρωσης που θέλετε και πατήστε **OK**.
- **4** Πατήστε **EXIT** για να κλείσετε το μενού.

**Για να ρυθμίσετε τον τύπο αποθήκευσης καναλιών**

**1 -** Πατήστε **Γρήγορες ρυθμίσεις** > **Επιλογές**

**τηλεόρασης** > **Ρυθμίσεις** > **Κανάλι** > **Κανάλια** και πατήστε **OK**.

- **2** Επιλέξτε **Τύπος αποθήκευσης καναλιών** και πατήστε **OK**.
- **3** Επιλέξτε τον τύπο αποθήκευσης που θέλετε και πατήστε **OK**.
- **4** Πατήστε **EXIT** για να κλείσετε το μενού.

### <span id="page-12-1"></span>**Επιλογή αγαπημένου δικτύου**

### **Για να επιλέξετε το αγαπημένο δίκτυο**

- **1** Πατήστε **Γρήγορες ρυθμίσεις** > **Επιλογές**
- **τηλεόρασης** > **Ρυθμίσεις** > **Κανάλι** > **Κανάλια** και πατήστε **OK**.
- **2** Επιλέξτε **Επιλογή αγαπημένου δικτύου** και πατήστε **OK.**
- **3** Ακολουθήστε τις οδηγίες που εμφανίζονται στην οθόνη.
- **4** Πατήστε **EXIT** για να κλείσετε το μενού.

### **Παράλειψη καναλιού**

Μπορείτε να παραλείψετε τα κανάλια που δεν θέλετε να παρακολουθήσετε.

### **Για να ορίσετε τα κανάλια που θα παραλειφθούν 1 -** Πατήστε **Γρήγορες ρυθμίσεις** > **Επιλογές**

**τηλεόρασης** > **Ρυθμίσεις** > **Κανάλι** > **Κανάλια** και πατήστε **OK**.

**2 -** Επιλέξτε **Παράλειψη καναλιού** και πατήστε **OK**.

- **3** Επιλέξτε τα κανάλια που θέλετε να παραλείψετε και
- πατήστε **OK**. Εμφανίζεται το σημάδι επιλογής.
- **4** Πατήστε **EXIT** για να κλείσετε το μενού.

Σημείωση: Δεν μπορείτε να κάνετε παράλειψη του καναλιού που παρακολουθείτε εκείνη τη στιγμή.

### **Μετακίνηση καναλιού**

Μπορείτε να αλλάξετε τη σειρά των καναλιών όπως θέλετε.

### **Για να μετακινήσετε κανάλια**

- <span id="page-12-0"></span>**1 -** Πατήστε **Γρήγορες ρυθμίσεις** > **Επιλογές**
- **τηλεόρασης** > **Ρυθμίσεις** > **Κανάλι** > **Κανάλια** και πατήστε **OK**.
- **2** Επιλέξτε **Μετακίνηση καναλιού** και πατήστε **OK**.

**3 -** Ακολουθήστε την περιγραφή που εμφανίζεται στην οθόνη για να επιλέξετε.

**4 -** Πατήστε **EXIT** για να κλείσετε το μενού.

Σημείωση: Ανάλογα με τη χώρα εγκατάστασης στην οποία βρίσκεστε ή τη ρύθμιση του παρόχου, η επιλογή **Μετακίνηση καναλιού** δεν είναι πάντα διαθέσιμη.

### **Ταξινόμηση καναλιών**

Μπορείτε να ταξινομήσετε τα κανάλια ανά είδος.

### **Για να ταξινομήσετε τα κανάλια**

**1 -** Πατήστε **Γρήγορες ρυθμίσεις** > **Επιλογές**

**τηλεόρασης** > **Ρυθμίσεις** > **Κανάλι** > **Κανάλια** και πατήστε **OK**.

**2 -** Επιλέξτε **Ταξινόμηση καναλιών** και πατήστε **OK**.

**3 -** Ακολουθήστε την περιγραφή που εμφανίζεται στην οθόνη για να επιλέξετε.

**4 -** Πατήστε **EXIT** για να κλείσετε το μενού.

Σημείωση: Ανάλογα με τη χώρα εγκατάστασης στην οποία βρίσκεστε ή τη ρύθμιση του παρόχου, η επιλογή **Ταξινόμηση καναλιών** δεν είναι πάντα διαθέσιμη.

### **Επεξεργασία καναλιού**

Μπορείτε να επεξεργαστείτε τα κανάλια από τη λίστα καναλιών.

### **Για να επεξεργαστείτε τα κανάλια**

**1 -** Πατήστε **Γρήγορες ρυθμίσεις** > **Επιλογές**

**τηλεόρασης** > **Ρυθμίσεις** > **Κανάλι** > **Κανάλια** και πατήστε **OK**.

- **2** Επιλέξτε **Επεξεργασία καναλιού** και πατήστε **OK**.
- **3** Χρησιμοποιήστε τα **πλήκτρα πλοήγησης** για να επιλέξετε
- το κανάλι και πατήστε το **κίτρινο πλήκτρο** για **Επιλογή**.
- **4** Ακολουθήστε τις οδηγίες που εμφανίζονται στην οθόνη.
- **5** Πατήστε **EXIT** για να κλείσετε το μενού.

Σημείωση: Ανάλογα με τη χώρα εγκατάστασης στην οποία βρίσκεστε ή τη ρύθμιση του παρόχου, η επιλογή Επεξεργασία αριθμού καναλιού δεν είναι πάντα διαθέσιμη.

### **Μικροσυντονισμός αναλογικού καναλιού**

Τα αναλογικά τηλεοπτικά κανάλια μπορούν να μικροσυντονιστούν χειροκίνητα.

**Για τον μικροσυντονισμό ενός καναλιού**

**1 -** Πατήστε **Γρήγορες ρυθμίσεις** > **Επιλογές**

**τηλεόρασης** > **Ρυθμίσεις** > **Κανάλι** > **Κανάλια** και πατήστε **OK**.

- **2** Επιλέξτε **Μικροσυντονισμός αναλογικού καναλιού** και πατήστε **OK**.
- **3** Μπορείτε να μικροσυντονίσετε το κανάλι.
- **4** Πατήστε **EXIT** για να κλείσετε το μενού.

# **Τηλεοπτικός οδηγός προγραμμάτων**

### **Τι χρειάζεστε**

 $2.3$ 

Με τον Οδηγό TV, μπορείτε να δείτε μια λίστα με τα τρέχοντα και τα προγραμματισμένα τηλεοπτικά προγράμματα των καναλιών σας. Ανάλογα με το από πού προέρχονται οι πληροφορίες (τα δεδομένα) του Οδηγού TV, εμφανίζονται είτε αναλογικά και ψηφιακά κανάλια είτε μόνο ψηφιακά κανάλια. Δεν προσφέρουν όλα τα κανάλια πληροφορίες Οδηγού TV.

Η τηλεόραση μπορεί να συλλέγει πληροφορίες του Οδηγού TV για τα εγκατεστημένα κανάλια. Η τηλεόραση δεν μπορεί να συλλέξει πληροφορίες Οδηγού TV για κανάλια που προβλήθηκαν από ψηφιακό δέκτη ή αποκωδικοποιητή.

### <span id="page-13-1"></span>**Δεδομένα οδηγού TV**

### **Γρήγορες ρυθμίσεις** > **Πλήκτρο πλοήγησης επάνω** > **Κανάλια** > **Οδηγός προγράμματος**.

Ο Οδηγός TV λαμβάνει πληροφορίες (δεδομένα) από τους σταθμούς αναμετάδοσης. Σε ορισμένες περιοχές και για ορισμένα κανάλια, οι πληροφορίες Οδηγού TV ενδέχεται να μην είναι διαθέσιμες. Η τηλεόραση μπορεί να συλλέγει πληροφορίες του Οδηγού TV για τα εγκατεστημένα κανάλια. Η τηλεόραση δεν μπορεί να συλλέγει πληροφορίες Οδηγού TV από κανάλια που προβάλλονται από ψηφιακό δέκτη ή αποκωδικοποιητή.

### <span id="page-13-0"></span>2.4

# **Εγγραφή και προσωρινή διακοπή τηλεόρασης**

### **Επιλογές εγγραφής**

Πατήστε **Γρήγορες ρυθμίσεις**, ενώ παρακολουθείτε τηλεόραση, στη συνέχεια, πατήστε το κάτω **πλήκτρο πλοήγησης** και επιλέξτε ένα από τα παρακάτω μενού.

### **Λίστα εγγραφών**

Μπορείτε να προβάλετε και να διαχειριστείτε τις εγγραφές σας στην λίστα εγγραφών.

### **Πληροφορίες συσκευής**

Ελέγξτε τις πληροφορίες σχετικά με τη συσκευή αποθήκευσης τηλεοπτικών εγγραφών. Επίσης, μπορείτε να διαμορφώσετε τη συσκευή ή να ελέγξετε την ταχύτητά της.

### **Λίστα προγραμματισμού**

Μπορείτε να προγραμματίσετε την εγγραφή ενός επερχόμενου προγράμματος και να προβάλετε τη λίστα προγραμματισμού.

### **Λειτουργία χρονικής μετατόπισης**

Ενεργοποιήστε/Απενεργοποιήστε τη λειτουργία χρονικής μετατόπισης. Όταν η λειτουργία αυτή είναι ενεργοποιημένη και η συσκευή αποθήκευσής σας είναι έτοιμη για εγγραφή με χρονική μετατόπιση, μπορείτε να διακόψετε προσωρινά την τηλεοπτική μετάδοση και να συνεχίσετε την παρακολούθηση λίγο αργότερα.

### **Εγγραφή**

### **Τι χρειάζεστε**

Μπορείτε να εγγράψετε μια ψηφιακή τηλεοπτική μετάδοση και να την παρακολουθήσετε αργότερα.

### **Για την εγγραφή ενός τηλεοπτικού προγράμματος, χρειάζεστε**

• έναν συνδεδεμένο σκληρό δίσκο USB διαμορφωμένο σε

αυτήν την τηλεόραση

- ψηφιακά τηλεοπτικά κανάλια εγκατεστημένα σε αυτήν την τηλεόραση
- λήψη πληροφοριών καναλιού για τον Οδηγό TV στην οθόνη

• μια αξιόπιστη ρύθμιση ρολογιού τηλεόρασης. Αν ρυθμίσετε το ρολόι της τηλεόρασης με μη αυτόματο τρόπο, ενδέχεται να μην είναι δυνατή η εγγραφή.

Δεν είναι δυνατή η εγγραφή όταν χρησιμοποιείτε το Pause TV.

Όσον αφορά την επιβολή της νομοθεσίας για τα δικαιώματα δημιουργού, ορισμένοι πάροχοι DVB μπορούν να εφαρμόζουν διαφορετικούς περιορισμούς μέσω της τεχνολογίας DRM (Διαχείριση δικαιωμάτων ψηφιακού περιεχομένου). Στην περίπτωση μετάδοσης προστατευμένων καναλιών, η εγγραφή, η εγκυρότητα της εγγραφής ή ο αριθμός των προβολών ενδέχεται να περιορίζεται. Η εγγραφή μπορεί να απαγορεύεται εντελώς. Σε περίπτωση απόπειρας εγγραφής μιας προστατευμένης μετάδοσης ή αναπαραγωγής εγγραφής που έχει λήξει, ενδέχεται να εμφανιστεί μήνυμα σφάλματος.

### **Σημείωση:**

Η λειτουργία εγγραφής αφορά μόνο την ψηφιακή τηλεοπτική μετάδοση. Δεν είναι δυνατή η εγγραφή περιεχομένου από εξωτερικές συσκευές (π.χ. HDMI).

### **Εγγραφή προγράμματος**

### **Άμεση εγγραφή**

Για την εγγραφή ενός προγράμματος που παρακολουθείτε τη συγκεκριμένη στιγμή, πατήστε **REC** στο τηλεχειριστήριο. Η εγγραφή θα ξεκινήσει αμέσως.

Για να σταματήσετε την εγγραφή, πατήστε ξανά το πλήκτρο **REC** για τη διακοπή της εγγραφής.

Όταν τα δεδομένα Οδηγού TV είναι διαθέσιμα, θα πραγματοποιηθεί εγγραφή του προγράμματος που παρακολουθείτε από τη στιγμή που θα πατήσετε το πλήκτρο εγγραφής μέχρι τη λήξη του προγράμματος. Αν δεν υπάρχουν διαθέσιμα δεδομένα Οδηγού TV, η εγγραφή θα διαρκέσει μόνο 30 λεπτά.

\* Σημείωση: Η άμεση εγγραφή θα σταματήσει, όταν ενεργοποιηθεί μια υπενθύμιση ή μια προγραμματισμένη εγγραφή.

### **Προγραμματισμός εγγραφής**

Μπορείτε να προγραμματίσετε την εγγραφή ενός προγράμματος για την ίδια μέρα ή έπειτα από λίγες ημέρες (έως και έπειτα από 8 ημέρες). Η τηλεόραση θα χρησιμοποιήσει τα δεδομένα από τον Οδηγό TV για να ξεκινήσει και να διακόψει την εγγραφή.

### **Για να εγγράψετε ένα πρόγραμμα**

- **1** Πατήστε **Γρήγορες ρυθμίσεις** > **Πλήκτρο πλοήγησης** κάτω
- > **Εγγραφή** > **Λίστα προγραμματισμού** και πατήστε **OK**.
- **2** Ακολουθήστε τις οδηγίες που εμφανίζονται στην οθόνη.

Χρησιμοποιήστε τα **πλήκτρα πλοήγησης** για να επιλέξετε και να ορίσετε τις ρυθμίσεις.

**3 -** Εάν θέλετε να ορίσετε μια υπενθύμιση, μεταβείτε στον **Τύπο προγραμματισμού** και αλλάξτε τη ρύθμιση σε **Υπενθύμιση**.

#### **Λίστα εγγραφών**

Μπορείτε να προβάλετε και να διαχειριστείτε τις εγγραφές σας στην λίστα εγγραφών.

#### **Για να ανοίξετε τη λίστα εγγραφών**

**1 -** Πατήστε **Γρήγορες ρυθμίσεις** > **Πλήκτρο πλοήγησης** κάτω > **Εγγραφή** > **Λίστα εγγραφών** και πατήστε **OK**.

**2 -** Εάν επιλέξετε μια εγγραφή στη λίστα, μπορείτε να χρησιμοποιήσετε τα έγχρωμα πλήκτρα για να καταργήσετε την εγγραφή ή να εμφανίσετε τις πληροφορίες εγγραφής. **3 -** Πατήστε **EXIT** για να κλείσετε το μενού.

Οι σταθμοί αναμετάδοσης μπορεί να περιορίζουν τον αριθμό ημερών που μπορείτε να δείτε μια εγγραφή. Όταν αυτή η περίοδος λήξει, η εγγραφή θα φέρει τη σήμανση "έληξε". Επομένως, οι εγγραφές στη λίστα ενδέχεται να εμφανίζουν τον αριθμό των ημερών που απομένουν πριν λήξουν.

Σε περίπτωση παρεμπόδισης μιας προγραμματισμένης εγγραφής από το σταθμό αναμετάδοσης ή λόγω διακοπής της μετάδοσης, η εγγραφή επισημαίνεται με την ένδειξη **Απέτυχε**.

#### **Παρακολούθηση εγγραφής**

#### **Για να παρακολουθήσετε μια εγγραφή**

**1 -** Πατήστε **Γρήγορες ρυθμίσεις** > **Πλήκτρο πλοήγησης** κάτω

> **Εγγραφή** > **Λίστα εγγραφών** και πατήστε **OK**.

**2 -** Στη λίστα εγγραφών, πατήστε **OK** για αναπαραγωγή της εγγραφής.

**3 -** Μπορείτε να χρησιμοποιήσετε τα **πλήκτρα**

**αναπαραγωγής** για προσωρινή διακοπή, αναπαραγωγή, γρήγορη μετακίνηση προς τα πίσω ή γρήγορη μετακίνηση προς τα εμπρός.

**4 -** Για να επιστρέψετε στο τηλεοπτικό πρόγραμμα, πατήστε **EXIT**.

### **Pause TV**

### **Τι χρειάζεστε**

Μπορείτε να διακόψετε προσωρινά μια ψηφιακή τηλεοπτική μετάδοση και να συνεχίσετε την παρακολούθηση λίγο αργότερα.

### **Για την παύση ενός τηλεοπτικού προγράμματος, χρειάζεστε**

<span id="page-14-0"></span>• μια συνδεδεμένη συσκευή αποθήκευσης USB διαμορφωμένη σε FAT32

• ψηφιακά τηλεοπτικά κανάλια εγκατεστημένα σε αυτήν την τηλεόραση

διαμορφωμένη, η τηλεόραση αποθηκεύει συνεχώς την τηλεοπτική μετάδοση που παρακολουθείτε. Όταν αλλάζετε κανάλι, η τηλεοπτική μετάδοση του προηγούμενου καναλιού διαγράφεται. Επίσης, όταν θέτετε την τηλεόραση σε κατάσταση αναμονής, η τηλεοπτική μετάδοση διαγράφεται.

Δεν μπορείτε να χρησιμοποιήσετε το Pause TV κατά την εγγραφή.

#### **Προσωρινή διακοπή ενός προγράμματος**

### **Για προσωρινή διακοπή και συνέχιση τηλεοπτικής**

#### **μετάδοσης**

• Για να διακόψετε προσωρινά μια μετάδοση, πατήστε **Προσωρινή παύση**. Εμφανίζεται για λίγο μια γραμμή προόδου στο κάτω μέρος της οθόνης.

• Για να εμφανίσετε τη γραμμή προόδου, πατήστε ξανά το πλήκτρο **Προσωρινή διακοπή**.

• Για συνέχιση της παρακολούθησης,

πατήστε **Αναπαραγωγή**.

Ενώ η γραμμή προόδου εμφανίζεται στην οθόνη, πατήστε **Γρήγορη μετακίνηση προς τα πίσω** ή πατήστε **Γρήγορη μετακίνηση προς τα εμπρός** για να επιλέξετε το σημείο από το οποίο θέλετε να ξεκινήσετε να παρακολουθείτε την τηλεοπτική μετάδοση που είχατε διακόψει προσωρινά. Πατήστε αυτά τα πλήκτρα επανειλημμένα για να αλλάξετε ταχύτητα.

Μπορείτε να διακόψετε προσωρινά μια τηλεοπτική μετάδοση μέχρι και για 90 λεπτά.

Για να επιστρέψετε στη ζωντανή τηλεοπτική μετάδοση, πατήστε **EXIT**.

### **Επανάληψη**

Εφόσον η τηλεόραση αποθηκεύει την τηλεοπτική μετάδοση που παρακολουθείτε, συνήθως μπορείτε να αναπαραγάγετε την τηλεοπτική μετάδοση για μερικά δευτερόλεπτα.

#### **Για αναπαραγωγή τρέχουσας τηλεοπτικής μετάδοσης 1 -** Πατήστε **Προσωρινή διακοπή**

**2 -** Πατήστε **Γρήγορη μετακίνηση προς τα πίσω**. Μπορείτε να πατήσετε το πλήκτρο επανειλημμένα για να επιλέξετε από πού θέλετε να ξεκινήσετε την προβολή της εκπομπής που είναι σε προσωρινή διακοπή. Πατήστε αυτά τα πλήκτρα επανειλημμένα για να αλλάξετε ταχύτητα. Σε κάποιο σημείο θα φτάσετε στην αρχή του χώρου αποθήκευσης εκπομπής ή το μέγιστο χρονικό διάστημα.

**3 -** Πατήστε **Αναπαραγωγή** για να παρακολουθήσετε ξανά την εκπομπή.

**4 -** Πατήστε **BACK** επανειλημμένα για να παρακολουθήσετε την εκπομπή σε ζωντανή μετάδοση.

Αν η συσκευή αποθήκευσης USB είναι συνδεδεμένη και

### $\overline{2.5}$ **Netflix**

Εάν έχετε συνδρομή μέλους Netflix, μπορείτε να απολαύσετε το Netflix σε αυτήν την τηλεόραση. Η τηλεόραση πρέπει να είναι συνδεδεμένη στο Internet. Στη δική σας περιοχή, μπορεί το Netflix να γίνει διαθέσιμο μόνο με μελλοντικές ενημερώσεις του λογισμικού.

Για να ανοίξετε το Netflix, πατήστε το πλήκτρο **NETFLIX** στο τηλεχειριστήριο για να ανοίξει η εφαρμογή Netflix. Μπορείτε να ανοίξετε το Netflix αμέσως από μια τηλεόραση που βρίσκεται σε αναμονή.

www.netflix.com

# <span id="page-16-8"></span><span id="page-16-4"></span><span id="page-16-0"></span>**Λογισμικό και προδιαγραφές**

### <span id="page-16-1"></span>3.1

# **Ενημέρωση λογισμικού**

### **Ενημέρωση μέσω Internet**

<span id="page-16-5"></span>Αν η τηλεόραση είναι συνδεδεμένη στο Internet, μπορεί να λάβετε ένα μήνυμα για ενημέρωση του λογισμικού της τηλεόρασης. Πρέπει να έχετε υψηλής ταχύτητας (ευρυζωνική) σύνδεση στο Internet. Αν λάβετε αυτό το μήνυμα, συνιστούμε να πραγματοποιήσετε την ενημέρωση.

### **1 -** Πατήστε **Γρήγορες ρυθμίσεις** > **Επιλογές τηλεόρασης** > **Ρυθμίσεις** > **Προτιμήσεις συσκευής** > **Πληροφορίες** > **Ενημέρωση συστήματος** > **Internet** και πατήστε **OK**.

**2 -** Ακολουθήστε τις οδηγίες στην οθόνη.

### **Επιλέξτε από την Αρχική σελίδα**

**1 -** Πατήστε **HOME**.

**2 -** Επιλέξτε το εικονίδιο **Ειδοποιήσεις** από την επάνω δεξιά γωνία και πατήστε **OK**.

### <span id="page-16-2"></span>3.2

# <span id="page-16-6"></span>**Έκδοση λογισμικού**

**Για να δείτε την τρέχουσα έκδοση του λογισμικού τηλεόρασης**

### **1 -** Επιλέξτε **Γρήγορες ρυθμίσεις** > **Επιλογές τηλεόρασης** > **Ρυθμίσεις** > **Προτιμήσεις συσκευής** > **Πληροφορίες**.

**2 -** Εμφανίζονται η έκδοση, οι σημειώσεις έκδοσης και η ημερομηνία δημιουργίας. Επίσης, εμφανίζεται ο αριθμός Netflix ESN αν είναι διαθέσιμος.

<span id="page-16-7"></span>**3 -** Πατήστε **EXIT** για να κλείσετε το μενού.

### <span id="page-16-3"></span>3.3

# **Ρεύμα**

Οι προδιαγραφές του προϊόντος υπόκεινται σε αλλαγές χωρίς προειδοποίηση. Για περισσότερες λεπτομέρειες σχετικά με τις προδιαγραφές αυτού του προϊόντος, ανατρέξτε στις λεπτομέρειες που είναι διαθέσιμες στη διαδικτυακή τοποθεσία της Sony.

### **Ρεύμα**

- Κύρια τροφοδοσία: AC 220-240 V +/-10%
- Θερμοκρασία περιβάλλοντος: 5°C έως 35°C
- Λειτουργίες εξοικονόμησης ενέργειας: Χρονοδιακόπτης αυτόματης διακοπής λειτουργίας, χρονοδιακόπτης

απενεργοποίησης, απενεργοποίηση εικόνας, χωρίς αυτόματη απενεργοποίηση σήματος, αυτόματη διακοπή λειτουργίας.

### 3.4 **Λειτουργικό σύστημα**

Android OS:

Android 11

### 3.5

# **Λήψη**

- Είσοδος κεραίας: 75 ohm ομοαξονική (IEC75)
- Ζώνες δέκτη: Hyperband, S-Channel, UHF, VHF
- DVB: DVB-T2, DVB-C (καλωδιακή τηλεόραση) QAM
- Αναπαραγωγή αναλογικής εικόνας: SECAM, PAL
- Αναπαραγωγή ψηφιακής εικόνας: MPEG2 SD/HD (ISO/IEC
- 13818-2), MPEG4 SD/HD (ISO/IEC 14496-10), HEVC
- Αναπαραγωγή ψηφιακού ήχου (ISO/IEC 13818-3)
- Είσοδος δορυφορικής κεραίας: 75 ohm, τύπου F
- Εύρος συχνότητας εισόδου: 950 έως 2150 MHz
- Εύρος επιπέδου εισόδου: 25 έως 65 dBm
- DVB-S/S2 QPSK, ρυθμός συμβόλων: 2 έως 45M σύμβολα, SCPC και MCPC

• LNB: Unicable 1/2, DiSEqC 1.0, υποστήριξη 1 έως 4 LNB, επιλογή πολικότητας 13/19V, επιλογή ζώνης 22 kHz, λειτουργία ριπής τόνου, ρεύμα LNB έως και 500 mA

### 3.6 **Τύπος οθόνης**

### **Μήκος διαγωνίου οθόνης**

- 108 εκατ. / 43 ίντσες
- 126 εκατ. / 50 ίντσες

### **Ανάλυση οθόνης**

• 3840 x 2160

### 3.7

# **Ανάλυση οθόνης εισόδου**

### **Υποστηριζόμενη ανάλυση μόνο βίντεο**

Ανάλυση — Ρυθμός ανανέωσης

- 480i 60 Hz
- 576i 50 Hz
- 1080i 50 Hz, 60 Hz

### **Υποστηριζόμενη ανάλυση υπολογιστή/βίντεο**

Αναλύσεις — Ρυθμός ανανέωσης

- 640 x 480 60Hz
- 576p 50Hz
- 720p 50 Hz, 60 Hz
- 1920 x 1080 24 Hz, 25 Hz, 30 Hz, 50 Hz, 60 Hz
- 2560 x 1440 60 Hz
- 3840 x 2160p 24 Hz, 25 Hz, 30 Hz, 50 Hz, 60 Hz

### <span id="page-17-0"></span>3.8

# **Συνδεσιμότητα**

### **Πλαϊνό τμήμα τηλεόρασης**

- Υποδοχή κοινής διασύνδεσης: CI+/CAM
- USB: USB 2.0
- Έξοδος ακουστικών: Στερεοφωνική υποδοχή mini 3,5 χιλ.
- Είσοδος HDMI 1: ARC Ultra HD HDR

#### **Κάτω μέρος τηλεόρασης**

- Ψηφιακή έξοδος ήχου: Οπτική
- USB: USB 2.0
- Δίκτυο LAN: RJ45
- Είσοδος δορυφόρου
- Είσοδος κεραίας (75 ohm)
- Είσοδος HDMI 2: Ultra HD HDR
- Είσοδος HDMI 3: Ultra HD HDR
- Είσοδος HDMI 4: Ultra HD HDR

### <span id="page-17-1"></span>3.9 **Ήχος**

- Ισχύς εξόδου (RMS): 10W
- Dolby MS12 V2.5

### <span id="page-17-2"></span>3.10

# **Πολυμέσα**

### **Συνδέσεις**

- USB 2.0
- Ethernet LAN RJ-45
- Wi-Fi 802.11n διπλής ζώνης (ενσωματωμένο)
- BT 5.0

### **Υποστηριζόμενα συστήματα αρχείων μονάδων USB**

• FAT 16, FAT 32, NTFS.

#### **Φορμά αναπαραγωγής**

• Κοντέινερ: PS, TS, M2TS, TTS, AVCHD, MP4, M4V, MKV, ASF, AVI, 3GP, Quicktime

- Κωδικοποιητές βίντεο: AVI, MKV, HEVC, H264/MPEG-4 AVC, MPEG-1, MPEG-2, MPEG-4, VP9, HEVC (H.265), AV1
- Κωδικοποιητές ήχου: MP3, WAV, AAC, WMA (έκδοση 2 έως
- 9.2), WMA-PRO (έκδοση 9 και 10)
- Υπότιτλοι:
- Φορμά: SRT, SMI, SSA, SUB, ASS, TXT
- Κωδικοποιήσεις χαρακτήρων: UTF-8, UTF-16, UTF-16BE, UTF-16LE, GBK, GB2312, Windows-1250, Windows-1251, Windows-1252, Windows-1253, Windows-1254, Windows-1255, Windows-949
- Μέγιστος υποστηριζόμενος ρυθμός δεδομένων:
- Το φορμά MPEG-4 AVC (H.264) υποστηρίζεται έως το

επίπεδο High Profile @ L5.1. 30 Mbps

– Η μορφή H.265 (HEVC) υποστηρίζεται έως το προφίλ Main /

- Main 10, έως το επίπεδο Level 5.1 40 Mbps
- Κωδικοποιητές εικόνων: JPEG, GIF, PNG, BMP, HEIF

# <span id="page-18-2"></span><span id="page-18-0"></span>4 **Σύνδεση συσκευών**

<span id="page-18-1"></span>4.1

# **Πληροφορίες για τις συνδέσεις**

### **Οδηγός σύνδεσης**

Συνδέετε πάντα κάθε συσκευή στην τηλεόραση χρησιμοποιώντας τη διαθέσιμη σύνδεση με την υψηλότερη ποιότητα. Επίσης, χρησιμοποιείτε καλώδια καλής ποιότητας, ώστε να διασφαλίζεται η σωστή μεταφορά των σημάτων εικόνας και ήχου.

Όταν συνδέετε μια συσκευή, η τηλεόραση αναγνωρίζει τον τύπο της και δίνει σε κάθε συσκευή ένα σωστό όνομα τύπου. Αν θέλετε, μπορείτε να αλλάξετε το όνομα τύπου. Αν οριστεί σωστό όνομα τύπου για μια συσκευή, η τηλεόραση μεταβαίνει αυτόματα στις ιδανικές ρυθμίσεις τηλεόρασης όταν μεταβαίνετε σε αυτή τη συσκευή από το μενού "Πηγές".

### **Θύρα κεραίας**

Αν διαθέτετε αποκωδικοποιητή (ψηφιακό δέκτη) ή συσκευή εγγραφής, συνδέστε τα καλώδια κεραίας έτσι ώστε το σήμα της κεραίας να περνά πρώτα από τον αποκωδικοποιητή ή/και τη συσκευή εγγραφής προτού φτάσει στην τηλεόραση. Με αυτόν τον τρόπο, η κεραία και ο αποκωδικοποιητής θα μπορούν να στέλνουν τυχόν επιπλέον κανάλια για εγγραφή στη συσκευή εγγραφής.

### **Θύρες HDMI**

### **Ποιότητα HDMI**

Η σύνδεση HDMI έχει την καλύτερη ποιότητα εικόνας και ήχου. Το καλώδιο HDMI συνδυάζει σήματα βίντεο και ήχου. Χρησιμοποιήστε ένα καλώδιο HDMI για τηλεοπτικό σήμα High Definition (HD)

Για καλύτερη ποιότητα στη μεταφορά του σήματος, χρησιμοποιήστε ένα καλώδιο HDM υψηλής ταχύτητας. Μην χρησιμοποιείτε καλώδιο HDMI μήκους μεγαλύτερου από 5 μέτρα.

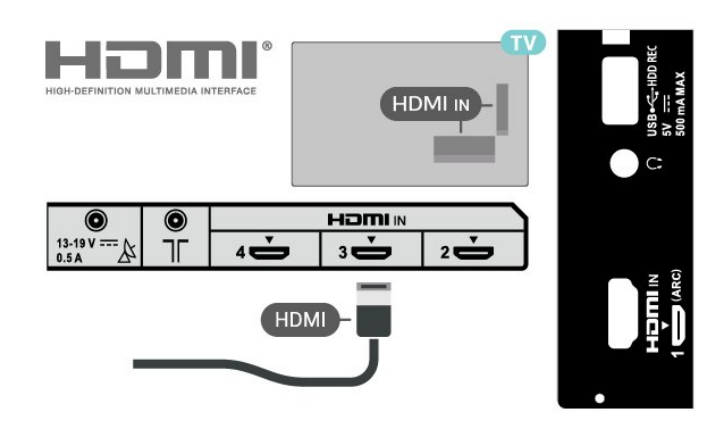

### **Προστασία κατά της αντιγραφής**

Οι θύρες HDMI υποστηρίζουν την τεχνολογία HDCP 2.2 (Προστασία ψηφιακού περιεχομένου υψηλού εύρους ζώνης). Το HDCP είναι ένα σήμα προστασίας κατά της αντιγραφής, το οποίο αποτρέπει την αντιγραφή περιεχομένου από δίσκους DVD ή Blu-ray Disc. Αναφέρεται και ως DRM (Διαχείριση δικαιωμάτων ψηφιακού περιεχομένου).

### **HDMI ARC**

Μόνο η σύνδεση **HDMI IN 1 (ARC)** της τηλεόρασης διαθέτει **HDMI ARC** (κανάλι επιστροφής ήχου).

Εάν η συσκευή που θέλετε να συνδέσετε, συνήθως το Home Cinema, διαθέτει επίσης σύνδεση HDMI ARC, συνδέστε την στο **HDMI IN 1 (ARC)** της τηλεόρασης. Με τη σύνδεση HDMI ARC, δεν χρειάζεται να συνδέσετε το επιπλέον καλώδιο ήχου για την αποστολή του ήχου της τηλεοπτικής εικόνας στο Home Cinema. Η σύνδεση HDMI ARC συνδυάζει και τα δύο σήματα.

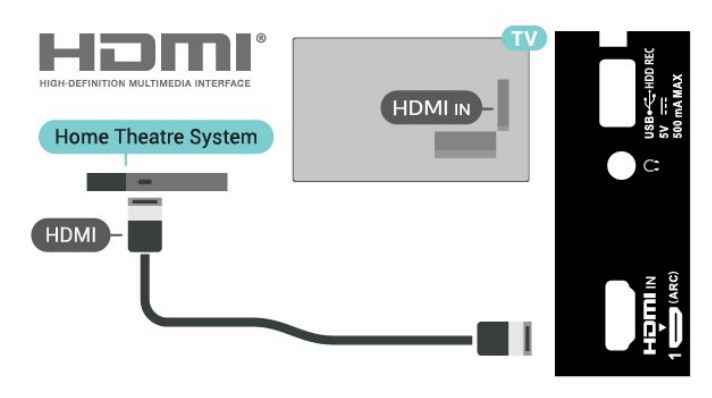

### **HDMI CEC**

Συνδέστε στην τηλεόραση συσκευές που είναι συμβατές με το πρωτόκολλο HDMI CEC. Μπορείτε να τις χειριστείτε με το τηλεχειριστήριο της τηλεόρασης.

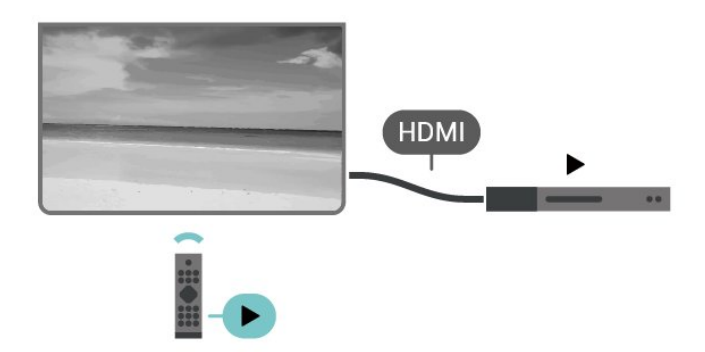

<span id="page-19-0"></span>Το HDMI CEC (έλεγχος ηλεκτρονικών καταναλωτικών προϊόντων) πρέπει να είναι ενεργοποιημένο τόσο στην τηλεόραση όσο και στη συνδεδεμένη συσκευή.

#### **Ενεργοποίηση CEC**

Ενεργοποιήστε την τηλεόραση για να ελέγξετε τη συσκευή HDMI.

#### **Γρήγορες ρυθμίσεις** > **Επιλογές**

**τηλεόρασης** > **Ρυθμίσεις** > **Προτιμήσεις συσκευής** > **Είσοδοι** > **Έλεγχος HDMI**.

#### **Αυτόματη απενεργοποίηση συσκευής**

Απενεργοποιήστε τις συσκευές HDMI με την τηλεόραση.

### **Γρήγορες ρυθμίσεις** > **Επιλογές**

**τηλεόρασης** > **Ρυθμίσεις** > **Προτιμήσεις συσκευής** > **Είσοδοι** > **Αυτόματη απενεργοποίηση συσκευής**.

#### **Αυτόματη ενεργοποίηση τηλεόρασης**

Ενεργοποιήστε την τηλεόραση με συσκευές HDMI.

**Γρήγορες ρυθμίσεις** > **Επιλογές τηλεόρασης** > **Ρυθμίσεις** > **Προτιμήσεις συσκευής** > **Είσοδοι** > **Αυτόματη ενεργοποίηση τηλεόρασης**.

#### **Έκδοση HDMI EDID**

Ελέγξτε τον αριθμό έκδοσης HDMI EDID.

**Γρήγορες ρυθμίσεις** > **Επιλογές τηλεόρασης** > **Ρυθμίσεις** > **Προτιμήσεις συσκευής** > **Είσοδοι** > **Έκδοση HDMI EDID**.

#### **Λίστα συσκευών CEC**

Ελέγξτε τη συνδεδεμένη λίστα συσκευών HDMI CEC.

**Γρήγορες ρυθμίσεις** > **Επιλογές τηλεόρασης** > **Ρυθμίσεις** > **Προτιμήσεις συσκευής** > **Είσοδοι** > **Λίστα συσκευών CEC**.

#### **Σημείωση**:

• Το HDMI CEC ενδέχεται να μην λειτουργεί με συσκευές άλλων κατασκευαστών.

• Η ονομασία της λειτουργίας HDMI CEC διαφέρει ανάλογα με τον κατασκευαστή. Ακολουθούν μερικά παραδείγματα: Anynet, Aquos Link, Bravia Theatre Sync, Kuro Link, Simplink και Viera Link. Δεν είναι όλες οι μάρκες πλήρως συμβατές. Οι ενδεικτικές ονομασίες της λειτουργίας HDMI CEC που αναφέρονται παραπάνω αποτελούν ιδιοκτησία των αντίστοιχων κατόχων τους.

### 4.2 **CAM με Έξυπνη κάρτα - CI+**

### **CI+**

Αυτή η τηλεόραση είναι συμβατή με τη λειτουργία **περιορισμένης πρόσβασης CI+**.

Με τη διασύνδεση CI+ μπορείτε να παρακολουθείτε συνδρομητικά προγράμματα HD, όπως ταινίες και αθλητικά προγράμματα, από παρόχους ψηφιακής τηλεόρασης της περιοχής σας. Αυτά τα προγράμματα εκπέμπονται κωδικοποιημένα από τον πάροχο τηλεόρασης και αποκωδικοποιούνται με μια προπληρωμένη μονάδα CI+. Οι πάροχοι ψηφιακής τηλεόρασης παρέχουν μια μονάδα CI+ (Μονάδα περιορισμένης πρόσβασης - CAM) και μια έξυπνη κάρτα όταν αγοράζετε ένα πακέτο συνδρομητικών προγραμμάτων τους. Τα προγράμματα αυτά διαθέτουν υψηλό επίπεδο προστασίας κατά της αντιγραφής.

Επικοινωνήστε με έναν πάροχο ψηφιακής τηλεόρασης για περισσότερες πληροφορίες σχετικά με τους όρους και τις προϋποθέσεις.

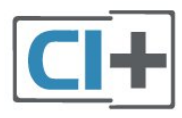

### **Έξυπνη κάρτα**

Οι πάροχοι ψηφιακής τηλεόρασης παρέχουν μια μονάδα CI+ (Μονάδα περιορισμένης πρόσβασης - CAM) και μια έξυπνη κάρτα όταν αγοράζετε ένα πακέτο για τα συνδρομητικά τους προγράμματα.

Εισαγάγετε την έξυπνη κάρτα στη μονάδα CAM. Συμβουλευτείτε τις οδηγίες που λάβατε από τον πάροχο.

#### **Για να τοποθετήσετε τη μονάδα CAM στην τηλεόραση**

**1 -** Ελέγξτε τη μονάδα CAΜ για να βρείτε την κατάλληλη μέθοδο εισαγωγής. Η εσφαλμένη τοποθέτηση μπορεί να προκαλέσει βλάβη τόσο στη μονάδα CAΜ όσο και στην τηλεόραση.

**2 -** Ενώ κοιτάτε στο πίσω μέρος της τηλεόρασης, με την πρόσοψη της μονάδας CAM στραμμένη προς το μέρος σας, εισαγάγετε προσεκτικά τη μονάδα CAM στην υποδοχή **PCMCIA CARD SLOT**.

**3 -** Σπρώξτε τη μονάδα CAM μέχρι το τέρμα. Αφήστε τη μόνιμα στην υποδοχή.

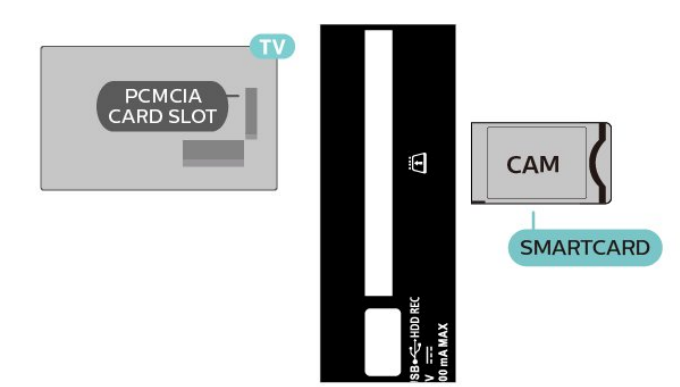

Όταν ενεργοποιείτε την τηλεόραση, μπορεί να απαιτούνται μερικά λεπτά για την ενεργοποίηση της μονάδας CAM. Αν η μονάδα CAM έχει τοποθετηθεί και έχετε πληρώσει τα τέλη συνδρομής (οι μέθοδοι συνδρομής ενδέχεται να διαφέρουν), μπορείτε να δείτε τα κωδικοποιημένα κανάλια που υποστηρίζονται από την έξυπνη κάρτα CAM.

Η μονάδα CAM και η έξυπνη κάρτα προορίζονται αποκλειστικά για την τηλεόρασή σας. Αν αφαιρέσετε τη μονάδα CAM, δεν έχετε πλέον τη δυνατότητα να παρακολουθήσετε τα κωδικοποιημένα κανάλια που υποστηρίζονται από τη μονάδα CAM.

### **Κωδικοί πρόσβασης και κωδικοί PIN**

Σε ορισμένες μονάδες CAM, πρέπει να εισαγάγετε έναν κωδικό PIN για να παρακολουθήσετε τα κανάλια της. Όταν ορίζετε τον κωδικό PIN για τη μονάδα CAM, σας συνιστούμε να χρησιμοποιείτε τον ίδιο κωδικό που χρησιμοποιείτε για να ξεκλειδώσετε την τηλεόραση.

Για να ορίσετε τον κωδικό PIN για τη μονάδα CAM

**1 -** Πατήστε **Επιλογή εισόδου**.

**2 -** Επιλέξτε τον τύπο καναλιού για τον οποίο χρησιμοποιείτε τη μονάδα CAM για παρακολούθηση τηλεόρασης.

**3 -** Επιλέξτε τον τηλεοπτικό πάροχο της μονάδας CAM. Οι ακόλουθες οθόνες προέρχονται από τον πάροχο τηλεόρασης. Ακολουθήστε τις οδηγίες στην οθόνη για να αναζητήσετε τη ρύθμιση κωδικού PIN.

### <span id="page-20-0"></span>4.3

# **Home Cinema**

### **Σύνδεση με HDMI ARC**

Χρησιμοποιήστε ένα καλώδιο HDMI για να συνδέσετε ένα Home Cinema στην τηλεόραση. Μπορείτε να συνδέσετε ένα Soundbar ή Home Cinema της Sony με ενσωματωμένη συσκευή αναπαραγωγής δίσκων.

### **HDMI ARC**

<span id="page-20-1"></span>Αν το Home Cinema διαθέτει σύνδεση HDMI ARC, μπορείτε να χρησιμοποιήσετε τη σύνδεση HDMI ARC της τηλεόρασης για να το συνδέσετε. Με το HDMI ARC, δεν χρειάζεται να συνδέσετε το επιπλέον καλώδιο ήχου. Η σύνδεση HDMI ARC συνδυάζει και τα δύο σήματα.

Καθώς η σύνδεση **HDMI IN 1 (ARC)** της τηλεόρασης προσφέρει σήμα καναλιού επιστροφής ήχου (ARC), η τηλεόραση μπορεί να στείλει το σήμα ARC μόνο στη συγκεκριμένη σύνδεση HDMI.

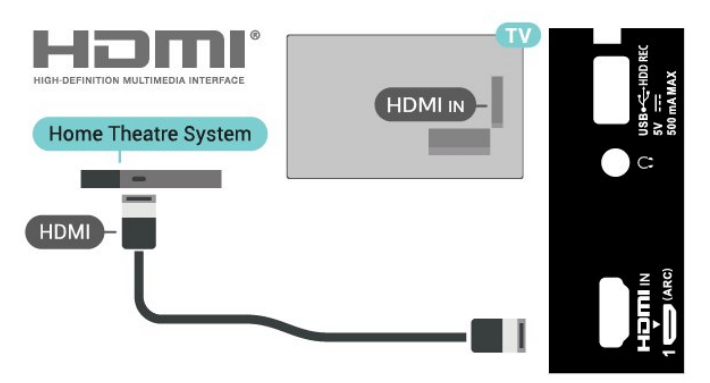

### **Συγχρονισμός ήχου και εικόνας (sync)**

Αν ο ήχος δεν συμβαδίζει με την εικόνα στην οθόνη, μπορείτε να ορίσετε καθυστέρηση στα περισσότερα Home Cinema με συσκευή αναπαραγωγής δίσκων, ώστε ο ήχος να συμβαδίζει με την εικόνα.

### **Σύνδεση με HDMI**

Χρησιμοποιήστε ένα καλώδιο HDMI για να συνδέσετε ένα Home Cinema στην τηλεόραση. Μπορείτε να συνδέσετε ένα Soundbar ή Home Cinema της Sony με ενσωματωμένη συσκευή αναπαραγωγής δίσκων.

Αν το Home Cinema δεν διαθέτει σύνδεση HDMI ARC, προσθέστε ένα οπτικό καλώδιο ήχου για την αποστολή του ήχου της τηλεοπτικής εικόνας στο Home Cinema.

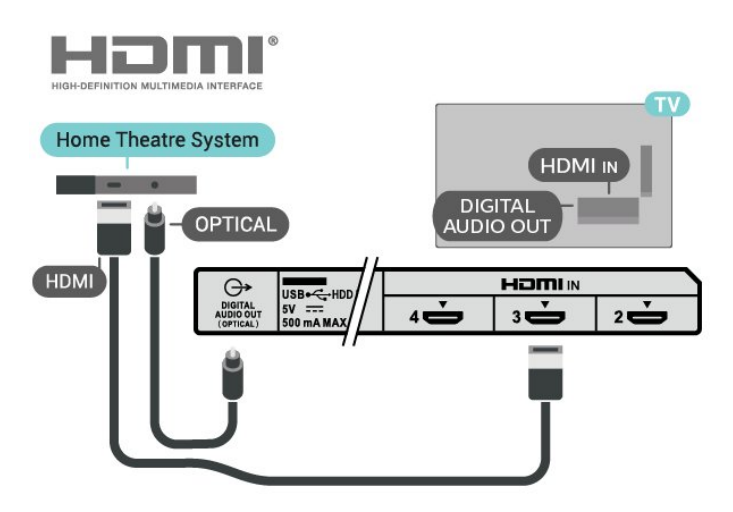

### **Συγχρονισμός ήχου και εικόνας (sync)**

Αν ο ήχος δεν συμβαδίζει με την εικόνα στην οθόνη, μπορείτε να ορίσετε καθυστέρηση στα περισσότερα Home Cinema με συσκευή αναπαραγωγής δίσκων, ώστε ο ήχος να συμβαδίζει με την εικόνα.

### <span id="page-21-2"></span>4.4 **Συσκευή βίντεο**

### **HDMI**

Χρησιμοποιήστε ένα καλώδιο **HDMI υψηλής ταχύτητας** για τη σύνδεση με βέλτιστη ποιότητα ήχου και εικόνας.

Για βέλτιστη ποιότητα μεταφοράς σήματος, χρησιμοποιήστε ένα καλώδιο HDMI υψηλής ταχύτητας και μην χρησιμοποιείτε καλώδιο HDMI μήκους μεγαλύτερου από 5 μέτρα. Επίσης, συνδέετε συσκευές που υποστηρίζουν HDR σε οποιαδήποτε από τις συνδέσεις HDMI.

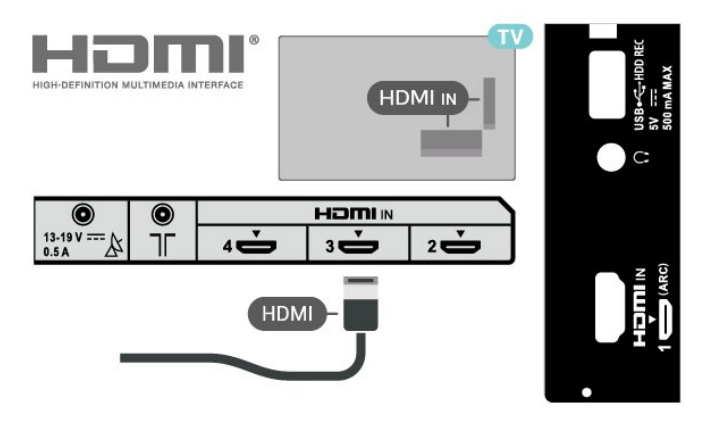

### **Προστασία κατά της αντιγραφής**

Οι θύρες HDMI υποστηρίζουν την τεχνολογία HDCP (Προστασία ψηφιακού περιεχομένου υψηλού εύρους ζώνης). Το HDCP είναι ένα σήμα προστασίας κατά της αντιγραφής, το οποίο αποτρέπει την αντιγραφή περιεχομένου από δίσκους DVD ή Blu-ray Disc. Αναφέρεται και ως DRM (Διαχείριση δικαιωμάτων ψηφιακού περιεχομένου).

# <span id="page-21-1"></span><span id="page-21-0"></span>4.5

# **Συσκευή ήχου**

### **Ψηφιακή έξοδος ήχου - Οπτική**

Η οπτική έξοδος ήχου είναι μια σύνδεση ήχου υψηλής ποιότητας.

Η οπτική αυτή σύνδεση μπορεί να μεταφέρει 5.1 κανάλια ήχου. Αν η συσκευή που θέλετε να συνδέσετε (π.χ. το Home Cinema) δεν διαθέτει σύνδεση HDMI ARC, μπορείτε να χρησιμοποιήσετε αυτήν τη σύνδεση με τη σύνδεση οπτικής εισόδου ήχου στο Home Cinema. Η σύνδεση **DIGITAL AUDIO OUT (OPTICAL)** θα στέλνει τον ήχο της τηλεόρασης στο Home Cinema.

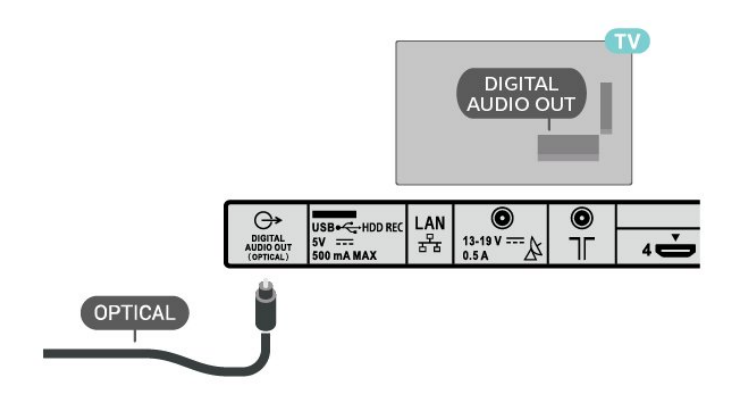

### **Ακουστικά**

Μπορείτε να συνδέσετε ακουστικά στην υποδοχή σύνδεσης στο πίσω μέρος της τηλεόρασης. Η υποδοχή είναι mini 3,5 χιλ.

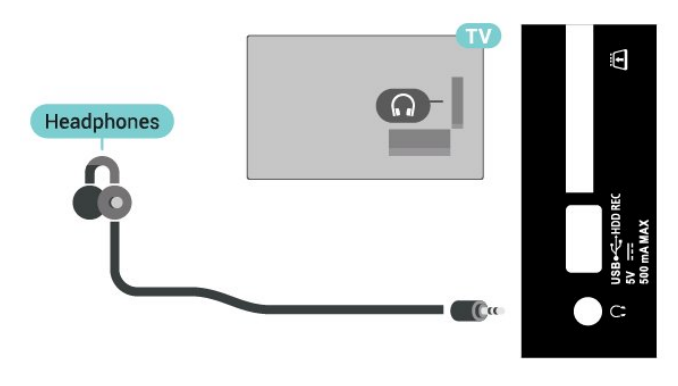

### 4.6 **Σκληρός δίσκος USB**

### **Τι χρειάζεστε**

Αν συνδέσετε έναν σκληρό δίσκο USB, μπορείτε να διακόψετε προσωρινά ή να εγγράψετε ψηφιακές τηλεοπτικές μεταδόσεις. Η τηλεοπτική μετάδοση πρέπει να είναι ψηφιακή (μεταδόσεις DVB ή αντίστοιχες).

### **Εγκατάσταση**

Για να μπορέσετε να διακόψετε προσωρινά ή εγγράψετε μια μετάδοση, πρέπει να συνδέσετε και να διαμορφώσετε έναν σκληρό δίσκο USB. Η διαμόρφωση θα διαγράψει όλα τα αρχεία που υπάρχουν στον σκληρό δίσκο USB.

**1 -** Συνδέστε τον σκληρό δίσκο USB σε μια από τις υποδοχές **USB** της τηλεόρασης. Κατά τη διάρκεια της διαμόρφωσης, μην συνδέετε άλλες συσκευές στις υπόλοιπες θύρες USB.

**2 -** Ενεργοποιήστε τον σκληρό δίσκο USB και την τηλεόραση. **3 -** Συντονίστε την τηλεόραση σε ένα ψηφιακό τηλεοπτικό κανάλι και πατήστε **Προσωρινή διακοπή**. Με αυτόν τον τρόπο, θα ξεκινήσει η διαμόρφωση.

Ακολουθήστε τις οδηγίες στην οθόνη.

Τόσο στη διάρκεια όσο και μετά την ολοκλήρωση της διαμόρφωσης, ο σκληρός δίσκος USB πρέπει να είναι μόνιμα συνδεδεμένος.

<span id="page-22-0"></span>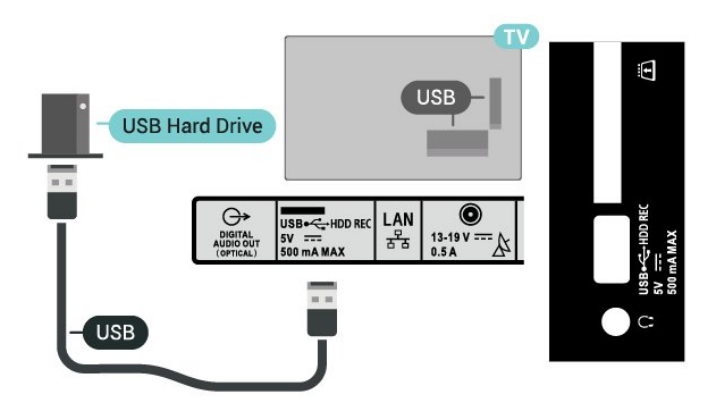

### **Προειδοποίηση**

Ο σκληρός δίσκος USB διαμορφώνεται αποκλειστικά για αυτήν την τηλεόραση. Δεν μπορείτε να χρησιμοποιήσετε τις αποθηκευμένες εγγραφές σε άλλη τηλεόραση ή υπολογιστή. Μην αντιγράφετε ή τροποποιείτε αρχεία εγγραφών στο σκληρό δίσκο USB μέσω οποιασδήποτε εφαρμογής του υπολογιστή. Κάτι τέτοιο θα καταστρέψει τις εγγραφές σας. Αν διαμορφώσετε κάποιον άλλο σκληρό δίσκο USB, το περιεχόμενο του προηγούμενου θα χαθεί. Για να χρησιμοποιήσετε σε υπολογιστή το σκληρό δίσκο που έχετε εγκαταστήσει στην τηλεόρασή σας, θα πρέπει να τον διαμορφώσετε ξανά.

### **Διαμόρφωση**

Για να μπορέσετε να διακόψετε προσωρινά ή να εγγράψετε μια μετάδοση, ή για να αποθηκεύσετε εφαρμογές, πρέπει να συνδέσετε και να διαμορφώσετε έναν σκληρό δίσκο USB. Η διαμόρφωση θα διαγράψει όλα τα αρχεία που υπάρχουν στον σκληρό δίσκο USB.

### **Προειδοποίηση**

Ο σκληρός δίσκος USB διαμορφώνεται αποκλειστικά για αυτήν την τηλεόραση. Δεν μπορείτε να χρησιμοποιήσετε τις αποθηκευμένες εγγραφές σε άλλη τηλεόραση ή υπολογιστή. Μην αντιγράφετε ή τροποποιείτε αρχεία εγγραφών στο σκληρό δίσκο USB μέσω οποιασδήποτε εφαρμογής του υπολογιστή. Κάτι τέτοιο θα καταστρέψει τις εγγραφές σας. Αν διαμορφώσετε κάποιον άλλο σκληρό δίσκο USB, το περιεχόμενο του προηγούμενου θα χαθεί. Για να χρησιμοποιήσετε σε υπολογιστή το σκληρό δίσκο που έχετε εγκαταστήσει στην τηλεόρασή σας, θα πρέπει να τον διαμορφώσετε ξανά.

### **Για να διαμορφώσετε έναν σκληρό δίσκο USB**

<span id="page-22-1"></span>**1 -** Συνδέστε τον σκληρό δίσκο **USB** σε μία από τις υποδοχές USB της τηλεόρασης. Κατά τη διάρκεια της διαμόρφωσης, μην συνδέετε άλλες συσκευές στις υπόλοιπες θύρες USB.

- **2** Ενεργοποιήστε τον σκληρό δίσκο USB και την τηλεόραση.
- **3** Επιλέξτε **Εγγραφές** για προσωρινή διακοπή τηλεόρασης
- και εγγραφές. Ακολουθήστε τις οδηγίες στην οθόνη.

**4 -** Όλα τα αρχεία και τα δεδομένα θα αφαιρεθούν μετά τη διαμόρφωση.

**5 -** Τόσο στη διάρκεια όσο και μετά την ολοκλήρωση της διαμόρφωσης, ο σκληρός δίσκος USB πρέπει να είναι μόνιμα συνδεδεμένος.

### 4.7 **USB Flash Drive**

Μπορείτε να προβάλετε φωτογραφίες ή να αναπαραγάγετε μουσική και βίντεο από μια μονάδα flash USB.

Συνδέστε μια μονάδα flash USB σε μία από τις υποδοχές **USB** της τηλεόρασης, ενώ η τηλεόραση είναι ενεργοποιημένη.

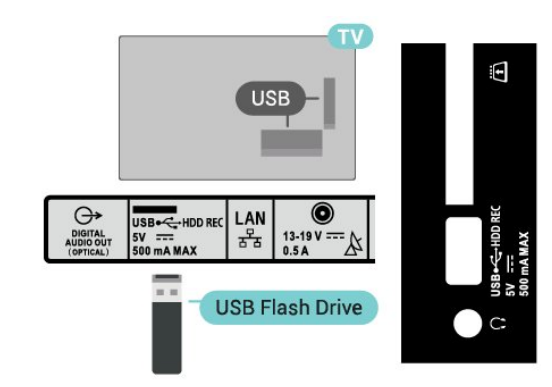

Για να προβάλετε τα αρχεία από τη μονάδα flash USB, πρέπει πρώτα να προσθέσετε την εφαρμογή **MMP**

**(MultiMediaPlayer)** στην αρχική οθόνη. Πατήστε το πλήκτρο **HOME**, κάνοντας κλικ στο εικονίδιο "Εφαρμογές" στο αριστερό άκρο της σειράς "Εφαρμογές". Μπορείτε να προσθέσετε εφαρμογές MMP από τη σελίδα εφαρμογών.

Για να σταματήσετε να παρακολουθείτε το περιεχόμενο της μονάδας flash USB, πατήστε **EXIT** ή επιλέξτε μια άλλη δραστηριότητα. Βγείτε από την εφαρμογή MMP, προτού αποσυνδέσετε τη μονάδα flash.

Για να αφαιρέσετε τη μονάδα flash USB με ασφάλεια

**1 -** Πατήστε **HOME**.

**2 -** Επιλέξτε το εικονίδιο **Ειδοποιήσεις** από την επάνω δεξιά γωνία και πατήστε **OK**.

- **3** Επιλέξτε τη μονάδα flash και πατήστε **OK**.
- **4** Επιλέξτε **Εξαγωγή** και πατήστε **OK**.

**5 -** Περιμένετε μέχρι να ολοκληρωθεί η διαδικασία εξαγωγής και, στη συνέχεια, αφαιρέστε τη μονάδα flash.

#### **Ultra HD σε USB**

Μπορείτε να προβάλετε φωτογραφίες σε ανάλυση Ultra HD από μια συνδεδεμένη συσκευή USB ή μια μονάδα flash. Αν η ανάλυση της φωτογραφίας είναι υψηλότερη, η τηλεόραση θα τη μειώσει.

# <span id="page-23-0"></span>**Βίντεο, φωτογραφίες, μουσική και κείμενο**

### **Από υποδοχή USB**

Μπορείτε να προβάλετε τις φωτογραφίες σας ή να αναπαραγάγετε μουσική και βίντεο από μια μονάδα flash USB.

Ενώ η τηλεόραση είναι ενεργοποιημένη, συνδέστε μια μονάδα flash USB σε μία από τις υποδοχές USB.

**1 -** Πατήστε το κουμπί **HOME**, επιλέξτε **MMP** από τη λίστα εφαρμογών και πατήστε **OK**.

**2 -** Χρησιμοποιήστε τα **πλήκτρα πλοήγησης** για να επιλέξετε τον τύπο αρχείου.

**3 -** Ακολουθήστε τις οδηγίες που εμφανίζονται στην οθόνη για την αναπαραγωγή αρχείων.

### **Αναπαραγωγή των βίντεό σας**

### **Αναπαραγωγή βίντεο**

**1 -** Πατήστε το κουμπί **HOME**, επιλέξτε **MMP** από τη λίστα εφαρμογών και πατήστε **OK**.

**2 -** Χρησιμοποιήστε τα **πλήκτρα πλοήγησης** για να επιλέξετε **Βίντεο**.

**3 -** Επιλέξτε ένα από τα βίντεο και πατήστε **OK** για αναπαραγωγή.

**Κατά την αναπαραγωγή βίντεο**

• Πατήστε **Γρήγορες ρυθμίσεις** για εμφάνιση των επιλογών.

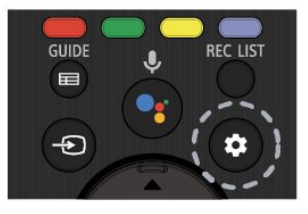

### **Αναπαραγωγή, προσωρινή διακοπή**

Πατήστε **OK** για αναπαραγωγή ή προσωρινή διακοπή του βίντεο.

### **Επανάληψη**

Επανάληψη ή αναπαραγωγή του βίντεο μία φορά.

### **Εμφάνιση πληροφοριών**

Εμφανίζονται οι πληροφορίες του αρχείου βίντεο.

### **Λειτουργία προβολής**

Προσαρμογή λειτουργίας προβολής.

### **Ρυθμίσεις εικόνας**

Προσαρμογή ρυθμίσεων εικόνας.

**Ρυθμίσεις ήχου**

Προσαρμογή ρυθμίσεων ήχου.

### **Κομμάτια ήχου**

Εμφάνιση των καναλιών ήχου.

### **Τελευταία μνήμη**

Όταν έχει οριστεί σε **Ενεργοποίηση**, μπορείτε να αναπαραγάγετε το βίντεο από το σημείο που σταματήσατε την τελευταία φορά. Ορίστε το σε **Απενεργοποίηση** για να απενεργοποιήσετε τη λειτουργία.

### **Μετάβαση**

Μετάβαση στο χρονικό σημείο αναπαραγωγής τη στιγμή της μετάβασης.

#### **Ενεργοποίηση/απενεργοποίηση υποτίτλων**

Ορίστε τους υπότιτλους σε Ενεργοποίηση ή Απενεργοποίηση.

### **Γλώσσα υπότιτλων**

Όταν οι Υπότιτλοι έχουν οριστεί σε Ενεργοποίηση, μπορείτε να ορίσετε τη γλώσσα υποτίτλων.

#### **Κωδικοποίηση υποτίτλων**

Όταν οι Υπότιτλοι έχουν οριστεί σε Ενεργοποίηση, μπορείτε να ορίσετε την κωδικοποίηση υποτίτλων ανάλογα με τις προτιμήσεις σας.

### **Προβολή των φωτογραφιών σας**

### **Προβολή φωτογραφιών**

### **Προβολή φωτογραφίας**

**1 -** Πατήστε το κουμπί **HOME**, επιλέξτε **MMP** από τη λίστα εφαρμογών και πατήστε **OK**.

**2 -** Χρησιμοποιήστε τα **πλήκτρα πλοήγησης** για να επιλέξετε **Φωτογραφία**.

**3 -** Επιλέξτε μία από τις φωτογραφίες και πατήστε **OK**.

Κατά την περιήγηση στις μικρογραφίες φωτογραφιών, πατήστε **Γρήγορες ρυθμίσεις** για

### **Ταξινόμηση**

Ταξινόμηση των αρχείων φωτογραφιών με βάση τις προτιμήσεις σας.

#### **Τύπος μέσων**

Ταξινόμηση των αρχείων με βάση τον τύπο μέσου.

### **Μέγεθος μικρογραφίας**

Αλλαγή του μεγέθους προβολής μικρογραφιών.

### **Αντιγραφή**

Αντιγραφή του αρχείου και τοποθέτηση στον προτιμώμενο φάκελο.

### **Επικόλληση**

Τοποθέτηση του αντιγραμμένου αρχείου στον προτιμώμενο

### φάκελο.

#### **Διαγραφή**

Διαγραφή του επιλεγμένου αρχείου.

#### **Επαναλαμβανόμενη ανάλυση**

Επιλέξτε από την **Επαναλαμβανόμενη ανάλυση** ή **Κανονική ανάλυση**.

### **Ψηφιακή κορνίζα**

Επιλέξτε για έναρξη της λειτουργίας Ψηφιακή κορνίζα.

#### **Επιλογές φωτογραφίας**

Κατά την προβολή αρχείων φωτογραφιών, πατήστε **Γρήγορες ρυθμίσεις** για

#### **Προσωρινή διακοπή**

Πατήστε **OK** για προσωρινή διακοπή των φωτογραφιών.

#### **Επανάληψη**

Επανάληψη ή προβολή της παρουσίασης μόνο μία φορά.

**Ενεργοποίηση ανακατάταξης, Aπενεργοποίηση ανακατάταξης**

Προβολή των εικόνων σε διαδοχική ή τυχαία σειρά.

#### **Διάρκεια**

Ορισμός της ταχύτητας της παρουσίασης.

### **Εφέ**

Επιλογή του τρόπου μετάβασης από τη μία εικόνα στην άλλη.

#### **Εμφ πληροφοριών**

Εμφανίζονται οι πληροφορίες του αρχείου εικόνας.

### **Εικόνα ψηφιακής κορνίζας**

Ορισμός της εικόνας ως εικόνα ψηφιακής κορνίζας.

### **Ρυθμίσεις εικόνας**

Προσαρμογή ρυθμίσεων εικόνας.

### **Αναπαραγωγή της μουσικής σας**

#### **Αναπαραγωγή μουσικής**

**1 -** Πατήστε το κουμπί **HOME**, επιλέξτε **MMP** από τη λίστα εφαρμογών και πατήστε **OK**.

**2 -** Χρησιμοποιήστε τα **πλήκτρα πλοήγησης** για να επιλέξετε **Μουσική**.

**3 -** Επιλέξτε έναν από τους ήχους και πατήστε **OK** για αναπαραγωγή.

### **Κατά την αναπαραγωγή ήχου**

• Πατήστε **Γρήγορες ρυθμίσεις** για εμφάνιση των επιλογών.

### **Αναπαραγωγή, προσωρινή διακοπή**

Πατήστε **OK** για αναπαραγωγή ή προσωρινή διακοπή της

μουσικής.

#### **Επανάληψη**

Γίνεται επανειλημμένη αναπαραγωγή της μουσικής ή μία μόνο φορά.

### **Ενεργοποίηση ανακατάταξης, απενεργοποίηση ανακατάταξης**

Αναπαραγωγή του ήχου σε διαδοχική ή τυχαία σειρά.

#### **Εμφάνιση πληροφοριών**

Εμφανίζονται οι πληροφορίες του αρχείου μουσικής.

### **Επιλογές στίχων**

Ορίστε τις επιλογές όταν υπάρχουν διαθέσιμοι στίχοι.

#### **Απενεργοποίηση εικόνας**

Κλείστε την οθόνη κατά την αναπαραγωγή της μουσικής για εξοικονόμηση ενέργειας.

#### **Ρυθμίσεις ήχου**

Προσαρμογή ρυθμίσεων ήχου.

### **Προβολή του κειμένου σας**

#### **Προβολή κειμένου**

**1 -** Πατήστε το κουμπί **HOME**, επιλέξτε **MMP** από τη λίστα εφαρμογών και πατήστε **OK**.

#### **2 -** Χρησιμοποιήστε τα **πλήκτρα πλοήγησης** για να επιλέξετε **Κείμενο**.

**3 -** Επιλέξτε ένα από τα αρχεία κειμένου και πατήστε **OK** για προεπισκόπηση.

#### **Κατά την προεπισκόπηση**

• Κάθε αρχείο διαρκεί 3 δευτερόλεπτα για προεπισκόπηση. Πατήστε **OK** για προσωρινή διακοπή της προεπισκόπησης για ανάγνωση.

• Πατήστε **Γρήγορες ρυθμίσεις** για εμφάνιση των επιλογών. **Αναπαραγωγή, προσωρινή διακοπή**

Πατήστε **OK** για αναπαραγωγή ή προσωρινή διακοπή της προεπισκόπησης του αρχείου κειμένου.

### **Επανάληψη**

Προεπισκόπηση των αρχείων κειμένου επανειλημμένα ή μία φορά.

### **Ενεργοποίηση ανακατάταξης, απενεργοποίηση**

### **ανακατάταξης**

Προεπισκόπηση των αρχείων κειμένου σε διαδοχική ή τυχαία σειρά.

### **Γραμματοσειρά**

Προσαρμόστε το **Μέγεθος**, το **Στυλ** και το **Χρώμα** του κειμένου.

#### **Εμφάνιση πληροφοριών**

Εμφανίζονται οι πληροφορίες του αρχείου κειμένου.

# **Σύνδεση σε δίκτυο**

### <span id="page-25-1"></span>5.1

<span id="page-25-3"></span><span id="page-25-0"></span>5

# **Bluetooth**

### **Τι χρειάζεστε**

Μπορείτε να συνδέσετε μια ασύρματη συσκευή με Bluetooth® σε αυτήν την τηλεόραση – ένα ασύρματο ηχείο ή ακουστικά.

Για την αναπαραγωγή ήχου από την τηλεόραση μέσω ασύρματου ηχείου, πρέπει να κάνετε σύζευξη του ασύρματου ηχείου με την τηλεόραση. Η τηλεόραση έχει τη δυνατότητα αναπαραγωγής του ήχου μόνο σε ένα ηχείο τη φορά.

### **Προσοχή - Συγχρονισμός ήχου και βίντεο**

Πολλά συστήματα ηχείων Bluetooth έχουν μια υψηλή τιμή που ονομάζεται "καθυστέρηση". Υψηλή καθυστέρηση σημαίνει ότι ο ήχος καθυστερεί σε σχέση με το βίντεο, προκαλώντας μη συγχρονισμένο "συγχρονισμό χειλιών". Προτού αγοράσετε ένα ασύρματο σύστημα ηχείων Bluetooth, ενημερωθείτε για τα νεότερα μοντέλα και αναζητήστε μια συσκευή με ονομαστική τιμή χαμηλής καθυστέρησης. Απευθυνθείτε στον πωλητή σας για συμβουλές.

### **Σύζευξη συσκευής**

Τοποθετήστε το ασύρματο ηχείο σε απόσταση 5 μέτρων από την τηλεόραση. Για πληροφορίες σχετικά με τη σύζευξη και την ασύρματη εμβέλεια, ανατρέξτε στο εγχειρίδιο χρήσης της συσκευής. Βεβαιωθείτε ότι είναι ενεργοποιημένη η λειτουργία Bluetooth στην τηλεόραση.

Όταν γίνει σύζευξη ενός ασύρματου ηχείου, μπορείτε να το επιλέξετε για να γίνει αναπαραγωγή του ήχου της τηλεόρασης από εκεί. Όταν γίνει σύζευξη μιας συσκευής, δεν χρειάζεται να κάνετε σύζευξη της συσκευής ξανά εκτός και αν την αφαιρέσετε.

### <span id="page-25-2"></span>**Για σύζευξη μιας συσκευής Bluetooth με την τηλεόραση**

**1 -** Ενεργοποιήστε τη συσκευή Bluetooth και τοποθετήστε την εντός της εμβέλειας της τηλεόρασης.

**2 -** Πατήστε **Γρήγορες ρυθμίσεις** > **Επιλογές**

### **τηλεόρασης** > **Ρυθμίσεις** > **Τηλεχειριστήριο και αξεσουάρ** και πατήστε **OK**.

**3 -** Ακολουθήστε τις οδηγίες στην οθόνη. Θα κάνετε σύζευξη της συσκευής με την τηλεόραση και η τηλεόραση θα αποθηκεύσει τη σύνδεση. Ενδέχεται να χρειαστεί να καταργήσετε τη σύζευξη μιας συζευγμένης συσκευής πρώτα, αν έχει επιτευχθεί ο μέγιστος αριθμός συζευγμένων συσκευών.

**4 -** Πατήστε **EXIT** για να κλείσετε το μενού.

### **Επιλογή συσκευής**

### **Για να επιλέξτε μια ασύρματη συσκευή**

**1 -** Πατήστε **Γρήγορες ρυθμίσεις** > **Επιλογές**

**τηλεόρασης** > **Ρυθμίσεις** > **Τηλεχειριστήριο και αξεσουάρ** και πατήστε **OK**.

**2 -** Στη λίστα, επιλέξτε την ασύρματη συσκευή και

πατήστε **OK**.

**3 -** Πατήστε **EXIT** για να κλείσετε το μενού.

### **Μετονομασία συσκευής**

**Για να μετονομάσετε μια ασύρματη συσκευή 1 -** Πατήστε **Γρήγορες ρυθμίσεις** > **Επιλογές τηλεόρασης** > **Ρυθμίσεις** > **Τηλεχειριστήριο και αξεσουάρ** και πατήστε **OK**.

**2 -** Στη λίστα, επιλέξτε την ασύρματη συσκευή και πατήστε **OK**.

- **3** Επιλέξτε **Αλλαγή ονόματος** και πατήστε **OK**.
- **4** Εισαγάγετε ένα νέο όνομα για τη συσκευή.
- **5** Πατήστε **EXIT** για να κλείσετε το μενού.

### **Κατάργηση συσκευής**

Μπορείτε να συνδέσετε ή να αποσυνδέσετε μια ασύρματη συσκευή Bluetooth. Μπορείτε επίσης να καταργήσετε μια ασύρματη συσκευή Bluetooth. Αν αφαιρέσετε μια συσκευή Bluetooth, η συσκευή δεν θα είναι πλέον συζευγμένη.

### **Για να καταργήσετε ή να αποσυνδέσετε μια ασύρματη**

### **συσκευή**

**1 -** Πατήστε **Γρήγορες ρυθμίσεις** > **Επιλογές**

**τηλεόρασης** > **Ρυθμίσεις** > **Τηλεχειριστήριο και αξεσουάρ** και πατήστε **OK**.

**2 -** Στη λίστα, επιλέξτε την ασύρματη συσκευή και πατήστε **OK**.

- **3** Επιλέξτε **Κατάργηση σύζευξης** και πατήστε **OK**.
- **4** Πατήστε **EXIT** για να κλείσετε το μενού.

### 5.2

# **Σύνδεση της Android TV**

### **Δίκτυο και Internet**

### **Οικιακό δίκτυο**

Για να απολαύσετε πλήρως τις δυνατότητες της Android TV, η τηλεόραση πρέπει να είναι συνδεδεμένη στο Internet.

Συνδέστε την τηλεόραση σε ένα οικιακό δίκτυο μέσω μιας σύνδεσης στο Internet υψηλής ταχύτητας. Μπορείτε να συνδέσετε την τηλεόρασή σας ασύρματα ή ενσύρματα στο δρομολογητή του δικτύου σας.

#### <span id="page-26-0"></span>**Σύνδεση σε δίκτυο**

#### **Ασύρματη σύνδεση**

#### **Τι χρειάζεστε**

Για να συνδέσετε την τηλεόραση στο Internet ασύρματα, χρειάζεστε ένα δρομολογητή Wi-Fi με σύνδεση στο Internet.

Χρησιμοποιήστε μια υψηλής ταχύτητας (ευρυζωνική) σύνδεση στο Internet.

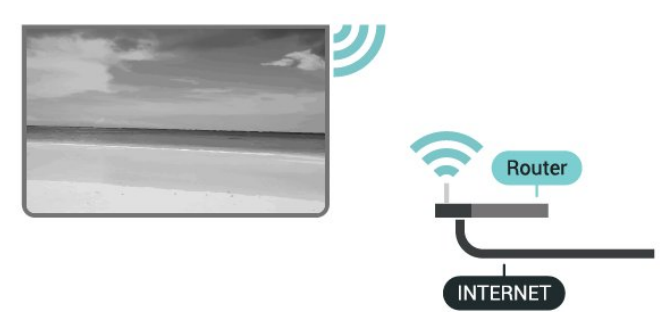

#### **Ενεργοποίηση/απενεργοποίηση Wi-Fi**

**Γρήγορες ρυθμίσεις** > **Επιλογές**

**τηλεόρασης** > **Ρυθμίσεις** > **Δίκτυο και Internet** > **Wi-Fi**.

#### **Δημιουργία της σύνδεσης**

**Γρήγορες ρυθμίσεις** > **Επιλογές τηλεόρασης** > **Ρυθμίσεις** > **Δίκτυο και Internet** > **Wi-Fi**.

**1 -** Στη λίστα των δικτύων που εντοπίστηκαν, επιλέξτε το ασύρματο δίκτυό σας. Εάν το δίκτυό σας δεν περιλαμβάνεται στη λίστα επειδή το όνομα του δικτύου είναι κρυφό (έχετε απενεργοποιήσει τη μετάδοση του SSID του δρομολογητή), επιλέξτε **Προσθήκη νέου δικτύου** για να εισαγάγετε οι ίδιοι το όνομα του δικτύου.

**2 -** Ακολουθήστε τις οδηγίες που εμφανίζονται στην οθόνη.

**3 -** Μόλις η σύνδεση δημιουργηθεί επιτυχώς, θα εμφανιστεί ένα μήνυμα.

#### **Προβλήματα**

#### **Δεν εντοπίστηκε ασύρματο δίκτυο ή διακόπηκε η σύνδεση**

• Η ύπαρξη φούρνων μικροκυμάτων, τηλεφώνων DECT και άλλων συσκευών Wi-Fi 802.11b/g/n στον περιβάλλοντα χώρο ενδέχεται να προκαλεί παρεμβολές στο ασύρματο δίκτυο.

• Βεβαιωθείτε ότι τα τείχη προστασίας στο δίκτυό σας επιτρέπουν την πρόσβαση στην ασύρματη σύνδεση της τηλεόρασης.

• Αν το ασύρματο δίκτυο δεν λειτουργεί σωστά στο σπίτι σας, δοκιμάστε να δημιουργήσετε ένα ενσύρματο δίκτυο.

#### **Το Internet δεν λειτουργεί**

• Αν η σύνδεση με το δρομολογητή δεν παρουσιάζει κάποιο πρόβλημα, ελέγξτε τη σύνδεση του δρομολογητή στο Internet.

**Η σύνδεση με τον υπολογιστή και η σύνδεση στο Internet είναι αργές**

• Ανατρέξτε στο εγχειρίδιο χρήσης του δρομολογητή σας για πληροφορίες σχετικά με την εμβέλεια σε εσωτερικούς χώρους, το ρυθμό μεταφοράς και άλλους παράγοντες που επηρεάζουν την ποιότητα του σήματος.

• Χρησιμοποιήστε μια υψηλής ταχύτητας (ευρυζωνική) σύνδεση στο Internet για το δρομολογητή σας.

#### **DHCP**

• Αν η σύνδεση αποτύχει, μπορείτε να ελέγξετε τη ρύθμιση DHCP (Dynamic Host Configuration Protocol/Πρωτόκολλο δυναμικής ρύθμισης παραμέτρων κεντρικών υπολογιστών) του δρομολογητή. Το DHCP πρέπει να είναι ενεργοποιημένο.

#### **Ενσύρματη σύνδεση**

#### **Τι χρειάζεστε**

#### **Τι χρειάζεστε**

Για να συνδέσετε την τηλεόραση με το Internet, χρειάζεστε ένα δρομολογητή δικτύου με σύνδεση στο Internet. Χρησιμοποιήστε μια υψηλής ταχύτητας (ευρυζωνική) σύνδεση στο Internet.

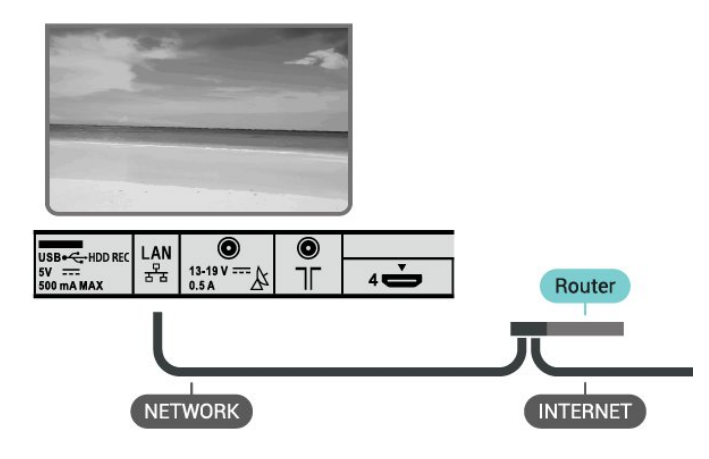

#### **Δημιουργία της σύνδεσης**

**1 -** Συνδέστε το δρομολογητή στην τηλεόραση με ένα καλώδιο δικτύου (καλώδιο Ethernet\*\*).

- **2** Βεβαιωθείτε ότι ο δρομολογητής είναι ενεργοποιημένος.
- **3** Η τηλεόραση αναζητά συνεχώς τη σύνδεση δικτύου.

**4 -** Μόλις η σύνδεση δημιουργηθεί επιτυχώς, θα εμφανιστεί ένα μήνυμα.

Αν η σύνδεση αποτύχει, μπορείτε να ελέγξετε τη ρύθμιση DHCP του δρομολογητή. Το DHCP πρέπει να είναι ενεργοποιημένο.

\*\*Για τη συμμόρφωση με τους κανονισμούς EMC, χρησιμοποιήστε ένα θωρακισμένο καλώδιο Ethernet FTP Cat. 5E.

#### <span id="page-27-0"></span>**Ρυθμίσεις δικτύου**

#### **Ρυθμίσεις διακομιστή μεσολάβησης**

#### **Γρήγορες ρυθμίσεις** > **Επιλογές τηλεόρασης** > **Ρυθμίσεις** > **Δίκτυο και Internet** > **Ρυθμίσεις διακομιστή μεσολάβησης**.

Εισαγάγετε χειροκίνητα ένα έγκυρο όνομα κεντρικού υπολογιστή διακομιστή μεσολάβησης επιλέγοντας **Χειροκίνητα**.

### **Διαμόρφωση δικτύου - Ρυθμίσεις διεύθυνσης ΙΡ**

### **Γρήγορες ρυθμίσεις** > **Επιλογές τηλεόρασης** > **Ρυθμίσεις** > **Δίκτυο και Internet** > **Ρυθμίσεις διεύθυνσης ΙΡ**.

Αν η σύνδεση αποτύχει, μπορείτε να ελέγξετε τη ρύθμιση DHCP του δρομολογητή.

Εναλλακτικά, αν είστε προχωρημένος χρήστης και θέλετε να εγκαταστήσετε το δίκτυο ορίζοντας τη στατική διεύθυνση IP, ρυθμίστε την τηλεόραση στην επιλογή "Στατική IP".

### **Λογαριασμός Google**

#### **Είσοδος**

Για να απολαύσετε πλήρως τις δυνατότητες της τηλεόρασης Android TV, μπορείτε να εισέλθετε στο Google με τον λογαριασμό σας Google.

Με την είσοδό σας θα είστε σε θέση να παίξετε τα αγαπημένα σας παιχνίδια στο τηλέφωνο, το tablet και την τηλεόρασή σας. Θα έχετε επίσης προσαρμοσμένες προτάσεις βίντεο και μουσικής στην αρχική οθόνη της τηλεόρασής σας, καθώς και δυνατότητα πρόσβασης στο YouTube, το Google Play και άλλες εφαρμογές.

Χρησιμοποιήστε τον υπάρχοντα **Λογαριασμό Google** που διαθέτετε για να εισέλθετε στο Google από την τηλεόρασή σας. Ένας λογαριασμός Google αποτελείται από μια διεύθυνση email και έναν κωδικό πρόσβασης. Εάν δεν διαθέτετε ακόμη λογαριασμό Google, χρησιμοποιήστε τον υπολογιστή ή το tablet σας για να δημιουργήσετε έναν λογαριασμό (accounts.google.com). Για να παίξετε παιχνίδια με το Google Play, χρειάζεστε ένα προφίλ Google+. Εάν δεν εισήλθατε στη διάρκεια της πρώτης εγκατάστασης της τηλεόρασής σας, μπορείτε πάντα να εισέλθετε αργότερα.

Για να εισέλθετε μετά την εγκατάσταση της τηλεόρασης

- **1** Επιλέξτε **Ρυθμίσεις**.
- **2** Επιλέξτε **Λογαριασμός και είσοδος** και πατήστε **OK**.
- **3** Επιλέξτε **Είσοδος** και πατήστε **OK**.
- **4** Επιλέξτε **Χρήση τηλεχειριστηρίου** και πατήστε **OK**.
- **5** Με το πληκτρολόγιο που εμφανίζεται στην οθόνη,
- πληκτρολογήστε τη διεύθυνση email και πατήστε **OK**.

**6 -** Πληκτρολογήστε τον κωδικό πρόσβασης και πατήστε **OK** για να εισέλθετε.

**7 -** Πατήστε **EXIT** για να κλείσετε το μενού.

### **Ρυθμίσεις Android**

Μπορείτε να ορίσετε ή να προβάλετε πολλές συγκεκριμένες ρυθμίσεις ή πληροφορίες Android. Μπορείτε να βρείτε τη λίστα των εφαρμογών που έχουν εγκατασταθεί στην τηλεόρασή σας καθώς και το χώρο αποθήκευσης που χρειάζονται. Μπορείτε να ορίσετε τη γλώσσα που θέλετε να χρησιμοποιείτε με τη Φωνητική αναζήτηση. Μπορείτε να ρυθμίσετε το πληκτρολόγιο οθόνης ή να επιτρέψετε στις εφαρμογές να χρησιμοποιούν την τοποθεσία σας. Εξερευνήστε τις διάφορες ρυθμίσεις Android. Για περισσότερες πληροφορίες σχετικά με αυτές τις ρυθμίσεις, μπορείτε να μεταβείτε στη διεύθυνση www.support.google.com/androidtv.

Για να ανοίξετε αυτές τις ρυθμίσεις

- **1** Επιλέξτε **Ρυθμίσεις.** και πατήστε **OK**.
- **2** Εξερευνήστε τις διάφορες ρυθμίσεις Android.
- **3** Πατήστε **EXIT** για να κλείσετε το μενού.

### **Αρχική οθόνη**

#### **Πληροφορίες για την Αρχική οθόνη**

Για να απολαύσετε τα πλεονεκτήματα της Android TV σας, συνδέστε την τηλεόραση στο Internet.

Όπως και στο smartphone ή το tablet σας με Android, η Αρχική οθόνη βρίσκεται στο κέντρο της τηλεόρασής σας. Από την Αρχική οθόνη, μπορείτε να αποφασίσετε τι θα παρακολουθήσετε μέσω περιήγησης σε επιλογές ψυχαγωγίας από εφαρμογές και ζωντανή τηλεόραση. Στην Αρχική σελίδα υπάρχουν κανάλια για να ανακαλύψετε εξαιρετικό περιεχόμενο από τις αγαπημένες εφαρμογές σας. Μπορείτε επίσης να προσθέσετε επιπλέον κανάλια ή να βρείτε νέες εφαρμογές, για ακόμα περισσότερο περιεχόμενο.

Η Αρχική οθόνη είναι οργανωμένη σε κανάλια

### **Εφαρμογές**

Οι αγαπημένες εφαρμογές σας βρίσκονται στην πρώτη σειρά. Μπορείτε να βρείτε περισσότερες εφαρμογές στη σελίδα εφαρμογών, την οποία μπορείτε να ανοίξετε κάνοντας κλικ στο εικονίδιο **Εφαρμογές** στο αριστερό άκρο της σειράς **Εφαρμογές**. Μπορείτε επίσης να προσθέσετε περισσότερες εφαρμογές ως αγαπημένες από τη σελίδα εφαρμογών.

### **Ζωντανή τηλεόραση**

Το κανάλι Ζωντανής τηλεόρασης δείχνει τα τρέχοντα προγράμματα από τα εγκατεστημένα κανάλια.

#### **Κανάλι "Επόμενη αναπαραγωγή"**

Μπορείτε να ξέρετε πάντα τι θα δείτε στη συνέχεια από το κανάλι **Επόμενη αναπαραγωγή** στην Αρχική οθόνη. Ξεκινήστε την παρακολούθηση από το σημείο όπου είχατε σταματήσει και λάβετε ειδοποιήσεις για νέα επεισόδια στο

<span id="page-28-1"></span>κανάλι **Επόμενη αναπαραγωγή**. Πατήστε παρατεταμένα το κουμπί "Επιλογή" σε μια ταινία ή τηλεοπτικό πρόγραμμα για απευθείας προσθήκη στο κανάλι **Επόμενη αναπαραγωγή**.

### **Κανάλι "Ταινίες & TV Google Play"**

Σε αυτό το κανάλι, μπορείτε να νοικιάσετε ταινίες και τηλεοπτικά προγράμματα από την εφαρμογή **Ταινίες & TV Google Play**.

#### **Κανάλι YouTube**

Αυτό το κανάλι περιέχει τα προτεινόμενα για εσάς βίντεο, τα βίντεο των συνδρομών σας και τα βίντεο των τάσεων στο YouTube.

#### **Προσαρμογή καναλιών**

Κάντε κλικ στο κουμπί **Προσαρμογή καναλιών** για να προσθέσετε και να αφαιρέσετε κανάλια από την Αρχική οθόνη.

Ανατρέξτε επίσης στην ιστοσελίδα www.support.google.com/androidtv

#### **Άνοιγμα της Αρχικής οθόνης**

Για να εμφανιστεί η Αρχική οθόνη και να ανοίξετε ένα στοιχείο

#### **1 -** Πατήστε **HOME**.

**2 -** Επιλέξτε ένα στοιχείο και πατήστε **OK** για να το ανοίξετε ή να το εκκινήσετε.

**3 -** Πατήστε **BACK** συνεχόμενα ή πατήστε το κουμπί **HOME** για να επιστρέψετε στην Αρχική οθόνη.

Μόλις ανοίξει η Αρχική οθόνη, σταματά η αναπαραγωγή της εφαρμογής/του περιεχομένου που λειτουργεί στο παρασκήνιο. Πρέπει να επιλέξετε την εφαρμογή ή το περιεχόμενο από την Αρχική οθόνη για να συνεχιστεί η αναπαραγωγή.

### <span id="page-28-0"></span>5.3

# **Εφαρμογές**

### **Πληροφορίες για τις εφαρμογές**

Μπορείτε να βρείτε τις αγαπημένες εφαρμογές σας στη σειρά **Εφαρμογές** του μενού αρχικής σελίδας.

Όπως οι εφαρμογές στο smartphone ή το tablet σας, οι εφαρμογές στην τηλεόρασή σας προσφέρουν συγκεκριμένες λειτουργίες για μια εμπλουτισμένη εμπειρία τηλεθέασης. Διατίθενται εφαρμογές όπως YouTube, παιχνίδια, καταστήματα βίντεο, καιρικές προβλέψεις κ.λπ.

Οι εφαρμογές μπορούν να προέρχονται από το Google Play™ Store. Για να ξεκινήσετε, είναι ήδη εγκατεστημένες στην τηλεόρασή σας ορισμένες πρακτικές εφαρμογές.

Για να εγκαταστήσετε εφαρμογές από το Google Play™ Store, η τηλεόραση πρέπει να είναι συνδεδεμένη στο Internet. Για να μπορέσετε να χρησιμοποιήσετε εφαρμογές Google Play

και το Google Play™ Store, πρέπει να κάνετε είσοδο με έναν λογαριασμό Google.

### **Google Play**

#### **Ταινίες και τηλεόραση**

Με την εφαρμογή **Ταινίες & TV Google Play**, μπορείτε να νοικιάζετε ή να αγοράζετε ταινίες και τηλεοπτικά προγράμματα για παρακολούθηση στην τηλεόραση.

#### **Τι χρειάζεστε**

- η τηλεόρασή σας πρέπει να είναι συνδεδεμένη στο Internet
- πρέπει να κάνετε είσοδο με λογαριασμό Google στην τηλεόραση

• προσθέστε μια πιστωτική κάρτα στον λογαριασμό σας Google για να αγοράζετε ταινίες και τηλεοπτικά προγράμματα

Για να νοικιάσετε ή να αγοράσετε μια ταινία ή ένα τηλεοπτικό πρόγραμμα

- **1** Πατήστε **HOME**.
- **2** Επιλέξτε **Ταινίες & TV Google Play**.

**3 -** Επιλέξτε μια ταινία ή ένα τηλεοπτικό πρόγραμμα και πατήστε **OK**.

**4 -** Επιλέξτε την αγορά που θέλετε να κάνετε και πατήστε **OK**. Θα οδηγηθείτε στη διαδικασία αγοράς.

Για να παρακολουθήσετε μια ταινία ή τηλεοπτική εκπομπή που έχετε ενοικιάσει ή αγοράσει

- **1** Πατήστε **HOME**.
- **2** Επιλέξτε **Ταινίες & TV Google Play**.

**3 -** Επιλέξτε την ταινία ή το τηλεοπτικό πρόγραμμα από τη βιβλιοθήκη σας στην εφαρμογή, επιλέξτε τον τίτλο και πατήστε **OK**.

**4 -** Μπορείτε να χρησιμοποιήσετε τα

πλήκτρα **Αναπαραγωγή**, **Προσωρινή διακοπή**, **Γρήγορη μετακίνηση προς τα πίσω** ή **Γρήγορη μετακίνηση προς τα εμπρός** στο τηλεχειριστήριο.

**5 -** Για να διακόψετε την εφαρμογή Movies & TV, πατήστε **BACK** επανειλημμένα ή πατήστε **EXIT**.

Αν η εφαρμογή δεν βρίσκεται στην Αρχική οθόνη, μπορείτε να την προσθέσετε μέσω της σελίδας "Εφαρμογές" ή με το στοιχείο **Προσθήκη εφαρμογής στα αγαπημένα** στη σειρά **Εφαρμογές**. Ορισμένα προϊόντα και δυνατότητες του Google Play δεν είναι διαθέσιμα σε όλες τις χώρες.

Για περισσότερες πληροφορίες, ανατρέξτε στην ιστοσελίδα www.support.google.com/androidtv

### **Μουσική**

Με το YouTube Music, μπορείτε να ακούσετε την αγαπημένη σας μουσική στην τηλεόραση και να αγοράσετε νέα μουσική στον υπολογιστή ή την κινητή συσκευή σας. Ή, στην τηλεόρασή σας, μπορείτε να εγγραφείτε στο All Access, τη συνδρομητική υπηρεσία μουσικής του YouTube Music. Εναλλακτικά, μπορείτε να ακούσετε τη μουσική που

### ήδη έχετε αποθηκευμένη στον υπολογιστή σας.

### **Τι χρειάζεστε**

- η τηλεόρασή σας πρέπει να είναι συνδεδεμένη στο Internet
- πρέπει να κάνετε είσοδο με λογαριασμό Google στην τηλεόραση

• προσθέστε μια πιστωτική κάρτα στον λογαριασμό σας Google για να αποκτήσετε μια συνδρομή στη μουσική

Για έναρξη του YouTube Music

- **1** Πατήστε **HOME**.
- **2** Επιλέξτε **YouTube Music**.
- **3** Επιλέξτε τη μουσική που θέλετε και πατήστε **OK**.

**4 -** Για να διακόψετε την εφαρμογή Μουσική,

πατήστε **BACK** επανειλημμένα ή πατήστε **EXIT**.

Αν η εφαρμογή δεν βρίσκεται στην Αρχική οθόνη, μπορείτε να την προσθέσετε μέσω της σελίδας "Εφαρμογές" ή με το στοιχείο **Προσθήκη εφαρμογής στα αγαπημένα** στη σειρά **Εφαρμογές**. Ορισμένα προϊόντα και δυνατότητες του Google Play δεν είναι διαθέσιμα σε όλες τις χώρες.

Για περισσότερες πληροφορίες, ανατρέξτε στην ιστοσελίδα www.support.google.com/androidtv

### **Παιχνίδια**

Με το Google Play Games, μπορείτε να παίξετε παιχνίδια στην τηλεόραση. Σε σύνδεση ή εκτός σύνδεσης.

Μπορείτε να δείτε τι παιχνίδια παίζουν οι φίλοι σας εκείνη τη στιγμή ή μπορείτε να συμμετάσχετε στο παιχνίδι και να τους ανταγωνιστείτε. Μπορείτε να παρακολουθείτε τα επιτεύγματά σας ή να ξεκινήσετε το παιχνίδι από το σημείο όπου το αφήσατε.

### **Τι χρειάζεστε**

• η τηλεόρασή σας πρέπει να είναι συνδεδεμένη στο Internet • πρέπει να κάνετε είσοδο με λογαριασμό Google στην

τηλεόραση

• προσθέστε μια πιστωτική κάρτα στον λογαριασμό σας Google για να μπορείτε να αγοράζετε νέα παιχνίδια

Ξεκινήστε την εφαρμογή Google Play Games για να επιλέξετε και εγκαταστήσετε νέες εφαρμογές παιχνιδιών στην τηλεόρασή σας. Ορισμένα παιχνίδια παρέχονται χωρίς χρέωση. Εάν ένα συγκεκριμένο παιχνίδι χρειάζεται χειριστήριο, τότε εμφανίζεται ένα μήνυμα.

Για έναρξη ή διακοπή ενός παιχνιδιού Google Play

**1 -** Πατήστε **HOME**.

### **2 -** Επιλέξτε **Παιχνίδια Google Play**.

**3 -** Επιλέξτε ένα παιχνίδι για να παίξετε ή επιλέξτε ένα νέο παιχνίδι για εγκατάσταση και πατήστε **OK**.

**4 -** Αφού το κάνετε αυτό, πατήστε **BACK** επανειλημμένα ή πατήστε **EXIT** ή διακόψτε την εφαρμογή από το αποκλειστικό κουμπί έξοδος/διακοπή.

Αν η εφαρμογή δεν βρίσκεται στην Αρχική οθόνη, μπορείτε να την προσθέσετε μέσω της σελίδας "Εφαρμογές" ή με το στοιχείο **Προσθήκη εφαρμογής στα αγαπημένα** στη σειρά **Εφαρμογές**. Ορισμένα προϊόντα και δυνατότητες του Google

Play δεν είναι διαθέσιμα σε όλες τις χώρες.

Για περισσότερες πληροφορίες, ανατρέξτε στην ιστοσελίδα www.support.google.com/androidtv

### **Google Play Store**

Από το Google Play Store μπορείτε να κάνετε λήψη και εγκατάσταση νέων εφαρμογών. Ορισμένες εφαρμογές παρέχονται χωρίς χρέωση.

### **Τι χρειάζεστε**

- η τηλεόρασή σας πρέπει να είναι συνδεδεμένη στο Internet
- πρέπει να κάνετε είσοδο με λογαριασμό Google στην
- τηλεόραση

• προσθέστε μια πιστωτική κάρτα στον λογαριασμό σας Google για να μπορείτε να αγοράσετε εφαρμογές

Για να εγκαταστήσετε μια νέα εφαρμογή

- **1** Πατήστε **HOME**.
- **2** Επιλέξτε **Google Play Store** και πατήστε **OK**.

**3 -** Επιλέξτε την εφαρμογή που θέλετε να εγκαταστήσετε και πατήστε **OK**.

**4 -** Για να κλείσετε το **Google Play Store**,

πατήστε **BACK** επανειλημμένα ή πατήστε **EXIT**.

### **Γονικοί έλεγχοι**

Στο Google Play Store, μπορείτε να κάνετε απόκρυψη εφαρμογών, ανάλογα με την ηλικία των χρηστών/αγοραστών. Θα πρέπει να εισάγετε έναν κωδικό PIN για να επιλέξετε ή να αλλάξετε επίπεδο ωριμότητας.

Για να ορίσετε τον γονικό έλεγχο

- **1** Πατήστε **HOME**.
- **2** Επιλέξτε **Google Play Store** και πατήστε **OK**.
- **3** Επιλέξτε **Ρυθμίσεις** > **Γονικοί έλεγχοι**.
- **4** Επιλέξτε το επίπεδο ωριμότητας που θέλετε.
- **5** Κατ' απαίτηση, πληκτρολογήστε τον κωδικό PIN.
- **6** Για να κλείσετε το **Google Play Store**,

πατήστε **BACK** επανειλημμένα ή πατήστε **EXIT**.

Αν η εφαρμογή δεν βρίσκεται στην Αρχική οθόνη, μπορείτε να την προσθέσετε μέσω της σελίδας "Εφαρμογές" ή με το στοιχείο **Προσθήκη εφαρμογής στα αγαπημένα** στη σειρά **Εφαρμογές**. Ορισμένα προϊόντα και δυνατότητες του Google Play δεν είναι διαθέσιμα σε όλες τις χώρες.

Για περισσότερες πληροφορίες, ανατρέξτε στην ιστοσελίδα www.support.google.com/androidtv

### **Πληρωμές**

Για να πραγματοποιήσετε μια πληρωμή στο Google Play on TV, θα πρέπει να προσθέσετε μια μέθοδο πληρωμής πιστωτική κάρτα (εκτός των Ηνωμένων Πολιτειών) - στο λογαριασμό Google που διαθέτετε. Όταν αγοράζετε μια ταινία ή μια τηλεοπτική εκπομπή, θα χρεωθείτε σε αυτήν την πιστωτική κάρτα.

Για να προσθέσετε μια πιστωτική κάρτα

**1 -** Στον υπολογιστή σας, μεταβείτε στο accounts.google.com και συνδεθείτε με το λογαριασμό Google που θα

χρησιμοποιείτε με το Google Play on TV.

**2 -** Μεταβείτε στο wallet.google.com για να προσθέσετε μια κάρτα στο λογαριασμό Google.

**3 -** Καταχωρήστε τα δεδομένα της πιστωτικής σας κάρτας και αποδεχτείτε τους όρους και τις προϋποθέσεις.

### **Έναρξη ή Διακοπή μιας εφαρμογής**

Μπορείτε να εκκινήσετε μια εφαρμογή από την Αρχική οθόνη.

Για να εκκινήσετε μια εφαρμογή

### **1 -** Πατήστε **HOME**.

**2 -** Μεταβείτε στη σειρά **Εφαρμογές**, επιλέξτε την εφαρμογή που θέλετε και πατήστε **OK**.

**3 -** Για να διακόψετε μια εφαρμογή, πατήστε **BACK** ή πατήστε **EXIT** ή διακόψτε την εφαρμογή από το αποκλειστικό κουμπί έξοδος/διακοπή.

Μόλις ανοίξει η Αρχική οθόνη, σταματά η αναπαραγωγή της εφαρμογής/του περιεχομένου που λειτουργεί στο παρασκήνιο. Πρέπει να επιλέξετε την εφαρμογή ή το περιεχόμενο από την Αρχική οθόνη για να συνεχιστεί η αναπαραγωγή.

### **Διαχείριση εφαρμογών**

Εάν σταματήσετε μια εφαρμογή και επιστρέψετε στο μενού αρχικής σελίδας, η εφαρμογή δεν θα έχει σταματήσει στην πραγματικότητα. Η εφαρμογή εξακολουθεί να εκτελείται στο παρασκήνιο ώστε να είναι άμεσα διαθέσιμη όταν ξεκινήσετε και πάλι. Για να εκτελούνται εύκολα, οι περισσότερες εφαρμογές χρειάζεται να αποθηκεύουν κάποια δεδομένα στην μνήμη cache της τηλεόρασης. Είναι καλό να διακόπτετε εντελώς την εκτέλεση μιας εφαρμογής ή να σβήσετε τα δεδομένα της μνήμης cache μιας συγκεκριμένης εφαρμογής για να βελτιστοποιήσετε τη συνολική απόδοση των εφαρμογών και να διατηρήσετε τη χρήση της μνήμης σε χαμηλά επίπεδα στην Android τηλεόρασή σας. Επίσης, είναι καλό να απεγκαταστήσετε εφαρμογές που δεν χρησιμοποιείτε πια.

# <span id="page-30-0"></span>5.4

# **Google Cast**

### **Τι χρειάζεστε**

Εάν μια εφαρμογή στην κινητή σας συσκευή διαθέτει Google Cast, μπορείτε να αποστείλετε την εφαρμογή σας στην τηλεόραση. Στην κινητή εφαρμογή, αναζητήστε το εικονίδιο Google Cast. Μπορείτε να χρησιμοποιήσετε την κινητή συσκευή σας για να ελέγξετε τι υπάρχει στην τηλεόραση. Το Google Cast λειτουργεί σε Android και iOS.

Η κινητή συσκευή σας πρέπει να είναι συνδεδεμένη στο ίδιο οικιακό δίκτυο Wi-Fi όπως και η τηλεόρασή σας.

### **Εφαρμογές με Google Cast**

Νέες εφαρμογές Google Cast διατίθενται καθημερινά. Μπορείτε ήδη να το δοκιμάσετε με το YouTube, το Chrome, το Netflix, το Photowall … ή το Big Web Quiz for Chromecast. Ανατρέξτε επίσης στο **[google.com/cast](http://www.google.com/cast)**

Ορισμένα προϊόντα και δυνατότητες του Google Play δεν είναι διαθέσιμα σε όλες τις χώρες.

Για περισσότερες πληροφορίες, ανατρέξτε στην ιστοσελίδα **[www.support.google.com/androidtv](http://www.support.google.com/androidtv)**

### **Διανομή στην τηλεόρασή σας**

### **Για να διανείμετε μια εφαρμογή στην οθόνη της**

### **τηλεόρασης**

**1 -** Στο smartphone ή το tablet, ανοίξτε μια εφαρμογή που υποστηρίζει το Google Cast.

**2 -** Πατήστε το εικονίδιο Google Cast.

**3 -** Επιλέξτε την τηλεόραση στην οποία θέλετε να διανείμετε περιεχόμενο.

**4 -** Πατήστε **Αναπαραγωγή** στο smartphone ή το tablet. Το περιεχόμενο που επιλέξατε πρέπει να αρχίσει να αναπαραγάγεται στην τηλεόρασή σας.

# <span id="page-31-3"></span><span id="page-31-0"></span>6 **Ρυθμίσεις**

### <span id="page-31-1"></span>6.1

# **Επιλογές τηλεόρασης**

Πατήστε **Γρήγορες ρυθμίσεις** για να επιλέξετε ένα από τα παρακάτω μενού και, κατόπιν, πατήστε **OK**.

### **Εικόνα**

Προσαρμογή ρυθμίσεων εικόνας.

### **Ήχος**

Προσαρμογή ρυθμίσεων ήχου.

### **Προσβασιμότητα**

Προσαρμογή μενού προσβασιμότητας.

### **Ρεύμα**

Ρύθμιση χρονομέτρων για εξοικονόμηση ενέργειας.

### **Κάρτα CI**

Προσαρμογή ρυθμίσεων κάρτας CI.

### **Επιλογές για προχωρημένους**

Προσαρμογή σύνθετων ρυθμίσεων.

### **Ρυθμίσεις**

Προβολή μενού δεδομένων.

### <span id="page-31-2"></span>6.2

# **Ρυθμ.εικόνας**

### **Λειτουργία εικόνας**

### **Επιλογή στυλ**

### **Γρήγορες ρυθμίσεις** > **Επιλογές τηλεόρασης** > **Εικόνα** > **Λειτουργία εικόνας**.

Για εύκολη προσαρμογή της εικόνας, μπορείτε να επιλέξετε ένα προκαθορισμένο στυλ εικόνας.

• Χρήστης - Οι προτιμήσεις εικόνας που ορίζετε κατά την πρώτη εκκίνηση.

• Τυπικό - Η ρύθμιση με τη μεγαλύτερη εξοικονόμηση ενέργειας - Εργοστασιακή ρύθμιση

- Ζωντανό Ιδανικό για προβολή στη διάρκεια της ημέρας
- Αθλητικά Ιδανικό για αθλητικά προγράμματα

• Ταινία - Ιδανικό γα τη παρακολούθηση ταινιών με το αρχικό εφέ του στούντιο

• Παιχνίδι\* - Ιδανικό για παιχνίδια

• Εξοικονόμηση ενέργειας - Ιδανικό για εξοικονόμηση ενέργειας

\* Στυλ εικόνας - Το παιχνίδι δεν είναι διαθέσιμο για ορισμένες πηγές βίντεο.

### **Λειτουργία προβολής**

Αν η εικόνα δεν γεμίζει εντελώς την οθόνη, αν εμφανίζονται μαύρες γραμμές στο επάνω ή το κάτω μέρος ή και στις δύο πλευρές, μπορείτε να προσαρμόσετε την εικόνα ώστε να γεμίζει πλήρως την οθόνη.

Για να επιλέξετε μία από τις βασικές ρυθμίσεις κάλυψης οθόνης…

### **Γρήγορες ρυθμίσεις** > **Επιλογές τηλεόρασης** > **Εικόνα** > **Λειτουργία προβολής**.

### **Αυτόματη**

Η εικόνα μεγεθύνεται αυτόματα ώστε να χωρά στην οθόνη με τον αρχικό λόγο διαστάσεων. Καμία ορατή απώλεια περιεχομένου.

### **Υπερδιεύρυνση**

Αφαιρούνται οι μαύρες πλαϊνές γραμμές στις μεταδόσεις 4:3. Δεν συνιστάται για HD ή υπολογιστή.

### **4:3**

Εμφανίζει το κλασικό φορμά 4:3.

### **Επέκταση ταινίας σε 14:9**

Αλλαγή φορμά 4:3 σε 14:9. Δεν συνιστάται για HD ή υπολογιστή.

### **Επέκταση ταινίας σε 16:9**

Αλλαγή φορμά 4:3 σε 16:9. Δεν συνιστάται για HD ή υπολογιστή.

### **Οθόνη 16:9**

Μετατρέπει την κλασική κλίμακα 4:3 σε φορμά 16:9.

### **Πλήρες**

Η εικόνα μεγεθύνεται ώστε να καλύπτει την οθόνη. Η παραμόρφωση της εικόνας είναι ελάχιστη και οι υπότιτλοι παραμένουν ορατοί. Ακατάλληλο για προβολή περιεχομένου από υπολογιστή. Στο περιεχόμενο ορισμένων εικόνων μπορεί να συνεχίσουν να εμφανίζονται μαύρες γραμμές. Ο λόγος διαστάσεων του περιεχομένου της εικόνας μπορεί να αλλάξει.

### **Χωρίς κλιμάκωση**

Παροχή μέγιστης λεπτομέρειας για υπολογιστή.

### **Άλλες ρυθμίσεις εικόνας**

**Γρήγορες ρυθμίσεις** > **Επιλογές τηλεόρασης** > **Εικόνα** και πατήστε **OK**.

### **Οπίσθιος φωτισμός**

Ρύθμιση της έντασης του οπίσθιου φωτισμού εικόνας.

### **Φωτεινότητα**

Ρύθμιση του επιπέδου φωτεινότητας του σήματος εικόνας.

<span id="page-32-1"></span>**Σημείωση**: Εάν η τιμή της φωτεινότητας διαφέρει πολύ από την τιμή αναφοράς (50), ενδέχεται να υπάρχει χαμηλότερη αντίθεση.

### <span id="page-32-0"></span>**Αντίθεση**

Ρύθμιση της τιμής αντίθεσης της εικόνας.

### **Κορεσμός**

Ρύθμιση της τιμής κορεσμού χρωμάτων της εικόνας.

### **HUE**

Ρύθμιση της τιμής χροιάς της εικόνας.

### **Ευκρίνεια**

Ρύθμιση του επιπέδου ευκρίνειας των λεπτομερειών εικόνας.

### **Gamma**

Ορισμός μιας μη γραμμικής ρύθμισης που αφορά τον φωτισμό και την αντίθεση της εικόνας. Αυτή είναι μια ρύθμιση που πρέπει να χρησιμοποιείται από έμπειρους χρήστες.

#### **Θερμοκρασία χρώματος**

Ρυθμίστε την εικόνα σε μια προκαθορισμένη θερμοκρασία χρώματος ή προσαρμόστε τη ρύθμιση μόνοι σας.

#### **Προηγμένη εικόνα**

Ορισμός σύνθετων ρυθμίσεων.

• DNR:

Μείωση ψηφιακού θορύβου, φίλτρα μείωσης θορύβου εικόνας για τη μείωση του θορύβου εικόνας.

• MPEG NR:

Λειτουργία μείωσης θορύβου MPEG για τη βελτίωση της ποιότητας των εικόνων, μειώνοντας τον θόρυβο χωρίς να διακυβεύεται η ανάλυση της εικόνας.

• Προσαρμοστικός έλεγχος Luma:

Βελτίωση της δυναμικής αντίθεσης βίντεο για την αυτόματη προσαρμογή του επιπέδου Luma του σήματος της εικόνας. Εάν είναι ενεργοποιημένη η ρύθμιση λειτουργίας

υπολογιστή, η λειτουργία αυτή θα είναι απενεργοποιημένη. • Τοπικός έλεγχος αντίθεσης:

Βελτίωση του επιπέδου αντίθεσης σε τοπική περιοχή της εικόνας.

• Λειτουργία υπολογιστή:

Μετάβαση της τηλεόρασης σε λειτουργία υπολογιστή για την αρχική εμφάνιση της εικόνας.

### **Ρυθμιστής χρώματος**

Ρυθμίστε λεπτομερώς τη ρύθμιση χρώματος μόνοι σας.

### **Διόρθωση ισορροπίας λευκού 11 σημείων**

Προσαρμόστε την ισορροπία λευκού σημείου βάσει της επιλεγμένης θερμοκρασίας χρώματος της εικόνας.

### **Επαναφορά στις προεπιλογές**

Επαναφορά των τρεχουσών ρυθμίσεων εικόνας στις προεπιλογές.

### 6.3 **Ρυθμίσεις ήχου**

### **Στυλ ήχου**

### **Γρήγορες ρυθμίσεις** > **Επιλογές τηλεόρασης** > **Ήχος** > **Στυλ ήχου** και πατήστε **OK**.

Για εύκολη προσαρμογή του ήχου, μπορείτε να επιλέξετε μια προκαθορισμένη ρύθμιση με την επιλογή Στυλ ήχου.

- Χρήστης Οι προτιμήσεις ήχου που ορίζετε κατά την πρώτη εκκίνηση
- Τυπικό Ρύθμιση πιο ουδέτερου ήχου
- Ζωντανό Ιδανικό για προβολή στη διάρκεια της ημέρας
- Αθλητικά Ιδανικό για αθλητικά προγράμματα
- Ταινία Ιδανικό για την παρακολούθηση ταινιών
- Μουσική Ιδανικό για ακρόαση μουσικής
- Ειδήσεις Ιδανικό για ομιλία

### **Άλλες ρυθμίσεις ήχου**

**Γρήγορες ρυθμίσεις** > **Επιλογές τηλεόρασης** > **Ήχος** και πατήστε **OK**.

### **Ισορροπία, Μπάσα, Πρίμα**

Προσαρμόστε τα επίπεδα αυτών των επιλογών σύμφωνα με τις προσωπικές σας προτιμήσεις.

### **Ήχος Surround**

Ενεργοποίηση ή απενεργοποίηση του ήχου Surround.

### **Λεπτομέρειες ισοσταθμιστή**

Προσαρμόστε το επίπεδο ισοσταθμιστή ανάλογα με τις προτιμήσεις σας.

### **Ηχεία**

Επιλέξτε αν ο ήχος θα ακούγεται από την ίδια την τηλεόραση ή από το συνδεδεμένο ηχοσύστημα.

Μπορείτε να επιλέξετε από πού θέλετε να ακούτε τον ήχο της τηλεόρασης και πώς να τον ελέγχετε.

• Εάν επιλέξετε **Ηχεία τηλεόρασης**, τα ηχεία της τηλεόρασης είναι πάντα ενεργοποιημένα.

• Εάν επιλέξετε **Σύστημα ήχου HDMI**, γίνεται σίγαση των ηχείων της τηλεόρασης.

• Εάν επιλέξετε **Ηχεία τηλεόρασης απενεργοποιημένα**, τα ηχεία της τηλεόρασης είναι πάντα απενεργοποιημένα.

### **Ψηφιακή έξοδος**

Οι ρυθμίσεις ψηφιακής εξόδου είναι διαθέσιμες για οπτικά σήματα ήχου και σήματα ήχου HDMI ARC.

Ρυθμίστε το σήμα εξόδου ήχου της τηλεόρασης, ώστε να αντιστοιχεί στις δυνατότητες ήχου του συνδεδεμένου

#### <span id="page-33-2"></span>συστήματος Home Cinema.

#### **Καθυστέρηση SPDIF**

<span id="page-33-1"></span>Σε ορισμένα Home Cinema, ίσως χρειαστεί να ρυθμίσετε την καθυστέρηση συγχρονισμού ήχου, προκειμένου να επιτευχθεί ο συγχρονισμός ήχου και εικόνας. Επιλέξτε 0 αν έχει οριστεί καθυστέρηση ήχου στο σύστημα Home Cinema.

#### **Αυτόματος έλεγχος έντασης**

Προσαρμόστε αυτομάτως τις μεγάλες διαφορές των επιπέδων ήχου μεταξύ των καναλιών και των πηγών εισόδου.

#### **Επαναφορά στις προεπιλογές**

Επαναφορά των τρεχουσών ρυθμίσεων ήχου στις προεπιλογές.

#### <span id="page-33-0"></span>6.4

# **Ρυθμίσεις προσβασιμότητας**

Όταν είναι ενεργοποιημένη η περιγραφή ήχου, η τηλεόραση είναι έτοιμη για χρήση από κωφούς, άτομα με προβλήματα ακοής, τυφλούς ή άτομα με μειωμένη όραση.

#### **Προσβασιμότητα για τυφλούς ή άτομα με μειωμένη όραση**

### **Γρήγορες ρυθμίσεις** > **Επιλογές τηλεόρασης** > **Ρυθμίσεις προσβασιμότητας** > **Τύπος ήχου**

Τα ψηφιακά τηλεοπτικά κανάλια μπορούν να μεταδώσουν προγράμματα με μια ειδική ηχητική περιγραφή στην οποία ένας αφηγητής περιγράφει τι συμβαίνει στην οθόνη. Μπορείτε να ορίσετε τον τύπο ήχου με τις παρακάτω ρυθμίσεις.

- Κανονικό
- Περιγραφή ήχου
- Υπότιτλος ομιλίας
- Προβλήματα ακοής
- Ηχητική περιγραφή και υπότιτλος ομιλίας

### **Προβλήματα όρασης**

Όταν είναι ενεργοποιημένη η ηχητική περιγραφή, διατίθενται περισσότερες επιλογές για άτομα με προβλήματα όρασης. Ορίστε την ένταση του κανονικού ήχου του ηχείου ή των ακουστικών με ηχητικό σχολιασμό ή ορίστε τα πρόσθετα ηχητικά εφέ στον ηχητικό σχολιασμό. Μπορείτε να προσαρμόσετε τα εφέ με τις παρακάτω ρυθμίσεις.

- Ηχεία
- Ακουστικά
- Ένταση
- Μετατόπιση και βαθμιαία εμφάνιση
- Ήχος για άτομα με προβλήματα όρασης
- Έλεγχος Fader

### **Ενίσχυση διαλόγων AC4**

Ενεργοποίηση/απενεργοποίηση ή ρύθμιση του επιπέδου της ενίσχυσης διαλόγων για την αύξηση του βαθμού κατανόησης του διαλόγου και του σχολιασμού, όταν η ροή ήχου είναι

τύπου AC4.

### 6.5

# **Ρυθμίσεις λειτουργίας**

**Γρήγορες ρυθμίσεις** > **Επιλογές τηλεόρασης** > **Λειτουργία**.

**Ορισμός χρονοδιακόπτη διακοπής λειτουργίας**

#### **Λειτουργία** > **Χρονοδιακόπτης διακοπής λειτουργίας**.

Η τηλεόραση μεταβαίνει αυτόματα σε κατάσταση αναμονής μετά από προκαθορισμένο χρονικό διάστημα.

#### **Απενεργοποίηση οθόνης για εξοικονόμηση ενέργειας**

#### **Λειτουργία** > **Απενεργοποίηση εικόνας**.

Όταν επιλέγετε Απενεργοποίηση εικόνας, η οθόνη της τηλεόρασης απενεργοποιείται. Για να την ενεργοποιήσετε ξανά, πατήστε οποιοδήποτε πλήκτρο του τηλεχειριστηρίου.

#### **Ρύθμιση χρονοδιακόπτη απενεργοποίησης της τηλεόρασης**

#### **Λειτουργία** > **Χρονοδιακόπτης απενεργοποίησης**.

Όταν επιλέγετε Χρονοδιακόπτης

απενεργοποίησης, η τηλεόραση απενεργοποιείται αυτόματα σε προκαθορισμένο χρονικό διάστημα για εξοικονόμηση ενέργειας.

### **Χωρίς αυτόματη απενεργοποίηση σήματος**

#### **Λειτουργία** > **Χωρίς αυτόματη απενεργοποίηση σήματος**.

Πατήστε τα **πλήκτρα πλοήγησης** επάνω ή κάτω για να ορίσετε την τιμή. Επιλέξτε **Απενεργοποίηση** για απενεργοποίηση της αυτόματης απενεργοποίησης.

\* Αν χρησιμοποιείτε την τηλεόραση ως οθόνη ή αν χρησιμοποιείτε ψηφιακό δέκτη (αποκωδικοποιητή) για την παρακολούθηση τηλεόρασης και δεν χρησιμοποιείτε το τηλεχειριστήριο, απενεργοποιήστε τον χρονοδιακόπτη αυτόματης απενεργοποίησης και θέστε την τιμή σε **Απενεργοποίηση**.

### **Ορισμός χρονοδιακόπτη αυτόματης διακοπής λειτουργίας**

### **Λειτουργία** > **Αυτόματη διακοπή λειτουργίας**.

Η τηλεόραση μεταβαίνει αυτόματα σε κατάσταση αναστολής μετά από προκαθορισμένο χρονικό διάστημα, εάν η τηλεόραση δεν λάβει καμία εντολή από το τηλεχειριστήριο.

#### **Ορισμός εξοικονόμησης ενέργειας**

#### **Λειτουργία** > **Εξοικονόμηση ενέργειας**

• Επιλέξτε **Ενεργοποίηση** για να μειώσετε την κατανάλωση ρεύματος. Η τηλεόραση θα προσαρμόσει αυτόματα τη

φωτεινότητα και τη ρύθμιση της οθόνης τηλεόρασης ανάλογα με την επιλογή σας.

• Επιλέξτε **Απενεργοποίηση** για βέλτιστη ποιότητα εικόνας με πιο φωτεινή οθόνη. Αυτή η επιλογή μπορεί να αυξήσει την κατανάλωση ενέργειας.

### <span id="page-34-0"></span>6.6

# **Επιλογές για προχωρημένους**

### **Ήχος**

**Ορισμός προτιμώμενης γλώσσας ήχου**

**Γρήγορες ρυθμίσεις** > **Επιλογές τηλεόρασης** > **Επιλογές για προχωρημένους** > **Γλώσσα ήχου**/**Πρωταρχικός ήχος**/**Δευτερεύων ήχος** ή **Κανάλι ήχου**.

Τα τηλεοπτικά κανάλια μπορούν να μεταδώσουν ήχο με πολλές γλώσσες ήχου για ένα πρόγραμμα. Μπορείτε να ορίσετε μια προτιμώμενη κύρια και μια δευτερεύουσα γλώσσα ήχου. Αν υπάρχει διαθέσιμος ήχος σε μία από τις δύο αυτές γλώσσες, η τηλεόραση μεταβαίνει σε αυτήν τη γλώσσα ήχου.

### **Μπλε φόντο**

**Γρήγορες ρυθμίσεις** > **Επιλογές τηλεόρασης** > **Επιλογές για προχωρημένους** > **Σίγαση μπλε**.

Ενεργοποίηση/απενεργοποίηση της σίγασης μπλε.

### **Κανάλι αλληλεπίδρασης**

**Γρήγορες ρυθμίσεις** > **Επιλογές τηλεόρασης** > **Επιλογές για προχωρημένους** > **Κανάλι αλληλεπίδρασης**.

Ενεργοποίηση ή απενεργοποίηση του καναλιού αλληλεπίδρασης.

### **Προστασία PIN MHEG**

**Γρήγορες ρυθμίσεις** > **Επιλογές τηλεόρασης** > **Επιλογές για προχωρημένους** > **Προστασία PIN MHEG**.

Ορίστε το για ενεργοποίηση ή απενεργοποίηση της προστασίας Pin της λειτουργίας MHEG.

### **Ρυθμίσεις HBBTV**

**Γρήγορες ρυθμίσεις** > **Επιλογές τηλεόρασης** > **Επιλογές για προχωρημένους** > **Ρυθμίσεις HBBTV**.

### **Ενεργοποίηση HbbTV**

Ρυθμίσεις HBBTV > Ενεργοποίηση.

### **Ορισμός της παρακολούθησης ιστορικού HbbTV**

Ρυθμίσεις HBBTV > Χωρίς παρακολούθηση.

Ορίστε τις επιλογές σύμφωνα με τις προτιμήσεις σας.

### **Ορισμός των Cookies HbbTV**

Ρυθμίσεις HBBTV > Ρυθμίσεις Cookies.

Ορίστε τις επιλογές σύμφωνα με τις προτιμήσεις σας.

### **Ορισμός άλλων επιλογών**

Ρυθμίσεις HBBTV > Μόνιμη αποθήκευση, Αποκλεισμός τοποθεσιών παρακολούθησης, ή αναγνωριστικό συσκευής.

Ορίστε μία από τις επιλογές και ενεργοποιήστε ή απενεργοποιήστε την.

#### **Επαναφορά αναγνωριστικού συσκευής HbbTV**

Ρυθμίσεις HBBTV > Επαναφορά αναγνωριστικού συσκευής.

Μπορείτε να επαναφέρετε το μοναδικό αναγνωριστικό συσκευής της τηλεόρασης. Δημιουργείται ένα νέο αναγνωριστικό. Αυτό θα αντικαταστήσει το αναγνωριστικό της συσκευής σας με νέο αναγνωριστικό.

### **Υπότιτλος**

### **Γρήγορες ρυθμίσεις** > **Επιλογές τηλεόρασης** > **Επιλογές για προχωρημένους** > **Υπότιτλος**.

Τα ψηφιακά κανάλια μπορούν να προσφέρουν πολλές γλώσσες υπότιτλων για ένα πρόγραμμα. Μπορείτε να ορίσετε μια προτιμώμενη κύρια και δευτερεύουσα γλώσσα υπότιτλων. Αν υπάρχουν διαθέσιμοι υπότιτλοι σε μία από τις δύο αυτές γλώσσες, στην τηλεόραση θα εμφανίζονται οι υπότιτλοι που επιλέξατε.

Πατήστε το πλήκτρο **υποτίτλων** στο τηλεχειριστήριο για να εμφανίσετε τη σελίδα υποτίτλων.

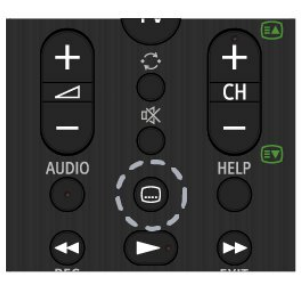

### **Teletext**

### **Γρήγορες ρυθμίσεις** > **Επιλογές τηλεόρασης** > **Επιλογές για προχωρημένους** > **Teletext**.

Ορισμένοι ψηφιακοί τηλεοπτικοί σταθμοί αναμετάδοσης παρέχουν πολλές διαθέσιμες γλώσσες για το Teletext.

Διαφορετικά, πατήστε το πλήκτρο **Teletext** στο τηλεχειριστήριο για να εμφανίσετε τη σελίδα Teletext.

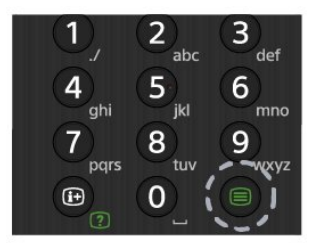

### **Πλήκτρο BISS**

**Γρήγορες ρυθμίσεις** > **Επιλογές τηλεόρασης** > **Επιλογές για προχωρημένους** > **Πλήκτρο BISS**.

Ρύθμιση για προσθήκη κλειδιού BISS.

### **Πληροφορίες συστήματος**

**Γρήγορες ρυθμίσεις** > **Επιλογές τηλεόρασης** > **Επιλογές για προχωρημένους** > **Πληροφορίες συστήματος**.

Έλεγχος των πληροφοριών συστήματος, όπως το επίπεδο σήματος, η συχνότητα, το αναγνωριστικό υπηρεσίας κ.λπ.

### <span id="page-35-0"></span>6.7 **Άλλες ρυθμίσεις**

### **Προτιμήσεις συσκευής**

**Γρήγορες ρυθμίσεις** > **Επιλογές τηλεόρασης** > **Ρυθμίσεις** > **Προτιμήσεις συσκευής**.

### **Πληροφορίες**

Εμφάνιση των πληροφοριών σχετικά με αυτήν την τηλεόραση ή εκτέλεση της λειτουργίας επαναφοράς εργοστασιακών ρυθμίσεων για την τηλεόραση.

### **Ημερομηνία και ώρα**

Προσαρμογή των ρυθμίσεων ημερομηνίας και ώρας.

### **Χρονοδιακόπτης**

Ρύθμιση χρονοδιακόπτη ενεργοποίησης και απενεργοποίησης της τηλεόρασης.

### **Γλώσσα**

Ορισμός ή αλλαγή της γλώσσας των μενού.

### **Πληκτρολόγιο**

Ορισμός του τύπου πληκτρολογίου που εμφανίζεται στην οθόνη.

### **Είσοδοι**

Μετονομασία των ονομάτων εισόδων και προσαρμογή των ρυθμίσεων για τον έλεγχο ηλεκτρονικών καταναλωτικών προϊόντων (CEC).

### **Ρεύμα**

Ρύθμιση χρονομέτρων για εξοικονόμηση ενέργειας.

### **Εικόνα**

Προσαρμογή ρυθμίσεων εικόνας.

### **Ήχος**

Προσαρμογή ρυθμίσεων ήχου.

### **Αποθήκευση**

Ελέγξτε τον χώρο αποθήκευσης της συσκευής.

### **Αρχική οθόνη**

Προσαρμόστε την αρχική οθόνη. Μπορείτε να ενεργοποιήσετε ή να απενεργοποιήσετε τις προεπισκοπήσεις εικόνας και ήχου. Αλλάξτε τη σειρά των εφαρμογών και των παιχνιδιών. Διαβάστε τις άδειες χρήσης ανοιχτού κώδικα.

### **Λειτουργία σε κατάστημα**

**Ενεργοποίηση** ή **Απενεργοποίηση** της λειτουργίας σε κατάστημα. Εάν ενεργοποιήσετε τη λειτουργία σε κατάστημα. Μπορείτε να ορίσετε τον τύπο μηνύματος καταστήματος λιανικής και την επίδειξη.

### **Βοηθός Google**

Προσαρμόστε τις ρυθμίσεις για τον Βοηθό Google. Μπορείτε επίσης να δείτε τις άδειες χρήσης ανοιχτού κώδικα.

### **Chromecast built-in**

Προσαρμόστε τις ρυθμίσεις του Chromecast built-

<span id="page-36-3"></span>in. Μπορείτε να δείτε τις άδειες χρήσης ανοιχτού κώδικα και τον αριθμό έκδοσης.

### **Προφύλαξη οθόνης**

<span id="page-36-1"></span>Προσαρμόστε τη ρύθμιση προφύλαξης οθόνης ανάλογα με τις προτιμήσεις σας.

### **Τοποθεσία**

Ορίστε την κατάσταση τοποθεσίας.

### **Χρήση και διαγνωστικός έλεγχος**

Ορίστε το σε "Ενεργοποίηση" για την αυτόματη αποστολή διαγνωστικών πληροφοριών στην Google, όπως αναφορές σφαλμάτων και δεδομένα χρήσης από τη συσκευή σας, εφαρμογές και το Chromecast built in.

### **Προσβασιμότητα**

Ενεργοποίηση ειδικών λειτουργιών για άτομα με προβλήματα ακοής και όρασης.

### <span id="page-36-2"></span>**Επανεκκίνηση**

Επανεκκίνηση της τηλεόρασης για καλύτερη απόδοση, όταν χρειάζεται.

### **Τηλεχειριστήριο και αξεσουάρ**

### **Γρήγορες ρυθμίσεις** > **Επιλογές τηλεόρασης** > **Ρυθμίσεις** > **Τηλεχειριστήριο και αξεσουάρ**.

Μπορείτε να επιλέξετε την αποθηκευμένη σύνδεση Bluetooth από τη λίστα.

Εάν δεν μπορείτε να βρείτε το αξεσουάρ σας, επιλέξτε **Προσθήκη αξεσουάρ** για αναζήτηση συνδέσεων Bluetooth.

### <span id="page-36-0"></span>6.8

# **Επανεκκίνηση**

**Γρήγορες ρυθμίσεις** > **Επιλογές τηλεόρασης** > **Ρυθμίσεις** > **Προτιμήσεις συσκευής** > **Επανεκκίνηση**.

### **Σημείωση:**

• Αποσυνδέστε τον εξωτερικό σκληρό δίσκο USB πριν από την επανεκκίνηση.

• Περιμένετε μερικά δευτερόλεπτα, η τηλεόραση επανεκκινείται αυτόματα.

Αυτή η ενέργεια θα καταργήσει τα περιττά δεδομένα και

πληροφορίες από τη μνήμη.

Εάν η τηλεόρασή σας έχει χαμηλή απόδοση κατά τη χρήση εφαρμογών, για παράδειγμα η εικόνα και ο ήχος δεν είναι συγχρονισμένα ή η εφαρμογή λειτουργεί αργά, επανεκκινήστε την τηλεόρασή σας για καλύτερη απόδοση.

6.9

# **Επαναφορά εργοστασιακών ρυθμίσεων**

**Επαναφορά της τιμής όλων των ρυθμίσεων στις αρχικές ρυθμίσεις της τηλεόρασης**

**Γρήγορες ρυθμίσεις** > **Επιλογές τηλεόρασης** > **Ρυθμίσεις** > **Προτιμήσεις συσκευής** > **Πληροφορίες** > **Επαναφορά εργοστασιακών ρυθμίσεων**.

Αυτή η ενέργεια θα διαγράψει όλα τα δεδομένα από τον εσωτερικό χώρο αποθήκευσης της συσκευής σας, συμπεριλαμβανομένου του λογαριασμού Google, των δεδομένων εφαρμογών συστήματος, των εφαρμογών λήψης και των ρυθμίσεων. Όλες οι ρυθμίσεις θα επανέλθουν στις αρχικές και τα εγκατεστημένα κανάλια θα διαγραφούν.

### 6.10

# **Ρυθμίσεις ρολογιού και γλώσσας**

### **Γλώσσα μενού**

**Αλλαγή της γλώσσας του μενού τηλεόρασης**

**Γρήγορες ρυθμίσεις** > **Επιλογές τηλεόρασης** > **Ρυθμίσεις** > **Προτιμήσεις συσκευής** > **Γλώσσα**.

### **Γλώσσα ήχου**

**Ορισμός προτιμώμενης γλώσσας ήχου**

**Γρήγορες ρυθμίσεις** > **Επιλογές τηλεόρασης** > **Επιλογές για προχωρημένους** > **Γλώσσα ήχου**/**Πρωταρχικός ήχος**/**Δευτερεύων ήχος** ή **Κανάλι ήχου**.

Τα τηλεοπτικά κανάλια μπορούν να μεταδώσουν ήχο με πολλές γλώσσες ήχου για ένα πρόγραμμα. Μπορείτε να ορίσετε μια προτιμώμενη κύρια και μια δευτερεύουσα γλώσσα ήχου. Αν υπάρχει διαθέσιμος ήχος σε μία από τις δύο αυτές γλώσσες, η τηλεόραση μεταβαίνει σε αυτήν τη γλώσσα ήχου.

### **Ρολόι**

**Γρήγορες ρυθμίσεις** > **Επιλογές τηλεόρασης** > **Ρυθμίσεις** > **Προτιμήσεις συσκευής** > **Ημερομηνία και ώρα**.

### **Αυτόματη διόρθωση ρολογιού**

**Αυτόματη ημερομηνία και ώρα** > **Χρήση της ώρας που παρέχεται από το δίκτυο**.

• Η τυπική ρύθμιση για το ρολόι της τηλεόρασης είναι αυτόματη. Οι πληροφορίες ώρας προέρχονται από τις μεταδιδόμενες πληροφορίες UTC - Συντονισμένη Παγκόσμια Ώρα.

#### **Χειροκίνητη διόρθωση ρολογιού**

#### **Αυτόματη ημερομηνία και ώρα** > **Απενεργοποίηση**.

Επιλέξτε **Ρύθμιση ημερομηνίας** και **Ρύθμιση ώρας** για να προσαρμόσετε την τιμή.

#### **Σημείωση:**

• Αν καμία από τις αυτόματες ρυθμίσεις δεν εμφανίζει την ώρα σωστά, μπορείτε να ρυθμίσετε την ώρα χειροκίνητα. • Εάν κάνετε εγγραφή προγραμμάτων μέσω του Οδηγού TV, συνιστάται να μην αλλάζετε την ώρα και την ημερομηνία χειροκίνητα.

### **Ορισμός ζώνης ώρας ή ορισμός αντιστάθμισης ώρας για την περιοχή σας**

**Ημερομηνία και ώρα** > **Ρύθμιση ζώνης ώρας**.

Επιλέξτε τη ζώνη ώρας της προτίμησής σας.

### **Ορισμός μορφής εμφάνισης της ώρας**

### **Ημερομηνία και ώρα** > **Χρήση μορφής 24ώρου**.

Ορίστε τη μορφή 24ώρου ως την προτίμησή σας.

### **Χρονοδιακόπτης**

**Ρύθμιση χρονοδιακόπτη ενεργοποίησης και απενεργοποίησης της τηλεόρασης**

**Γρήγορες ρυθμίσεις** > **Επιλογές τηλεόρασης** > **Ρυθμίσεις** > **Προτιμήσεις συσκευής** > **Χρονοδιακόπτης**.

Ρυθμίστε τον **Τύπο ώρας ενεργοποίησης** ή τον **Τύπο ώρας απενεργοποίησης** σε **Απενεργοποίηση**, **Ενεργοποίηση** ή **Μία φορά**.

# **Βοήθεια και υποστήριξη**

### <span id="page-38-1"></span>7.1

<span id="page-38-2"></span><span id="page-38-0"></span>7

# **Αντιμετώπιση προβλημάτων**

### **Ενεργοποίηση και τηλεχειριστήριο**

### **Η τηλεόραση δεν ενεργοποιείται**

• Αποσυνδέστε το καλώδιο ρεύματος από την πρίζα. Περιμένετε ένα λεπτό και συνδέστε το πάλι.

• Βεβαιωθείτε ότι το καλώδιο ρεύματος είναι καλά συνδεδεμένο.

### **Ακούγεται ένας ήχος τριξίματος κατά την εκκίνηση ή την ενεργοποίηση**

Όταν ενεργοποιείτε, απενεργοποιείτε ή θέτετε σε κατάσταση αναμονής την τηλεόραση, ακούγεται ένας ήχος τριξίματος από το πλαίσιο της τηλεόρασης. Ο ήχος τριξίματος οφείλεται στη φυσιολογική συστολή και διαστολή της τηλεόρασης, καθώς η συσκευή κρυώνει και θερμαίνεται. Δεν επηρεάζει την απόδοση της συσκευής.

### **Η τηλεόραση δεν ανταποκρίνεται στις εντολές του τηλεχειριστηρίου**

Η τηλεόραση απαιτεί κάποιο χρόνο για να ξεκινήσει. Στο διάστημα αυτό, η τηλεόραση δεν ανταποκρίνεται στις εντολές του τηλεχειριστηρίου ή των χειριστηρίων της τηλεόρασης. Αυτό είναι φυσιολογικό.

Αν η τηλεόραση εξακολουθεί να μην ανταποκρίνεται στις εντολές του τηλεχειριστηρίου, μπορείτε να ελέγξετε αν λειτουργεί το τηλεχειριστήριο χρησιμοποιώντας την κάμερα ενός κινητού τηλεφώνου. Θέστε το τηλέφωνο στη λειτουργία κάμερας και στρέψτε το τηλεχειριστήριο προς το φακό της κάμερας. Αν πατήσετε ένα πλήκτρο στο τηλεχειριστήριο και παρατηρήσετε στην κάμερα να τρεμοπαίζει η κόκκινη λυχνία LED υπερύθρων, σημαίνει ότι το τηλεχειριστήριο λειτουργεί. Θα πρέπει να ελέγξετε την τηλεόραση.

Αν δεν δείτε τη λυχνία να τρεμοπαίζει, αυτό σημαίνει είτε ότι υπάρχει βλάβη στο τηλεχειριστήριο είτε ότι οι μπαταρίες του έχουν εξαντληθεί.

Δεν μπορείτε να χρησιμοποιήσετε αυτήν τη μέθοδο ελέγχου για τηλεχειριστήρια που είναι ασύρματα συζευγμένα με την τηλεόραση.

### **Η τηλεόραση μεταβαίνει σε κατάσταση αναμονής μετά την εμφάνιση της οθόνης έναρξης Sony**

Όταν η τηλεόραση βρίσκεται σε κατάσταση αναμονής, εμφανίζεται η οθόνη έναρξης Sony και, στη συνέχεια, η τηλεόραση επιστρέφει στην κατάσταση αναμονής. Η συμπεριφορά αυτή είναι φυσιολογική. Αν αποσυνδέσετε την τηλεόραση από το ρεύμα και τη συνδέσετε ξανά, θα εμφανιστεί η οθόνη έναρξης κατά την επόμενη εκκίνηση. Για να ενεργοποιήσετε την τηλεόραση από την κατάσταση αναμονής, πατήστε το πλήκτρο λειτουργίας στο

τηλεχειριστήριο ή στην τηλεόραση.

### **Η λυχνία αναμονής συνεχίζει να αναβοσβήνει**

Αποσυνδέστε το καλώδιο ρεύματος από την πρίζα. Περιμένετε 5 λεπτά και συνδέστε ξανά το καλώδιο. Για πληροφορίες αντιμετώπισης προβλημάτων, μπορείτε επίσης να ανατρέξετε στις "Συχνές ερωτήσεις" στην παρακάτω διαδικτυακή τοποθεσία υποστήριξης. http://www.sony.net/androidtv-faq/

### **Κανάλια**

### **Δεν εντοπίστηκε κανένα ψηφιακό κανάλι κατά την εγκατάσταση**

Ανατρέξτε στις τεχνικές προδιαγραφές για να βεβαιωθείτε ότι η τηλεόραση υποστηρίζει DVB-T ή DVB-C στη χώρα σας. Βεβαιωθείτε ότι έχετε συνδέσει σωστά όλα τα καλώδια και έχετε επιλέξει το σωστό δίκτυο.

### **Κανάλια που είχαν εγκατασταθεί παλαιότερα δεν εμφανίζονται στη λίστα καναλιών**

Βεβαιωθείτε ότι έχετε επιλέξει τη σωστή λίστα καναλιών.

### **Εικόνα**

### **Δεν υπάρχει εικόνα / η εικόνα είναι παραμορφωμένη**

• Βεβαιωθείτε ότι η κεραία είναι σωστά συνδεδεμένη στην τηλεόραση.

• Βεβαιωθείτε ότι έχει επιλεγεί η σωστή συσκευή ως πηγή οθόνης.

• Βεβαιωθείτε ότι η εξωτερική συσκευή ή η πηγή είναι σωστά συνδεδεμένες.

### **Υπάρχει ήχος αλλά δεν υπάρχει εικόνα**

• Επιλέξτε άλλες πηγές βίντεο και κατόπιν επιστρέψτε στην τρέχουσα πηγή. Στη συνέχεια, επιλέξτε την επαναφορά στυλ εικόνας στις "Ρυθμίσεις εικόνας" ή την επαναφορά εργοστασιακών ρυθμίσεων από τις "Γενικές ρυθμίσεις".

### **Κακή λήψη κεραίας**

• Βεβαιωθείτε ότι η κεραία είναι σωστά συνδεδεμένη στην τηλεόραση.

• Τα ηχεία, οι συσκευές ήχου χωρίς γείωση, τα φώτα φθορισμού, τα ψηλά κτίρια και άλλα ογκώδη αντικείμενα ενδέχεται να επηρεάζουν την ποιότητα λήψης. Αν είναι δυνατό, προσπαθήστε να βελτιώσετε την ποιότητα λήψης αλλάζοντας την κατεύθυνση της κεραίας ή μετακινώντας συσκευές μακριά από την τηλεόραση.

• Αν η λήψη είναι κακή μόνο σε ένα κανάλι, ρυθμίστε το συγκεκριμένο κανάλι.

### **Κακή ποιότητα εικόνας από συσκευή**

• Βεβαιωθείτε ότι η συσκευή είναι σωστά συνδεδεμένη. Βεβαιωθείτε ότι η ρύθμιση βίντεο εξόδου της συσκευής είναι η υψηλότερη δυνατή ανάλυση, αν ισχύει.

• Επαναφέρετε το στυλ εικόνας ή αλλάξτε το.

### **Οι ρυθμίσεις εικόνας αλλάζουν μετά από λίγο**

Βεβαιωθείτε ότι η **Λειτουργία σε κατάστημα** έχει οριστεί

<span id="page-39-0"></span>σε **Απενεργοποίηση**. Σε αυτήν τη λειτουργία, μπορείτε να αλλάξετε και να αποθηκεύσετε τις ρυθμίσεις.

### **Εμφανίζεται ένα διαφημιστικό banner**

Βεβαιωθείτε ότι η **Λειτουργία σε κατάστημα** έχει οριστεί σε **Απενεργοποίηση**. Πατήστε **Γρήγορες ρυθμίσεις** > **Επιλογές τηλεόρασης** > **Ρυθμίσεις** > **Προτιμήσεις συσκευής** > Λειτουργία σε κατάστημα και πατήστε **OK**

### **Η εικόνα δεν προσαρμόζεται στην οθόνη**

- Επιλέξτε διαφορετικό φορμά εικόνας.
- Αλλάξτε τη **Λειτουργία προβολής** σε **Αυτόματη**.
- **Η θέση της εικόνας δεν είναι σωστή**

• Τα σήματα εικόνας από μερικές συσκευές μπορεί να μην έχουν το κατάλληλο μέγεθος για την οθόνη. Ελέγξτε την έξοδο σήματος της συνδεδεμένης συσκευής.

• Αλλάξτε τη **Λειτουργία προβολής** σε **Αυτόματη**.

### **Η εικόνα από τον υπολογιστή δεν είναι σταθερή**

• Βεβαιωθείτε ότι ο υπολογιστή σας χρησιμοποιεί την ανάλυση και το ρυθμό ανανέωσης που υποστηρίζονται. • Βεβαιωθείτε ότι η πηγή βίντεο HDMI δεν αποτελεί

υποστηριζόμενο περιεχόμενο HDR.

### **Ήχος**

### **Δεν υπάρχει ήχος ή ο ήχος είναι κακής ποιότητας**

Αν δεν εντοπίζεται σήμα ήχου, η τηλεόραση απενεργοποιεί αυτόματα την έξοδο ήχου. Το γεγονός αυτό δεν υποδεικνύει εσφαλμένη λειτουργία.

- Βεβαιωθείτε ότι οι ρυθμίσεις ήχου είναι σωστές.
- Βεβαιωθείτε ότι όλα τα καλώδια είναι σωστά συνδεδεμένα.
- Βεβαιωθείτε ότι η ένταση δεν έχει οριστεί σε μηδέν ή ότι δεν έχει ενεργοποιηθεί η σίγαση.

• Βεβαιωθείτε ότι η έξοδος ήχου της τηλεόρασης είναι συνδεδεμένη στην είσοδο ήχου του Home Cinema. Ο ήχος θα πρέπει να ακούγεται από τα ηχεία του Home Cinema.

• Σε ορισμένες συσκευές μπορεί να πρέπει να ενεργοποιήσετε την έξοδο ήχου HDMI με μη αυτόματο τρόπο. Αν έχετε ήδη ενεργοποιήσει μια έξοδο ήχου HDMI άλλα εξακολουθείτε να μην ακούτε ήχο, δοκιμάστε να αλλάξετε το φορμά ψηφιακού ήχου της συσκευής σε PCM (Παλμοκωδική διαμόρφωση). Ανατρέξτε στην τεκμηρίωση που συνόδευε τη συσκευή για οδηγίες.

### **HDMI και USB**

### **HDMI**

• Έχετε υπόψη ότι η υποστήριξη HDCP (Προστασία ψηφιακού περιεχομένου ευρείας ζώνης) ενδέχεται να προκαλεί καθυστέρηση στο χρόνο που χρειάζεται η τηλεόραση να εμφανίσει το περιεχόμενο μιας συσκευής HDMI.

• Αν η τηλεόραση δεν αναγνωρίζει τη συσκευή HDMI και δεν εμφανίζεται εικόνα, μεταβείτε από τη μία συσκευή στην άλλη και, στη συνέχεια, επιστρέψτε στην πρώτη.

• Αν η εικόνα και ο ήχος μιας συσκευής που συνδέεται στην υποδοχή HDMI είναι παραμορφωμένα, συνδέστε τη συσκευή σε άλλη θύρα HDMI στην τηλεόραση και κάντε επανεκκίνηση της συσκευής πηγής.

• Αν υπάρχουν διακοπές ήχου, βεβαιωθείτε ότι οι ρυθμίσεις εξόδου από τη συσκευή ΗDMI είναι σωστές.

• Αν χρησιμοποιείτε προσαρμογέα HDMI σε DVI ή καλώδιο HDMI σε DVI, βεβαιωθείτε ότι έχετε συνδέσει ένα επιπλέον καλώδιο ήχου στην υποδοχή AUDIO IN (μόνο βύσμα μίνι), εφόσον διατίθεται.

### **Το HDMI EasyLink δεν λειτουργεί**

• Βεβαιωθείτε ότι οι συσκευές HDMI είναι συμβατές με το πρωτόκολλο HDMI-CEC. Οι λειτουργίες EasyLink λειτουργούν μόνο με συσκευές που είναι συμβατές με το πρωτόκολλο HDMI-CEC.

### **Το εικονίδιο έντασης δεν εμφανίζεται**

• Όταν είναι συνδεδεμένη μια συσκευή ήχου HDMI-CEC και χρησιμοποιείτε το τηλεχειριστήριο της τηλεόρασης για να ρυθμίσετε την ένταση του ήχου από τη συσκευή, αυτή η συμπεριφορά είναι φυσιολογική.

### **Δεν εμφανίζονται φωτογραφίες, βίντεο και αρχεία μουσικής από USB**

• Βεβαιωθείτε ότι η συσκευή αποθήκευσης USB έχει ρυθμιστεί έτσι ώστε να είναι συμβατή με το πρότυπο Mass Storage Class (Κλάση μαζικής αποθήκευσης), όπως περιγράφεται στην τεκμηρίωση της συσκευής αποθήκευσης. • Βεβαιωθείτε ότι η συσκευή αποθήκευσης USB είναι

συμβατή με την τηλεόραση.

• Βεβαιωθείτε ότι τα φορμά των αρχείων ήχου και εικόνας υποστηρίζονται από την τηλεόραση.

### **Η αναπαραγωγή αρχείων USB γίνεται με διακοπές**

• Η απόδοση μεταφοράς της συσκευής αποθήκευσης USB ενδέχεται να περιορίζει την ταχύτητα μεταφοράς δεδομένων στην τηλεόραση, με αποτέλεσμα την κακή ποιότητα αναπαραγωγής.

### **Δίκτυο**

### **Δεν εντοπίστηκε ασύρματο δίκτυο Wi-Fi ή διακόπηκε η σύνδεση**

• Η ύπαρξη φούρνων μικροκυμάτων, τηλεφώνων DECT και άλλων συσκευών Wi-Fi 802.11b/g/n στον περιβάλλοντα χώρο ενδέχεται να προκαλεί παρεμβολές στο ασύρματο δίκτυο.

• Βεβαιωθείτε ότι τα τείχη προστασίας στο δίκτυό σας επιτρέπουν την πρόσβαση στην ασύρματη σύνδεση της τηλεόρασης.

• Αν το ασύρματο δίκτυο δεν λειτουργεί σωστά στο σπίτι σας, δοκιμάστε να δημιουργήσετε ένα ενσύρματο δίκτυο.

### **Το Internet δεν λειτουργεί**

• Αν η σύνδεση με το δρομολογητή δεν παρουσιάζει κάποιο πρόβλημα, ελέγξτε τη σύνδεση του δρομολογητή στο Internet.

• Ο δρομολογητής σας (δρομολογητής ευρυζωνικής σύνδεσης) ενδέχεται να έχει ρυθμιστεί λανθασμένα για τη σύνδεση με τον πάροχο υπηρεσιών Internet (π.χ. λανθασμένη ρύθμιση PPPoE). Για να ρυθμίσετε σωστά τον δρομολογητή σας, ανατρέξτε στο εγχειρίδιο οδηγιών ή στον ιστότοπο του

<span id="page-40-2"></span>δρομολογητή ή συμβουλευτείτε τον κατασκευαστή του δρομολογητή. Εάν δεν είστε βέβαιοι για τις πληροφορίες ρύθμισης του παρόχου σας (όπως για το όνομα και τον κωδικό πρόσβασης του λογαριασμού), συμβουλευτείτε τον πάροχό σας.

• Επίσης, η τηλεόραση ενδέχεται να μην μπορεί να συνδεθεί στο Internet, αν η ώρα στην τηλεόρασή σας είναι λανθασμένη. Ελέγξτε τις ρυθμίσεις ώρας.

### **Η σύνδεση με τον υπολογιστή και η σύνδεση στο Internet είναι αργές**

<span id="page-40-1"></span>• Ανατρέξτε στο εγχειρίδιο χρήσης του δρομολογητή σας για πληροφορίες σχετικά με την εμβέλεια σε εσωτερικούς χώρους, το ρυθμό μεταφοράς και άλλους παράγοντες που επηρεάζουν την ποιότητα του σήματος.

• Χρησιμοποιήστε μια υψηλής ταχύτητας (ευρυζωνική) σύνδεση στο Internet για το δρομολογητή σας.

#### **DHCP**

• Αν η σύνδεση αποτύχει, μπορείτε να ελέγξετε τη ρύθμιση DHCP (Dynamic Host Configuration Protocol/Πρωτόκολλο δυναμικής ρύθμισης παραμέτρων κεντρικών υπολογιστών) του δρομολογητή. Το DHCP πρέπει να είναι ενεργοποιημένο.

### **Bluetooth**

### **Δεν είναι δυνατή η σύζευξη**

• Βεβαιωθείτε ότι η συσκευή βρίσκεται σε λειτουργία σύζευξης. Ανατρέξτε στο εγχειρίδιο χρήσης της συσκευής.

• Τοποθετήστε το ασύρματο ηχείο όσο το δυνατόν πιο κοντά στην τηλεόραση.

• Ενδέχεται να μην είναι δυνατή η σύζευξη πολλών συσκευών ταυτόχρονα με την τηλεόραση.

#### **Χάθηκε η σύνδεση Bluetooth**

• Πρέπει πάντα να τοποθετείτε το ασύρματο ηχείο σε απόσταση έως 5 μέτρων από την τηλεόραση.

### **Συγχρονισμός ήχου και εικόνας με Bluetooth**

• Προτού αγοράσετε ένα ασύρματο ηχείο Bluetooth, ενημερωθείτε σχετικά με την ποιότητα συγχρονισμού ήχου προς βίντεο, που κοινώς ονομάζεται "συγχρονισμός χειλιών". Δεν λειτουργούν σωστά όλες οι συσκευές Bluetooth. Απευθυνθείτε στον πωλητή σας για συμβουλές.

### **Η γλώσσα μενού δεν είναι σωστή**

### **Επαναφορά της γλώσσας στη γλώσσα σας**

**1 -** Πατήστε το πλήκτρο **HOME** για να μεταβείτε στην Αρχική οθόνη.

**2 -** Πατήστε **Γρήγορες ρυθμίσεις**.

**3 -** Πατήστε το **πλήκτρο πλοήγησης κάτω** 4 φορές και πατήστε **OK**.

**4 -** Πατήστε το **πλήκτρο πλοήγησης κάτω** 3 φορές και πατήστε **OK**.

- **5** Επιλέξτε τη γλώσσα σας και πατήστε **OK**.
- <span id="page-40-0"></span>**6 -** Πατήστε **EXIT** για να κλείσετε το μενού.

# 7.2 **Διαδικτυακή τοποθεσία υποστήριξης**

Για τις πιο πρόσφατες πληροφορίες και για τον Οδηγό ηλεκτρονικής βοήθειας, επισκεφτείτε τη διαδικτυακή τοποθεσία **υποστήριξης της Sony**:

https://www.sony.eu/support

# 7.3

# **Όροι χρήσης**

#### **Χαρακτηριστικά pixel**

Αυτή η τηλεόραση διαθέτει μεγάλο αριθμό έγχρωμων pixel. Αν και διαθέτει ενεργά pixel κατά 99,999% ή περισσότερο, ενδέχεται να εμφανίζονται σταθερά στην οθόνη μαύρες κουκκίδες ή φωτεινά στίγματα (κόκκινα, πράσινα ή μπλε). Αυτό είναι ένα δομικό χαρακτηριστικό της οθόνης (εντός κοινών βιομηχανικών προτύπων) και δεν αποτελεί βλάβη.

### **Ευρώπη – Δήλωση συμμόρφωσης της ΕΕ / Δήλωση συμμόρφωσης Ηνωμένου Βασιλείου**

Αυτή η συσκευή συμμορφώνεται με τις βασικές απαιτήσεις της Οδηγίας σχετικά με τον ραδιοεξοπλισμό (2014/53/ΕΕ) ή των Κανονισμών σχετικά με τον ραδιοεξοπλισμό του 2017 (του Ηνωμένου Βασιλείου). Οι ακόλουθες μέθοδοι δοκιμής έχουν εφαρμοστεί, προκειμένου να αποδεικνύεται τεκμήριο συμμόρφωσης με τις βασικές απαιτήσεις της Οδηγίας σχετικά με τον ραδιοεξοπλισμό.

Αυτή η συσκευή συμμορφώνεται, επίσης, με την Οδηγία για τα συνδεόμενα με την ενέργεια προϊόντα (2009/125/ΕΚ) και τους Κανονισμούς για τον οικολογικό σχεδιασμό όσον αφορά τα συνδεόμενα με την ενέργεια προϊόντα και την ενεργειακή πληροφόρηση (Τροποποίηση) (Έξοδο από την ΕΕ) του 2019 (για το Ηνωμένο Βασίλειο) [Ecodesign for Energy-Related Products and Energy Information (Amendment) (EU Exit) Regulations 2019] και την Οδηγία για τον περιορισμό της χρήσης ορισμένων επικίνδυνων ουσιών σε ηλεκτρικό και ηλεκτρονικό εξοπλισμό (2011/65/ΕΕ) και τους Κανονισμούς για τον περιορισμό της χρήσης ορισμένων επικίνδυνων ουσιών σε ηλεκτρικό και ηλεκτρονικό εξοπλισμό του 2012 (για το Ηνωμένο Βασίλειο) (Restriction of the Use of Certain Hazardous Substances in Electrical and Electronic Equipment Regulations 2012).

Εάν επιθυμείτε να λάβετε ένα αντίγραφο της πρωτότυπης δήλωσης συμμόρφωσης για αυτήν την τηλεόραση, επισκεφτείτε την ακόλουθη διαδικτυακή τοποθεσία: https://www.sony.eu/support

### **Δήλωσης έκθεσης σε ακτινοβολία:**

Ο παρών εξοπλισμός συμμορφώνεται με τα όρια έκθεσης σε ακτινοβολία CE που έχουν διατυπωθεί για μη ελεγχόμενο περιβάλλον.

Ο παρών εξοπλισμός θα πρέπει να εγκαθίσταται και να

λειτουργεί σε απόσταση τουλάχιστον 20 εκατ. μεταξύ του θερμαντικού σώματος και του ανθρώπινου σώματος.

Η συχνότητα, η λειτουργία και η μέγιστη μεταδιδόμενη ισχύς που προβλέπονται στην ΕΕ παρατίθενται παρακάτω:

- 2400-2483,5MHz: < 20 dBm (EIRP)
- 5150-5250MHz: < 23 dBm (EIRP)
- 5250-5350MHz: < 23 dBm (EIRP)
- 5470-5725MHz: < 30 dBm (EIRP)
- 5725-5875MHz: < 13,98 dBm (EIRP)

Η συσκευή προορίζεται αποκλειστικά για εσωτερική χρήση, όταν λειτουργεί στο εύρος συχνοτήτων μεταξύ 5150 και 5350MHz.

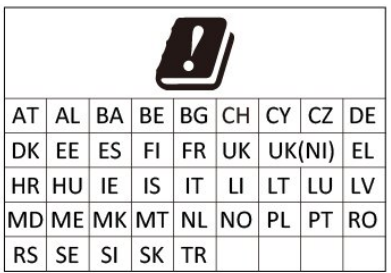

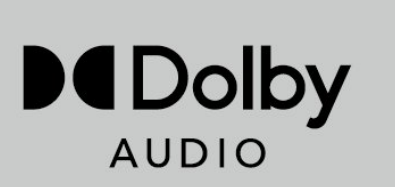

### **HEVC**

Καλύπτεται από μία ή περισσότερες αξιώσεις των διπλωμάτων ευρεσιτεχνίας HEVC που αναφέρονται στο patentlist.accessadvance.com.

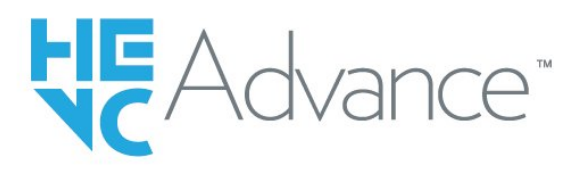

<span id="page-41-0"></span>7.4

# **Πνευματικά δικαιώματα**

### **HDMI**

Οι όροι HDMI, HDMI High-Definition Multimedia Interface και το λογότυπο HDMI αποτελούν εμπορικά σήματα ή σήματα κατατεθέντα της HDMI Licensing Administrator, Inc.

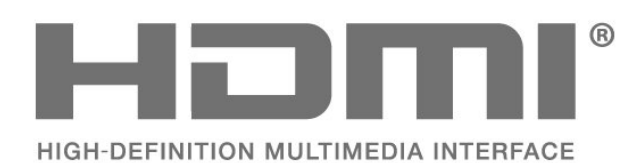

### **Dolby Audio**

Τα Dolby, Dolby Audio και το σύμβολο του διπλού D είναι εμπορικά σήματα της Dolby Laboratories Licensing Corporation. Κατασκευάστηκε με την άδεια της Dolby Laboratories. Εμπιστευτικά αδημοσίευτα έργα. Πνευματικά δικαιώματα © 1992-2021 Dolby Laboratories. Με την επιφύλαξη παντός δικαιώματος.

### **Wi-Fi Alliance**

Το λογότυπο Wi-Fi CERTIFIED® είναι σήμα κατατεθέν της Wi-Fi Alliance®.

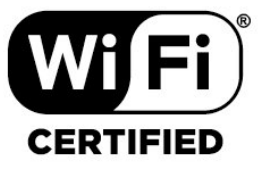

### **Kensington**

(αν ισχύει)

Οι επωνυμίες Kensington και Micro Saver είναι σήματα κατατεθέντα της ACCO World Corporation στις Η.Π.Α. των οποίων έχουν εκδοθεί οι εγγραφές, ενώ εκκρεμούν οι αιτήσεις σε άλλες χώρες.

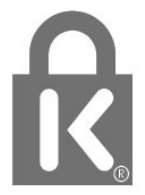

### **Άλλα εμπορικά σήματα**

Όλα τα υπόλοιπα σήματα κατατεθέντα ή μη είναι ιδιοκτησία των αντίστοιχων ιδιοκτητών τους.

### <span id="page-42-0"></span> $7.5$

# **Αποποίηση ευθύνης**

Αποποίηση ευθυνών όσον αφορά υπηρεσίες ή/και λογισμικό που προσφέρονται από τρίτα μέρη

Οι υπηρεσίες ή/και το λογισμικό που προσφέρονται από τρίτα μέρη ενδέχεται να τροποποιηθούν, να ανακληθούν ή να τερματιστούν χωρίς πρότερη ειδοποίηση. Η Sony δεν φέρει καμία ευθύνη σε αυτές τις περιπτώσεις.

# <span id="page-43-0"></span>**Ευρετήριο**

### **B**

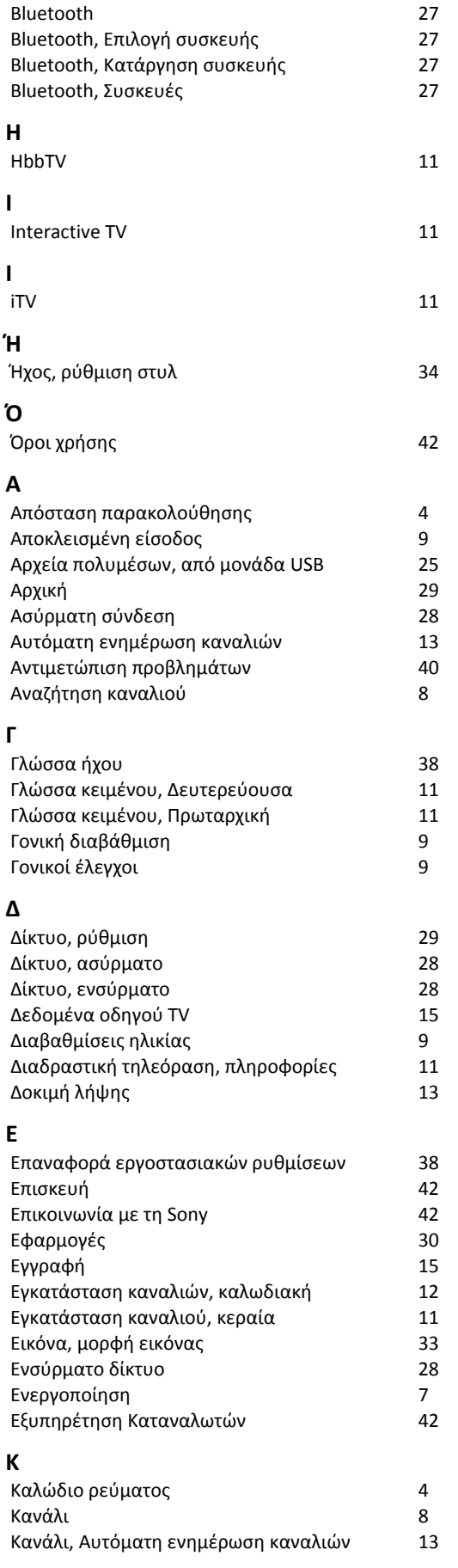

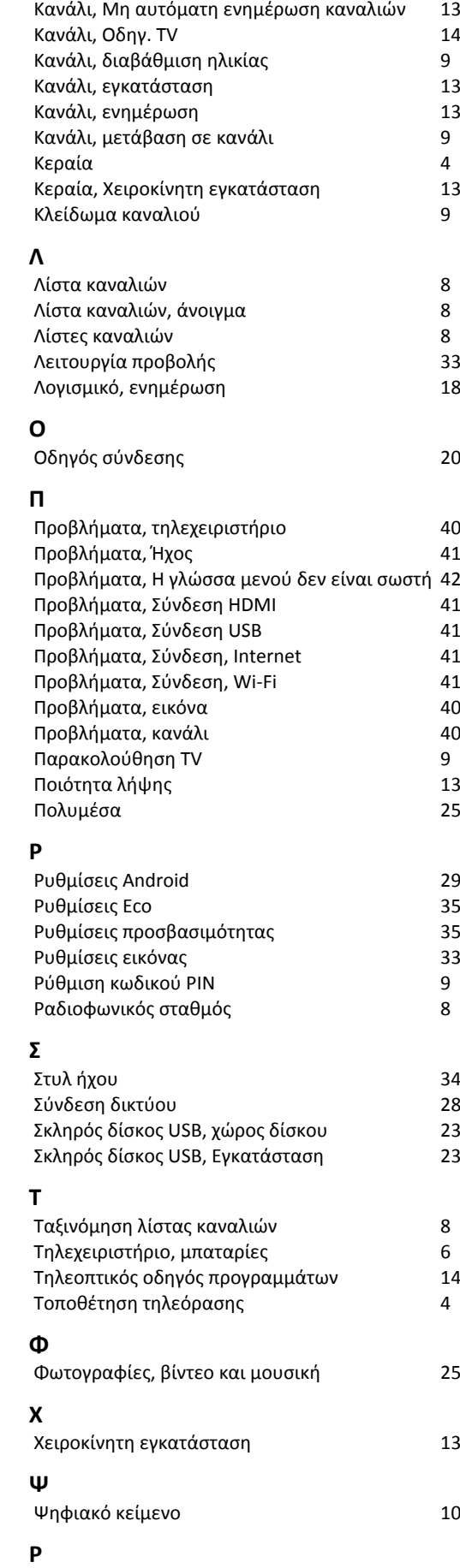

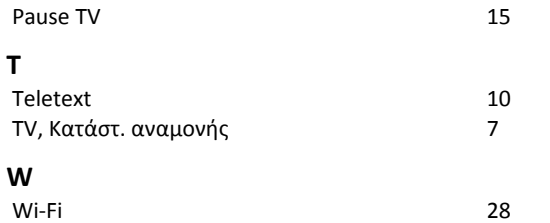